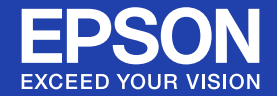

# **User's Guide**

# **Multimedia Projector** EB-G5350/G5300 **EB-G5200W** EB-G5150/G5100

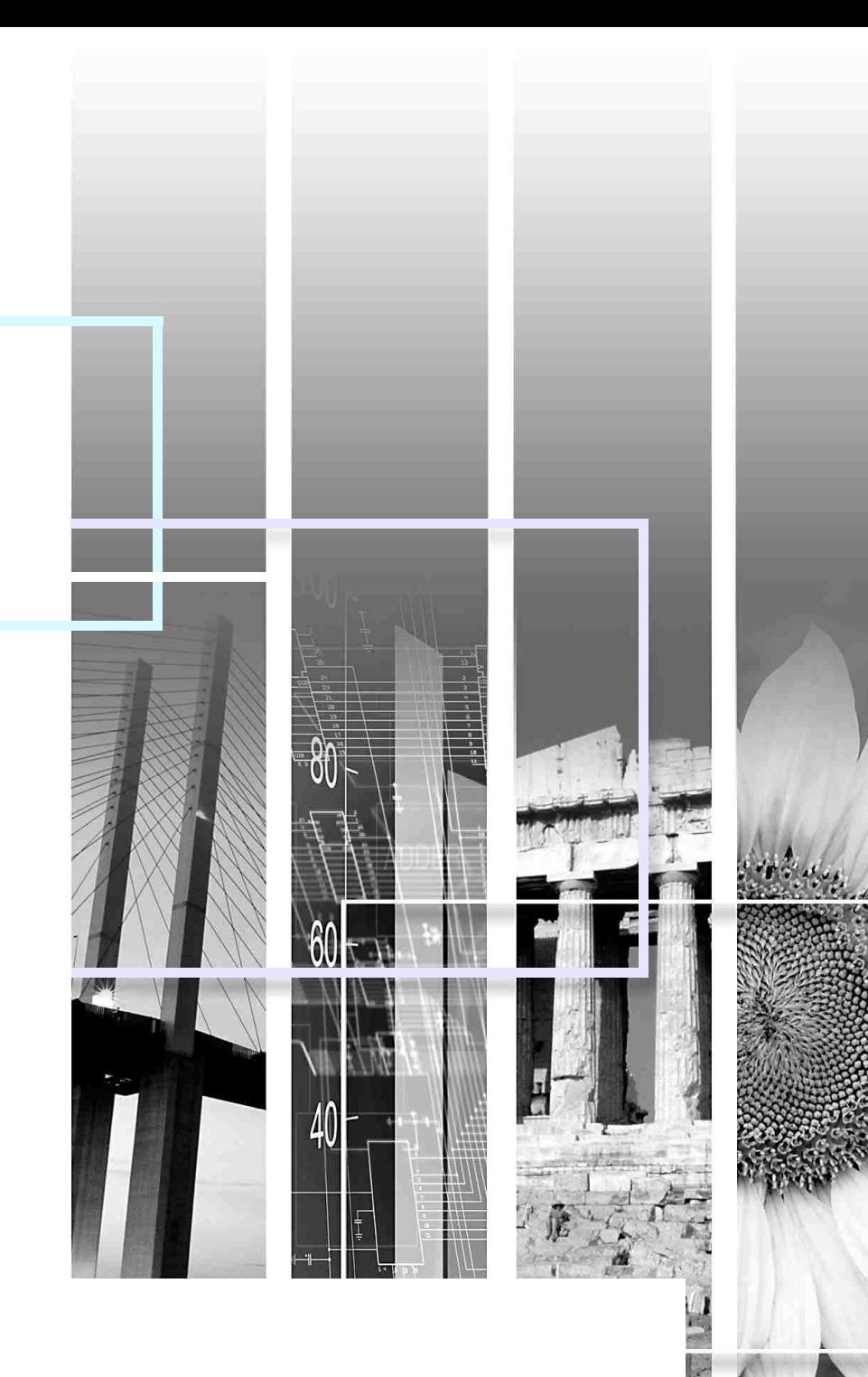

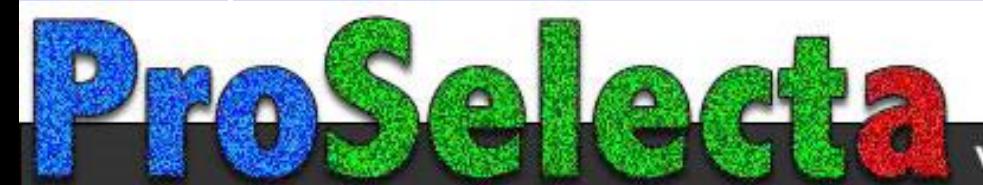

View :: Compare :: Select - www.ProSelecta.com

### **K** Safety indications

So that you can use the product safely and correctly, symbols are applied in the User's Guide and on the product to indicate possible harm to the user or to others and the risk of damage to property.

The indications and their meaning are as follows. Make sure you understand them properly before reading the guide.

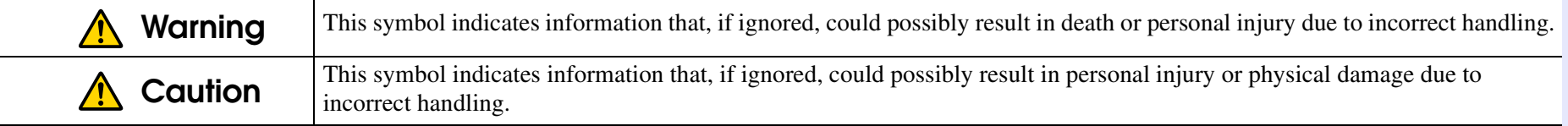

### **E** General information indications

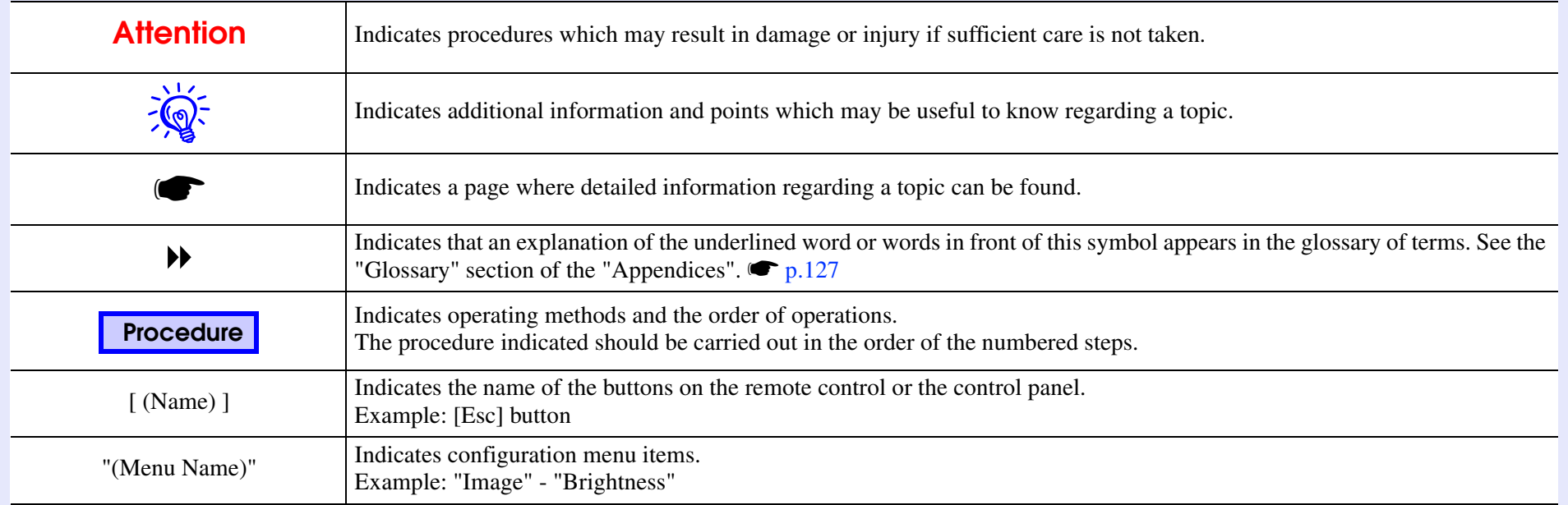

# **Contents**

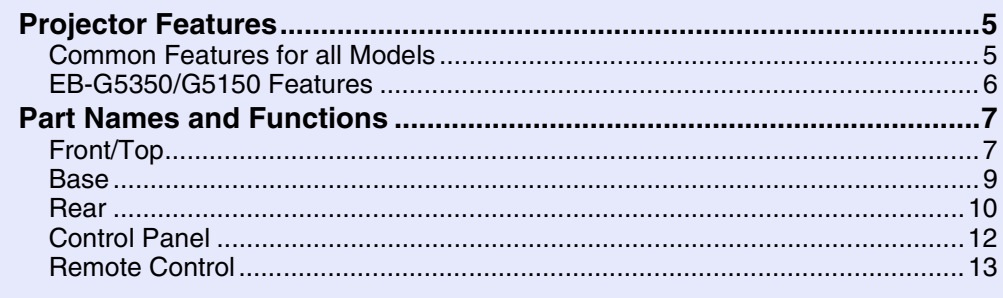

# **Useful Functions**

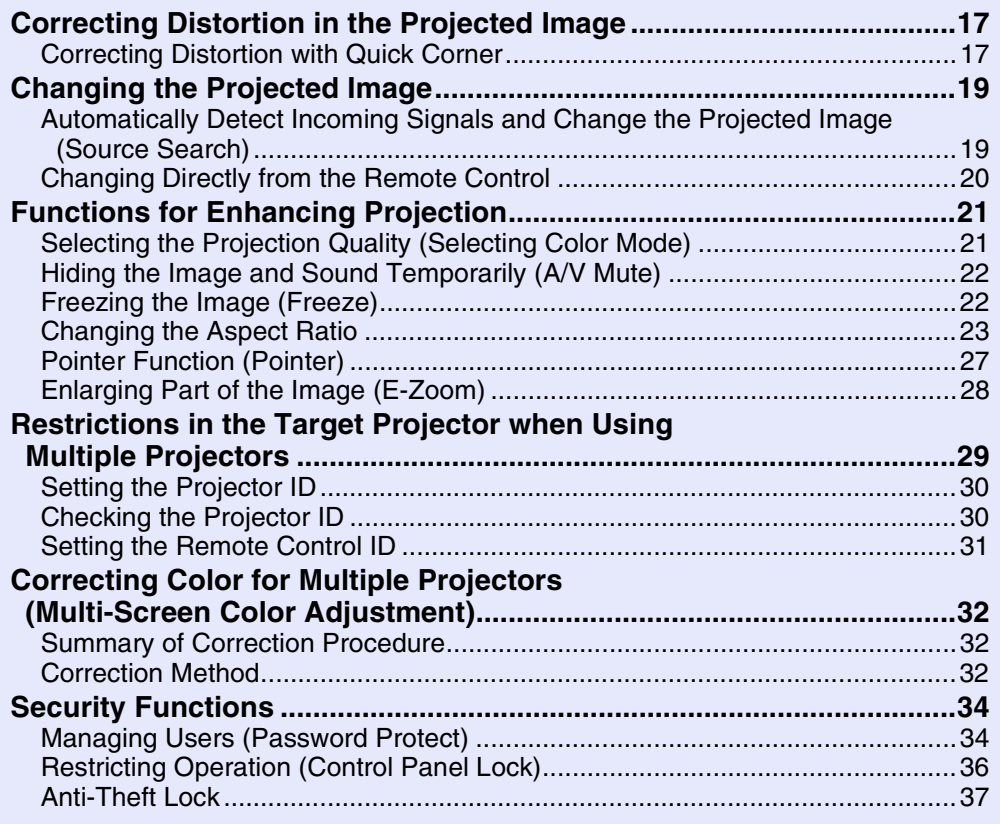

# **Configuration Menu**

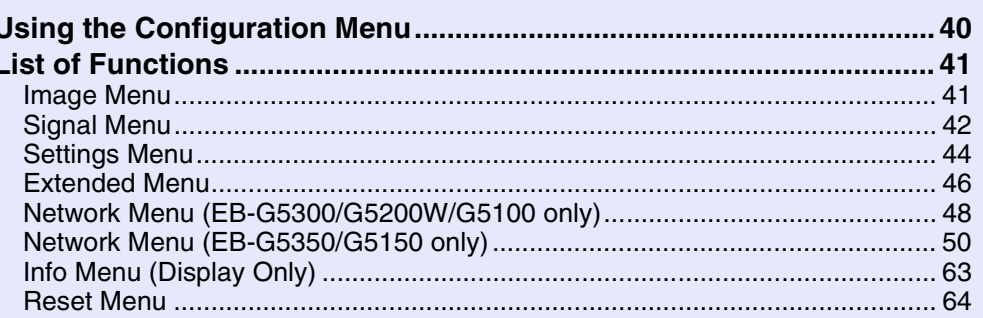

# **Troubleshooting**

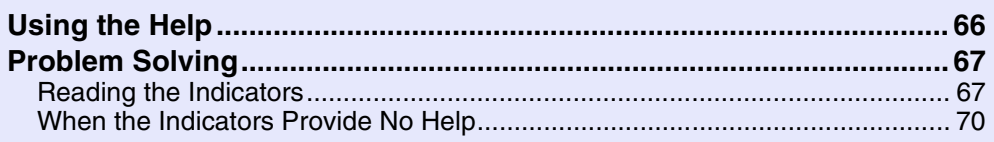

# **Appendices**

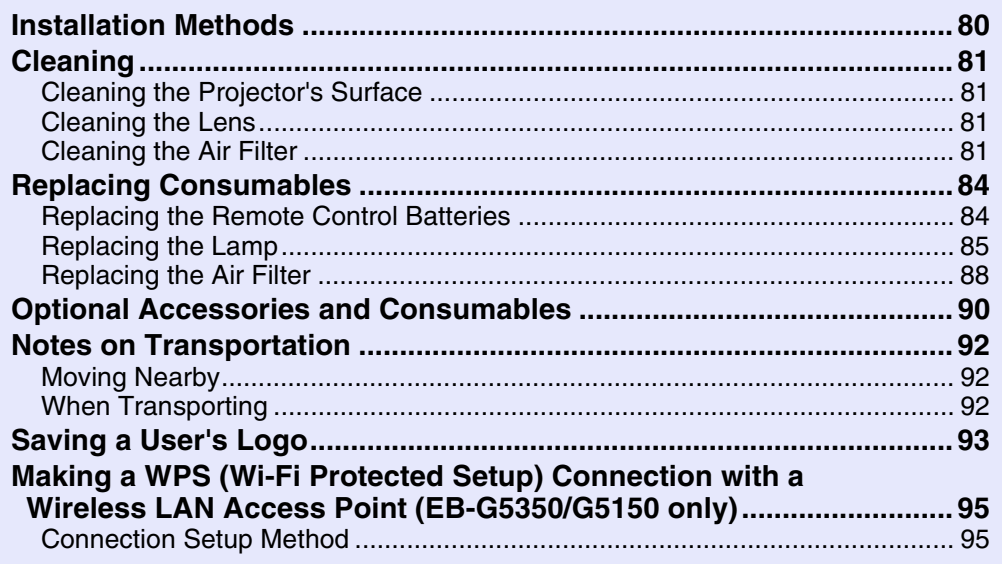

88

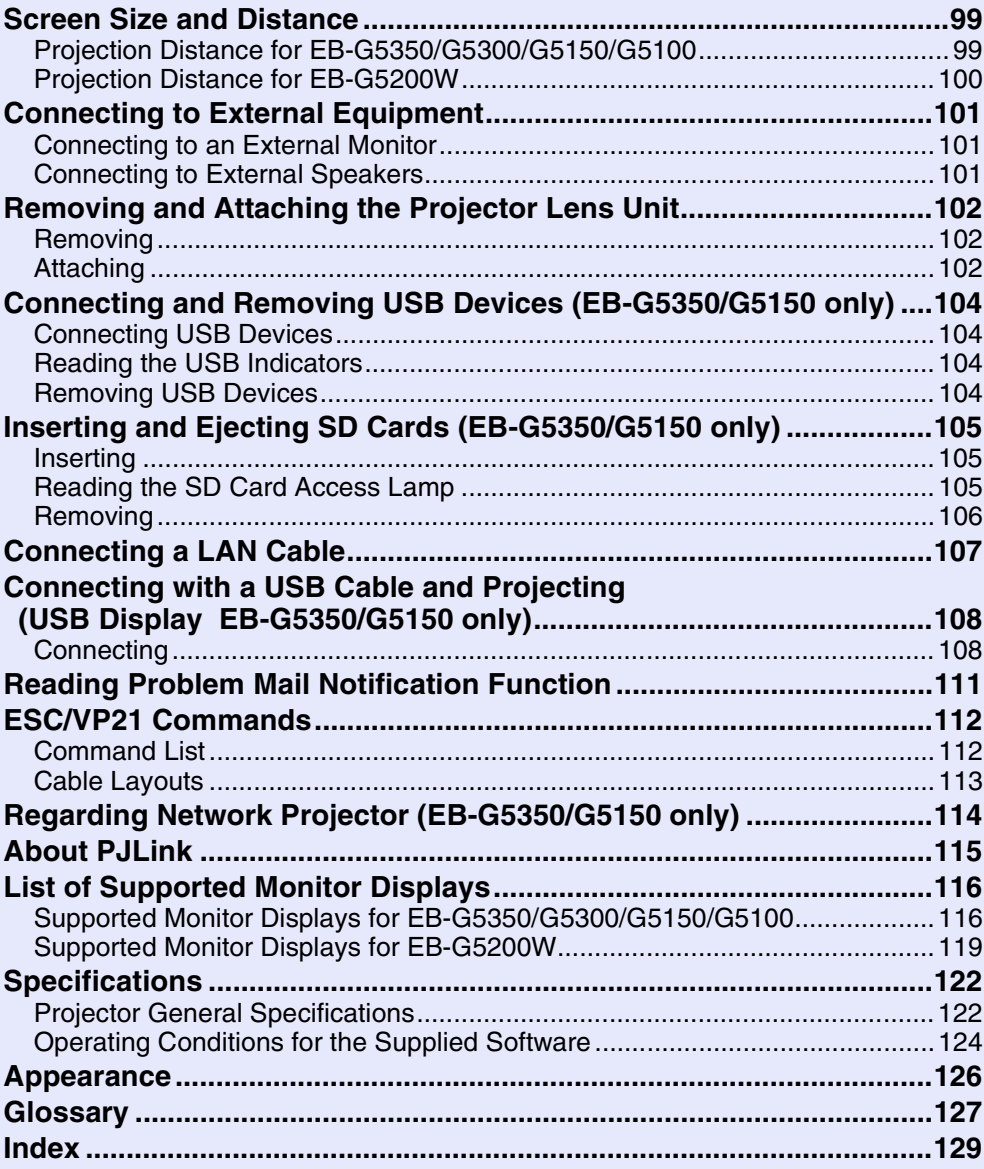

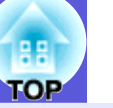

 $\overline{\mathbf{4}}$ 

# <span id="page-4-0"></span>**Projector Features**

## <span id="page-4-1"></span>**Common Features for all Models**

#### **Ease of use when installed on a ceiling mount**

#### **E** Centered lens

You can easily line up the screen and the projector because the lens is located in the center of the projector. Also, because the weight can be easily balanced, this not only benefits ceiling mounts, but also makes it easy to tilt the projector.

#### **E** Equipped with a horizontal and vertical lens shift

Using a lens shift that allows you to adjust the position of the projected image along the horizontal and vertical axis opens up a wide variety of installation locations.

#### **E** Five optional lenses are provided

You can select the best lens according to the projection distance and purpose. The bayonet type allows you to simply and easily exchange and install the optional lenses.

#### $\blacksquare$  **A design that adapts to the environment in which it is used**

By installing the cable cover supplied, combined with the refined design of the projector, disordered cables can be tidied away.

The control panel installed on the back of the projector makes for easy operability when making necessary settings when installing the projector, and once installation is complete, it can be hidden away using the cable cover.

#### **Easy maintenance**

You can replace the lamp by opening the cover on the side of the projector and pulling it out horizontally.

You can also replace the air filter by simply sliding it out of or into the front of the projector.

#### **Precise color adjustments**

As well as Color Mode, you can also adjust the image's absolute color temperature and the strength of each RGB color. Also, because you can adjust the hue, saturation, and brightness of each RGBCMY, the image can be projected with depth and a color matching in superior detail.

#### **Enhanced security functions**

#### **E** Password Protect to restrict and manage users

By setting a password you can restrict who can use the projector.  $\bullet$  p.34

#### $\blacksquare$  Operation Lock restricts button operation on the control panel

You can use this to prevent people changing projector settings without permission

at event[s](#page-35-1), in schools, and so on.  $\bullet$  p.36

#### **E** Equipped with various anti-theft devices

The projector is equipped with the following security devices.

- $\bullet$  p.37
- Security slot
- Security cable installation point
- Screw to fix the lens unit removal button

#### **Easy to handle**

#### $\blacksquare$  **Direct power On/Off**

In places where power is managed centrally, such as in a conference room,

the projector can be set to power on and off automatically when the power source to which the projector is connected is switched on or off.

#### **No cool down delay**

After turning the projectorís power off, you can disconnect the projectorís power cable without having to wait for the projector to cool down first.

**5**

### <span id="page-5-0"></span>**EB-G5350/G5150 Features**

You can make effective use of your network by using the supplied "EPSON Projector Software for Meeting & Presentation" to perform efficient and varied presentations and meetings.

#### **Multi-connection**

#### **E** Connect a computer to the projector via a network

By connecting the projector to an already constructed network system via a network cable, you can give effective meetings and so on as follows.

- From a conference room, you can open and project a file stored on a computer or file server in another room.
- You can use the Internet.
- You can monitor and control projectors on a network from the computer.

When you install the optional wireless LAN unit in the projector, you can connect to a computer via wireless LAN. **F** *EasyMP Operation Guide* 

#### **E** Connection with Windows Vista's "Network Projector"

By connecting the projector to a network and using the "Network Projector" function in Windows Vista, multiple users on the network can share the projector.

#### ■ Connect using a USB cable **(USB display)**

Simply by connecting a commercially available USB cable to a Windows computer you can project images from the computer's screen.  $\bullet$  p.[108](#page-107-2)

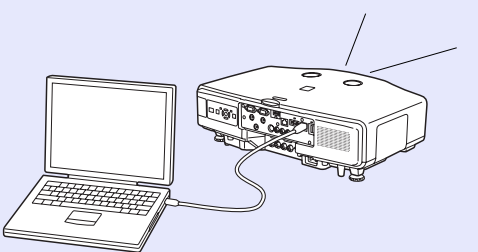

#### **Presentations without a computer**

You can make presentations without a computer by using SD cards or USB compatible digital cameras or hard disks. JPEG images, movies, and scenarios stored on SD cards or USB devices can be projected directly.

**S** EasyMP Operation Guide

#### **Second and third screen projection (Multi-screen display)**

You can project a different image from up to four projectors from one computer. This allows you to project a report and so on as a landscape screen. **F** *EasyMP Operation Guide* 

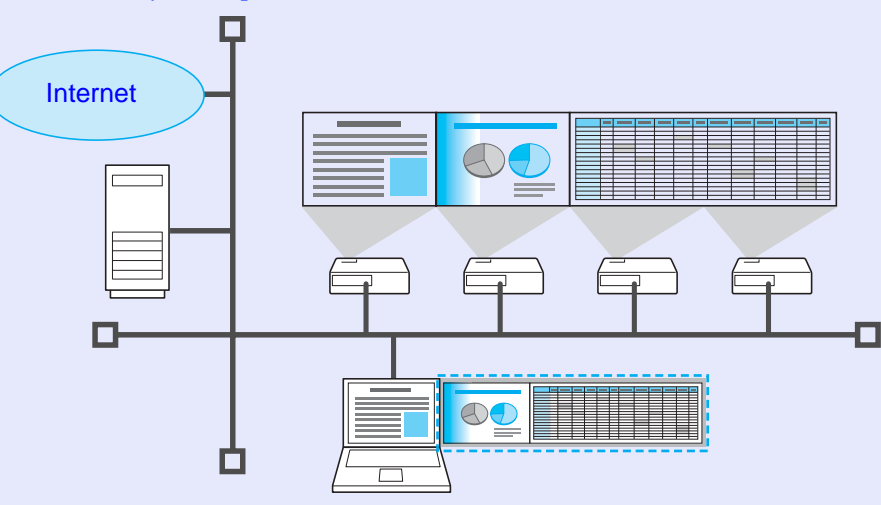

# <span id="page-6-0"></span>**Part Names and Functions**

# <span id="page-6-1"></span>**Front/Top**

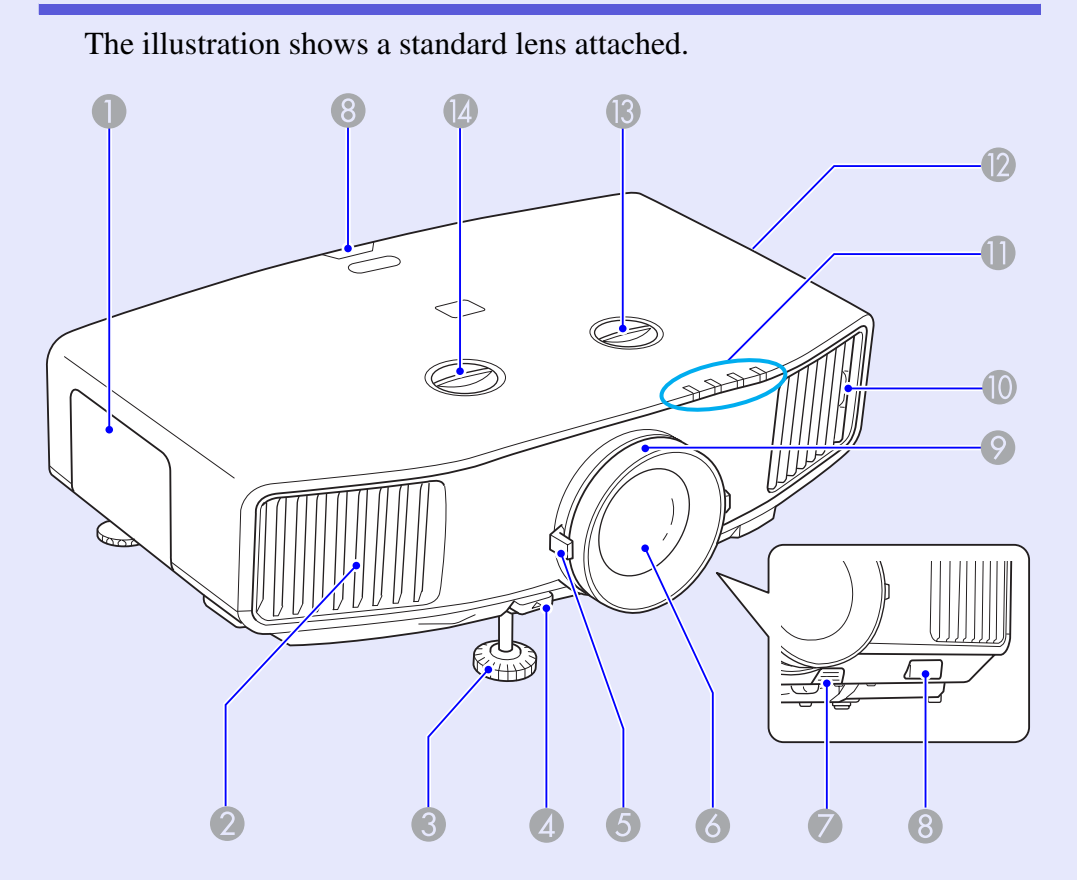

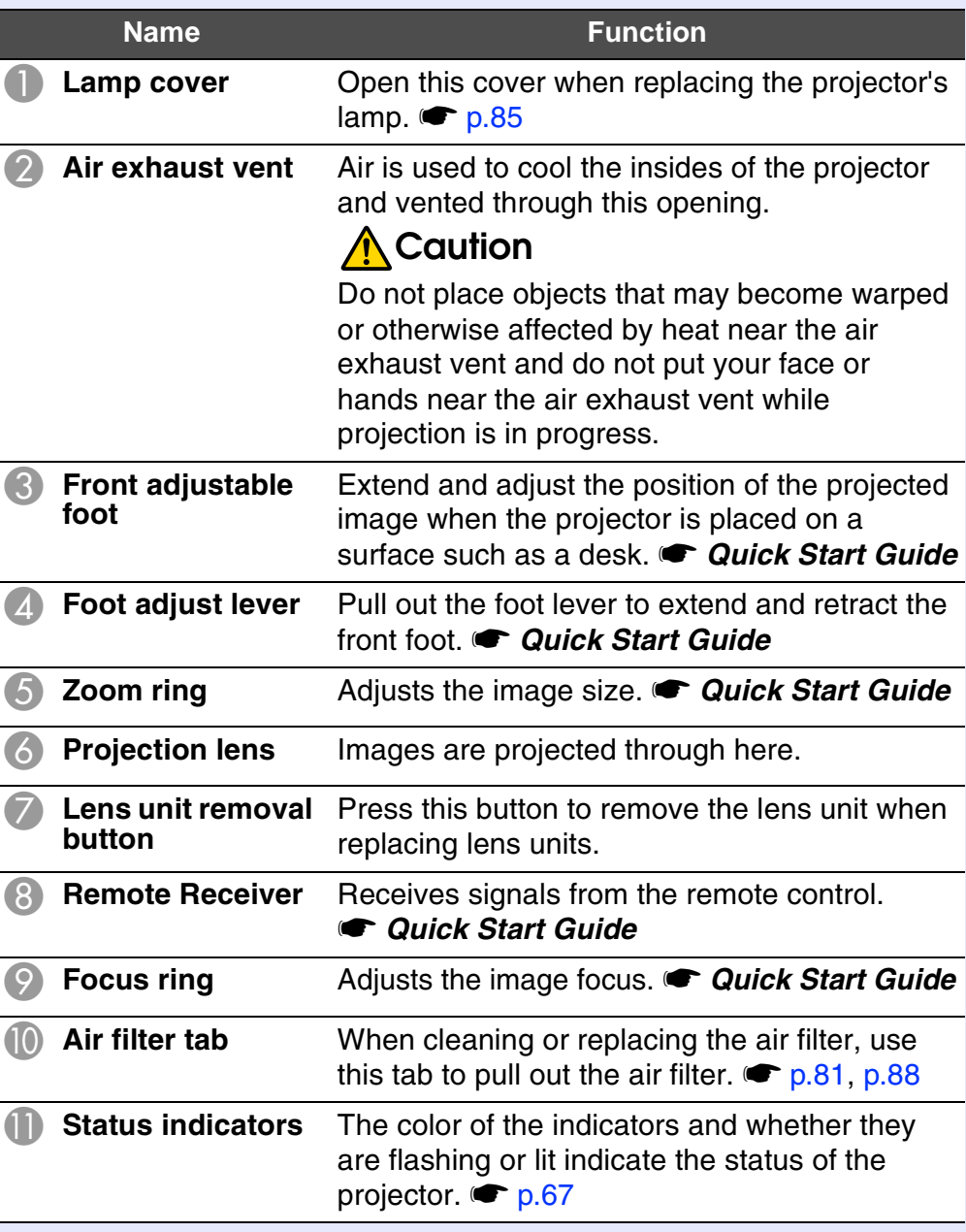

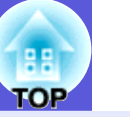

**7**

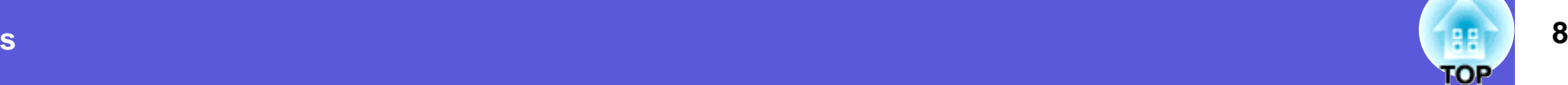

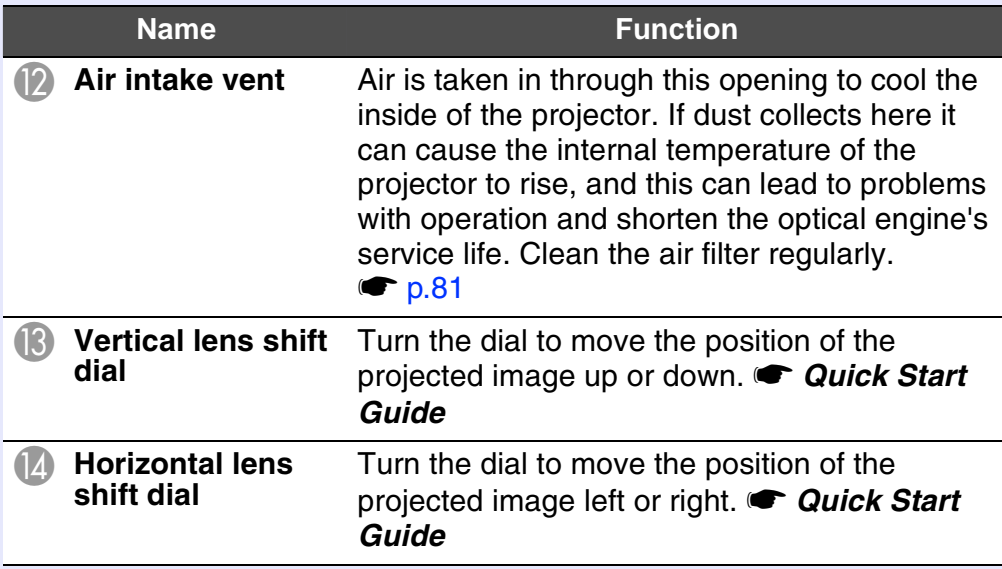

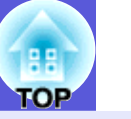

**9**

# <span id="page-8-0"></span>**Base**

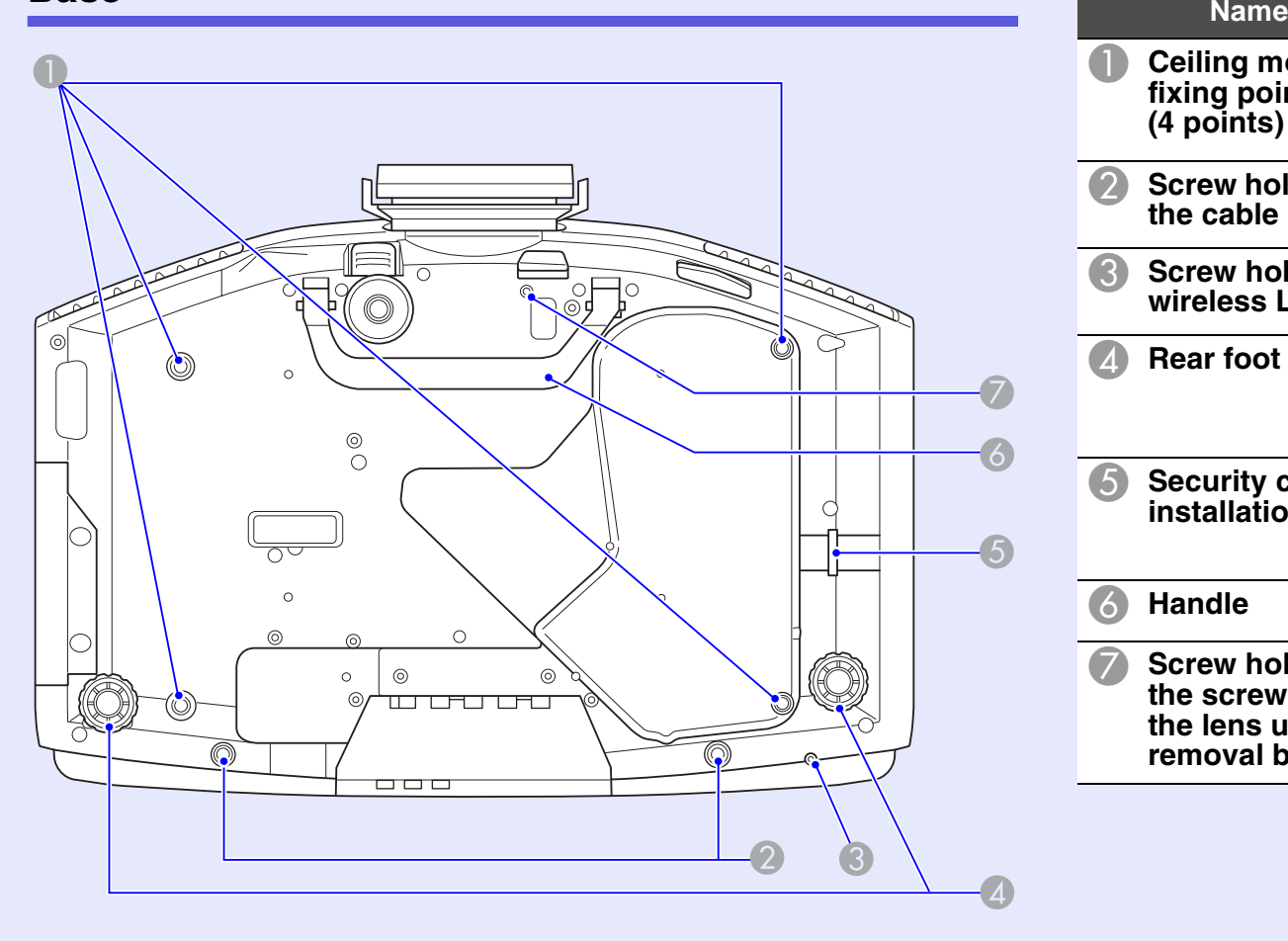

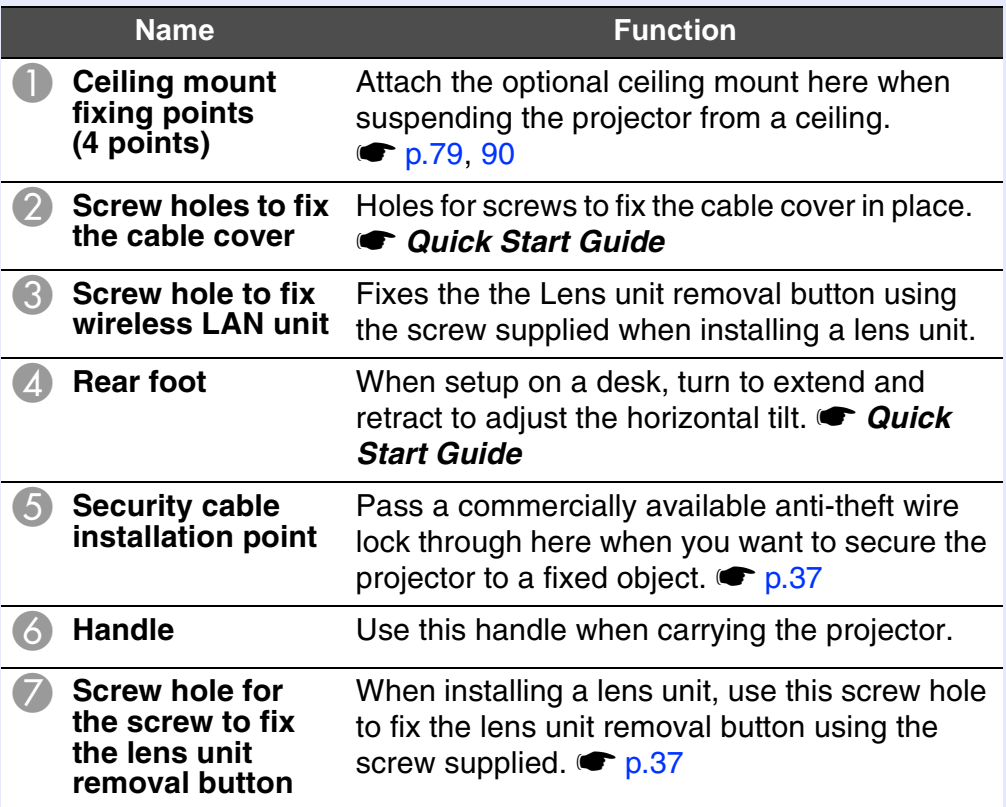

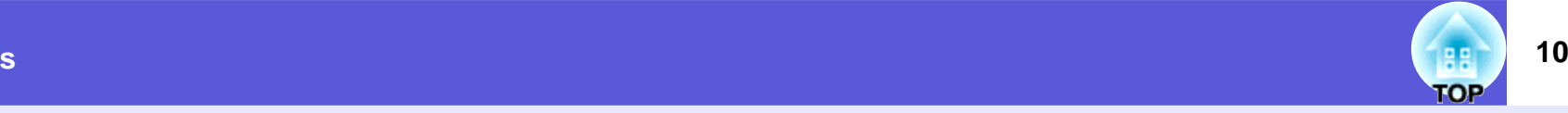

### <span id="page-9-0"></span>**Rear**

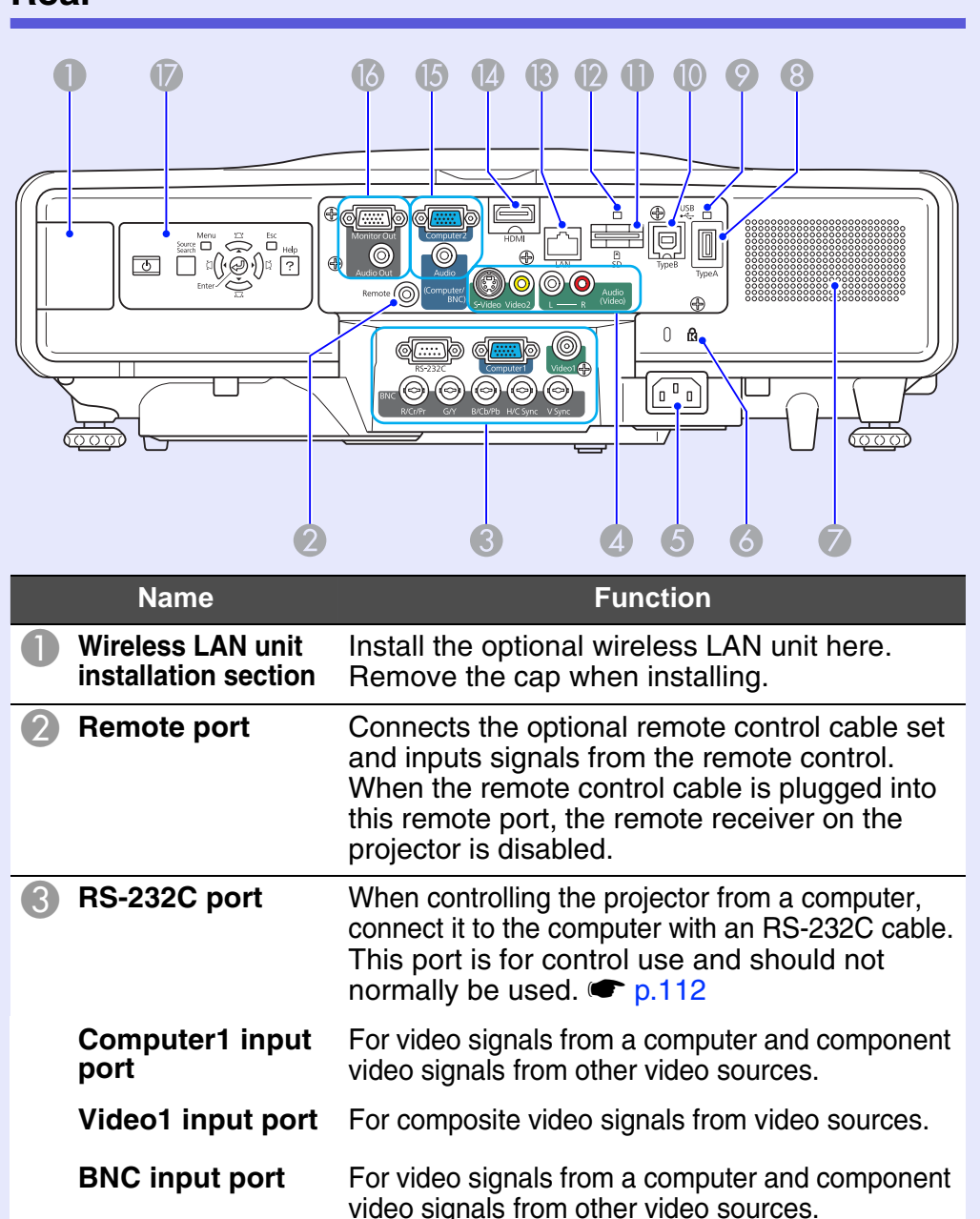

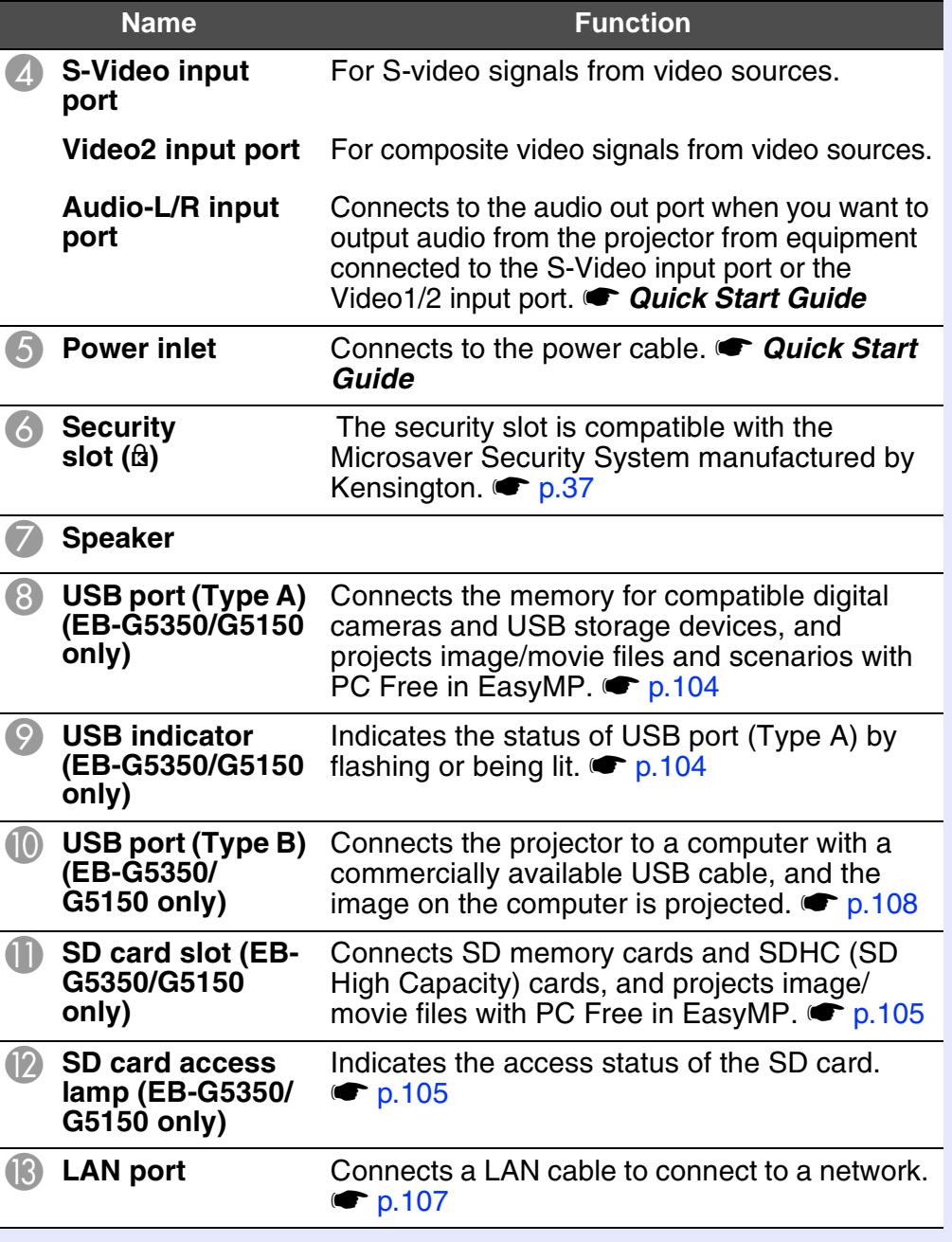

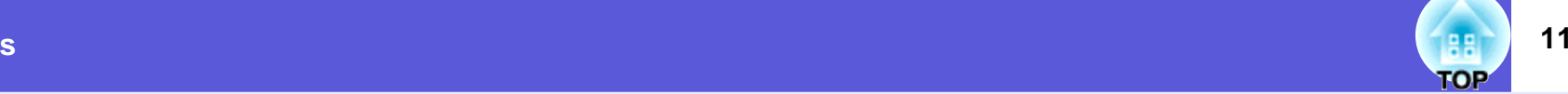

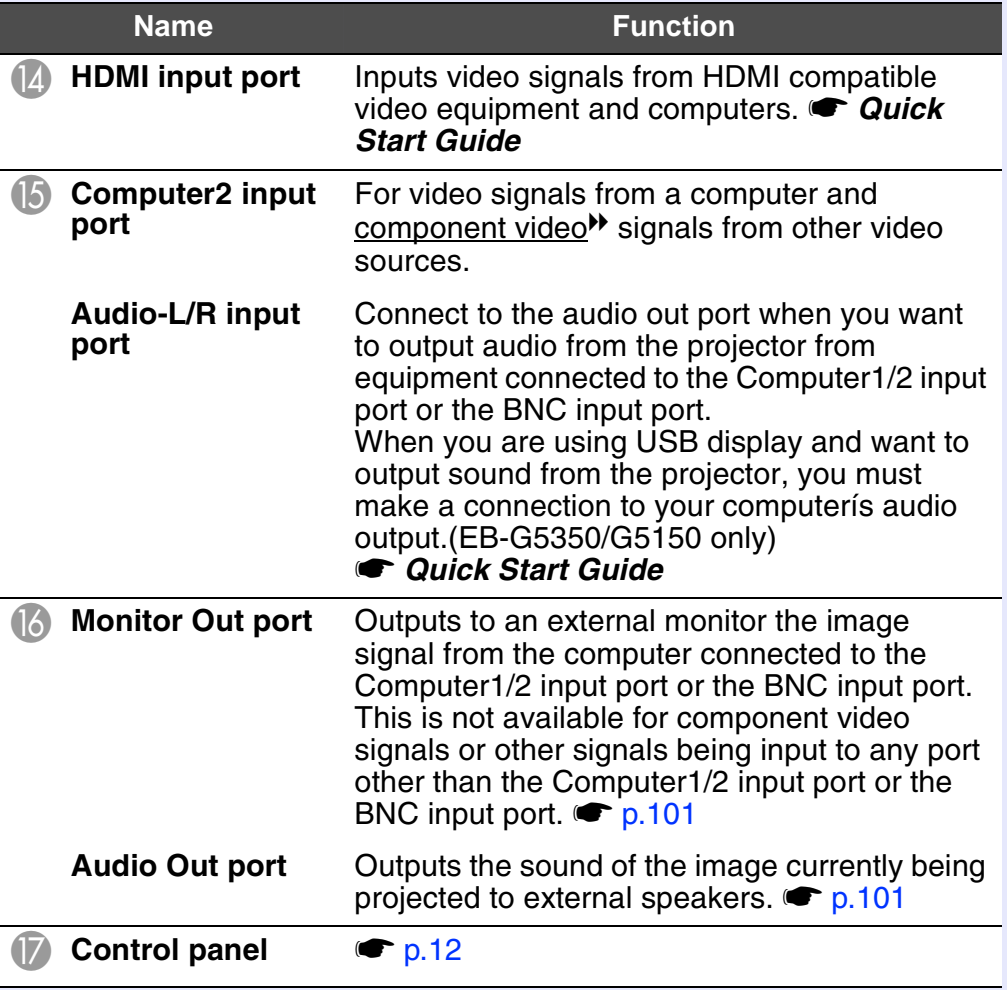

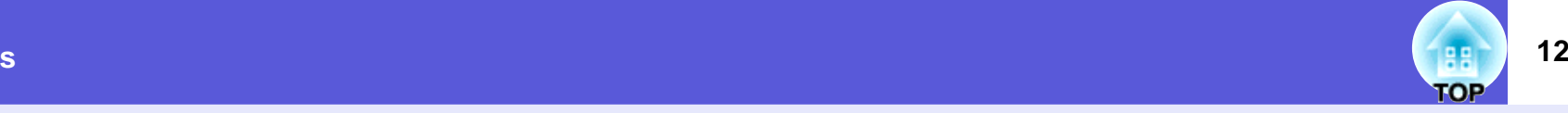

#### <span id="page-11-0"></span>**Control Panel FunctionName**Corrects keystone distortion. In the following  $\bigoplus$   $\left[\frac{1}{2} \times 1\right]$ cases, however, these buttons only have the  **buttons** $\left[ \ \blacktriangle \ \right]$  and  $\left[ \ \blacktriangledown \right]$  functions. •When the projected image is being sent through a network connectionMenu  $\sum$ Esc •When the PC Free function is being used for Source projection Help Search If pressed when a configuration menu or a help  $\tilde{ }$ ₫ screen is displayed, these buttons select menu items and setting values. **• Quick Start** Enter *Guide*, [p.40](#page-39-1)  $\sum$ E **[Help] button** Displays and closes the help screen which shows you how to deal with problems if they occur. s [p.66](#page-65-1) **6 [Esc] button** Stops the current function. If pressed when a configuration menu is displayed, it moves to the previous menu level. **FunctionName** $\bullet$  [p.40](#page-39-1)  $[\circlearrowleft]$  button Turns the projector power on or off.  $\bullet$  *Quick*  $\mathbb{Z}$  [ $\mathbb{Z}/\mathbb{Z}$ ]  $\mathbb{Z}/\mathbb{Z}$ ] Corrects keystone distortion. In the following *Start Guide*cases, however, these buttons only have the **buttons[Source Search]**<br>button Changes to the next input source that is connected to the projector and is sending an  $\lceil$  1 and  $\lceil$  1 functions. •When the projected image is being sent through a image.  $\bullet$  [p.19](#page-18-2) network connection**[Enter] button** If pressed during projection of computer signal •When the PC Free function is being used for images, it automatically adjusts the tracking, projection synchronization, and position to project the If pressed when a configuration menu or a help optimum image. screen is displayed, these buttons select menu When a configuration menu or a help screen is items and setting values. **• Quick Start** displayed, it accepts and enters the current *Guide*, [p.40](#page-39-1) selection and moves to the next level.  $\bullet$  [p.40](#page-39-1) **B** [Menu] button Displays and closes the configuration menu.  $\bullet$  [p.40](#page-39-1)

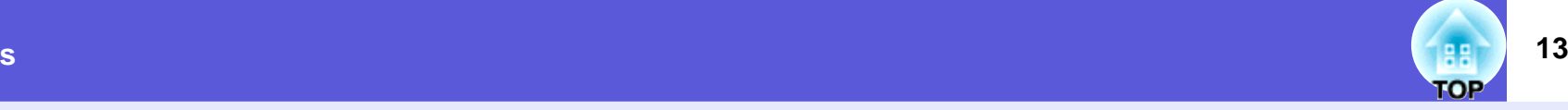

### <span id="page-12-0"></span>**Remote Control**

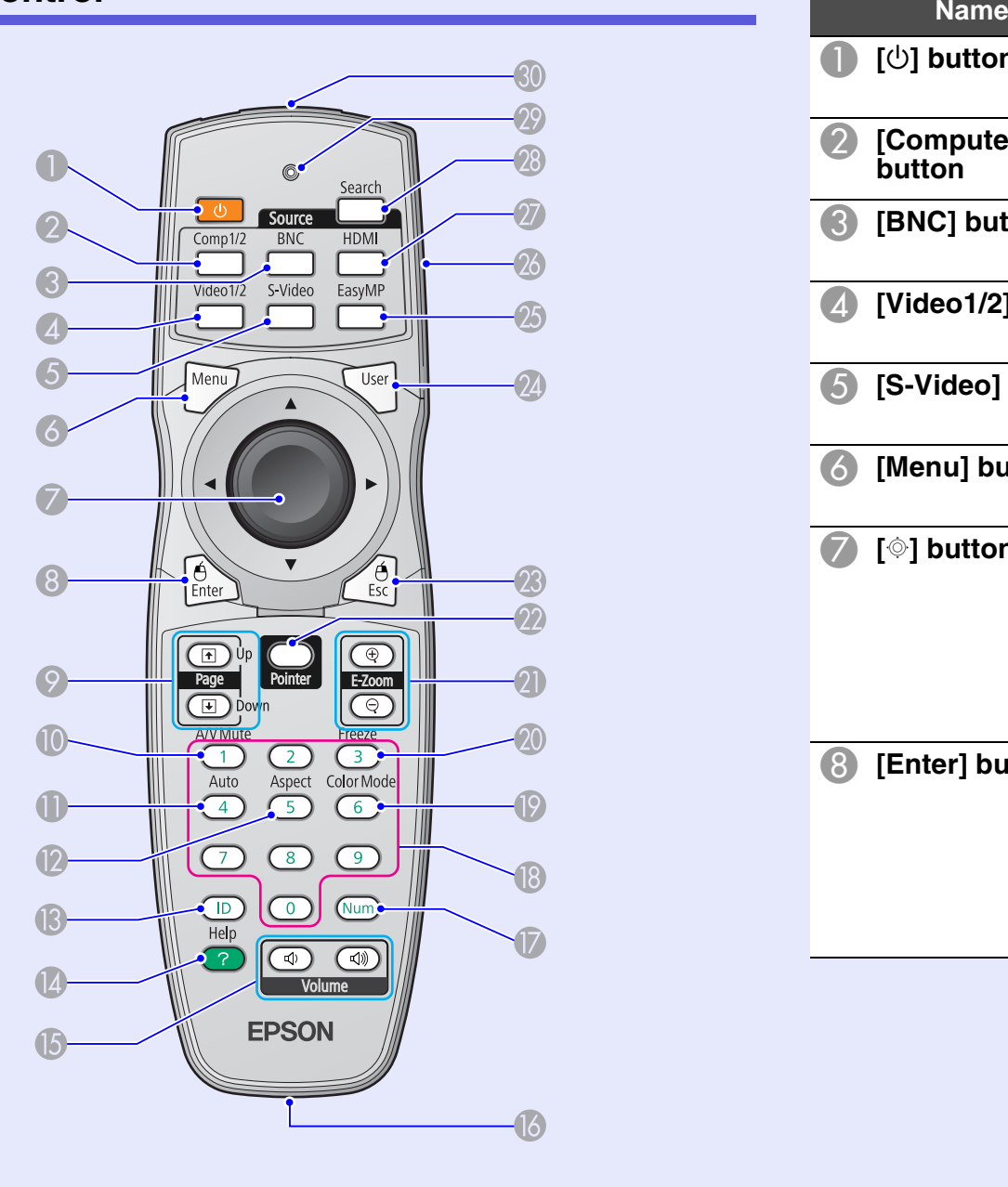

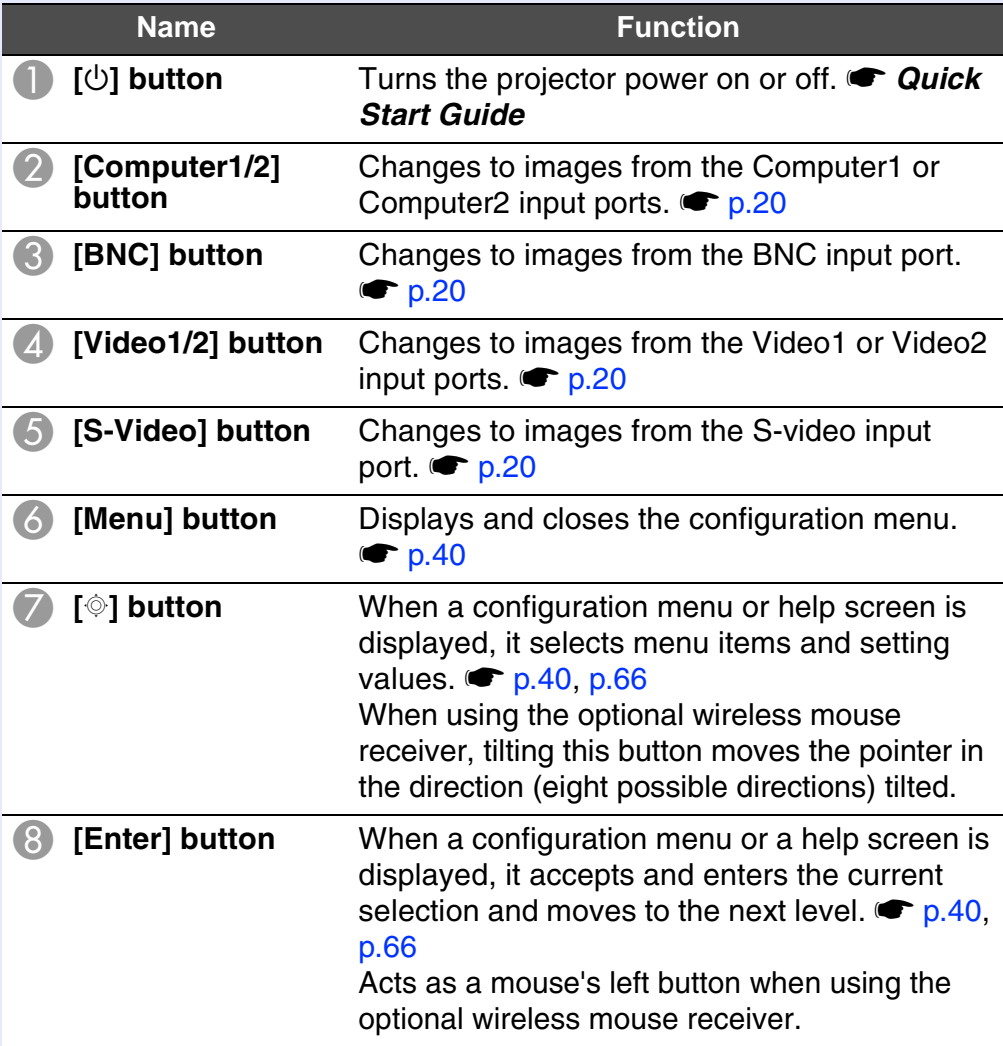

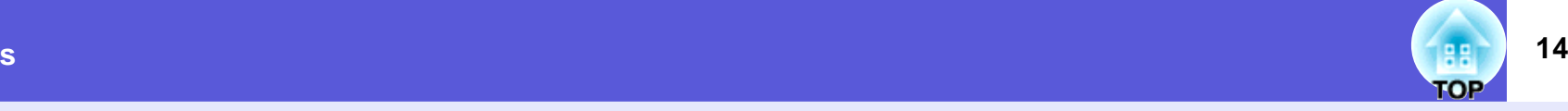

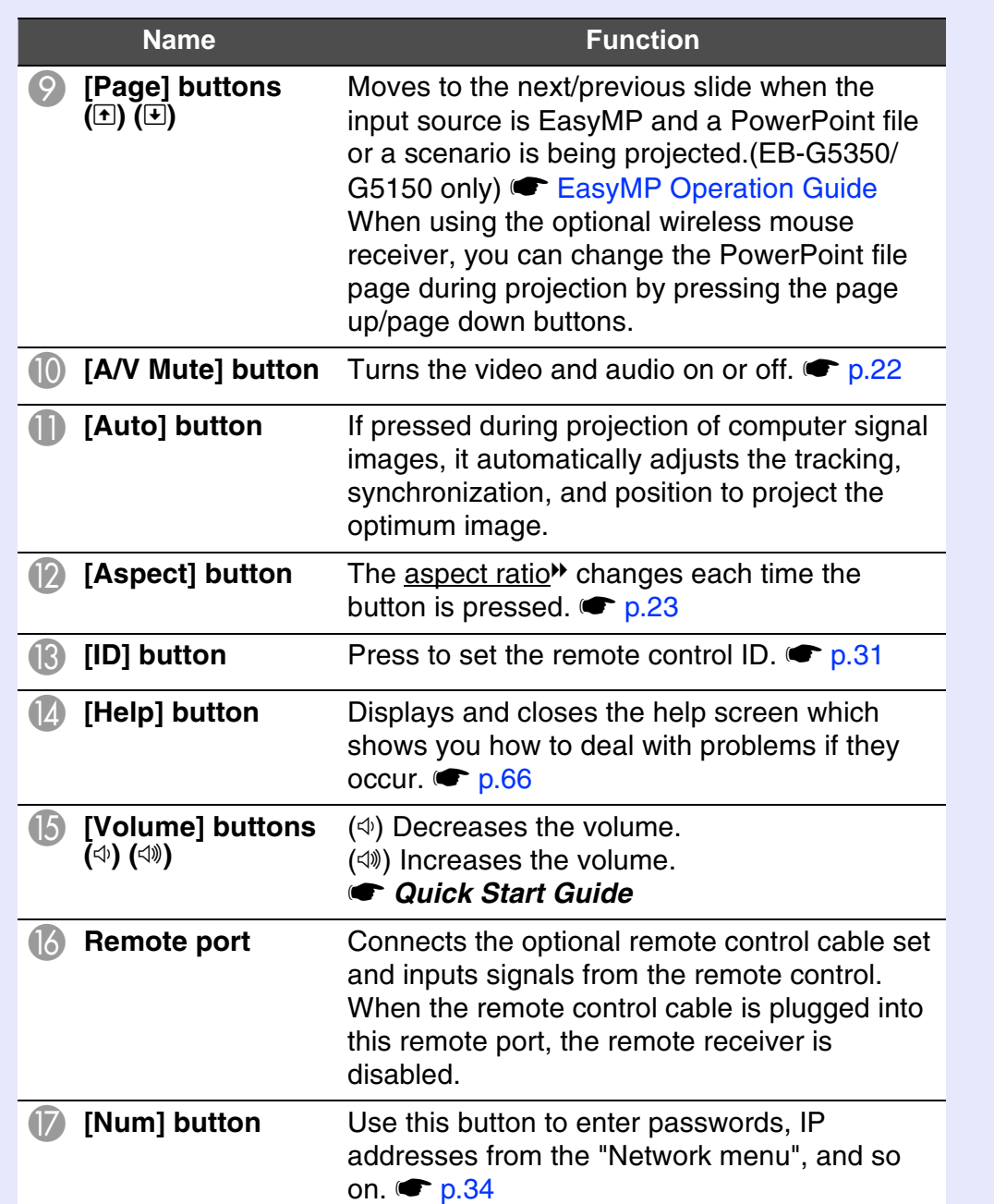

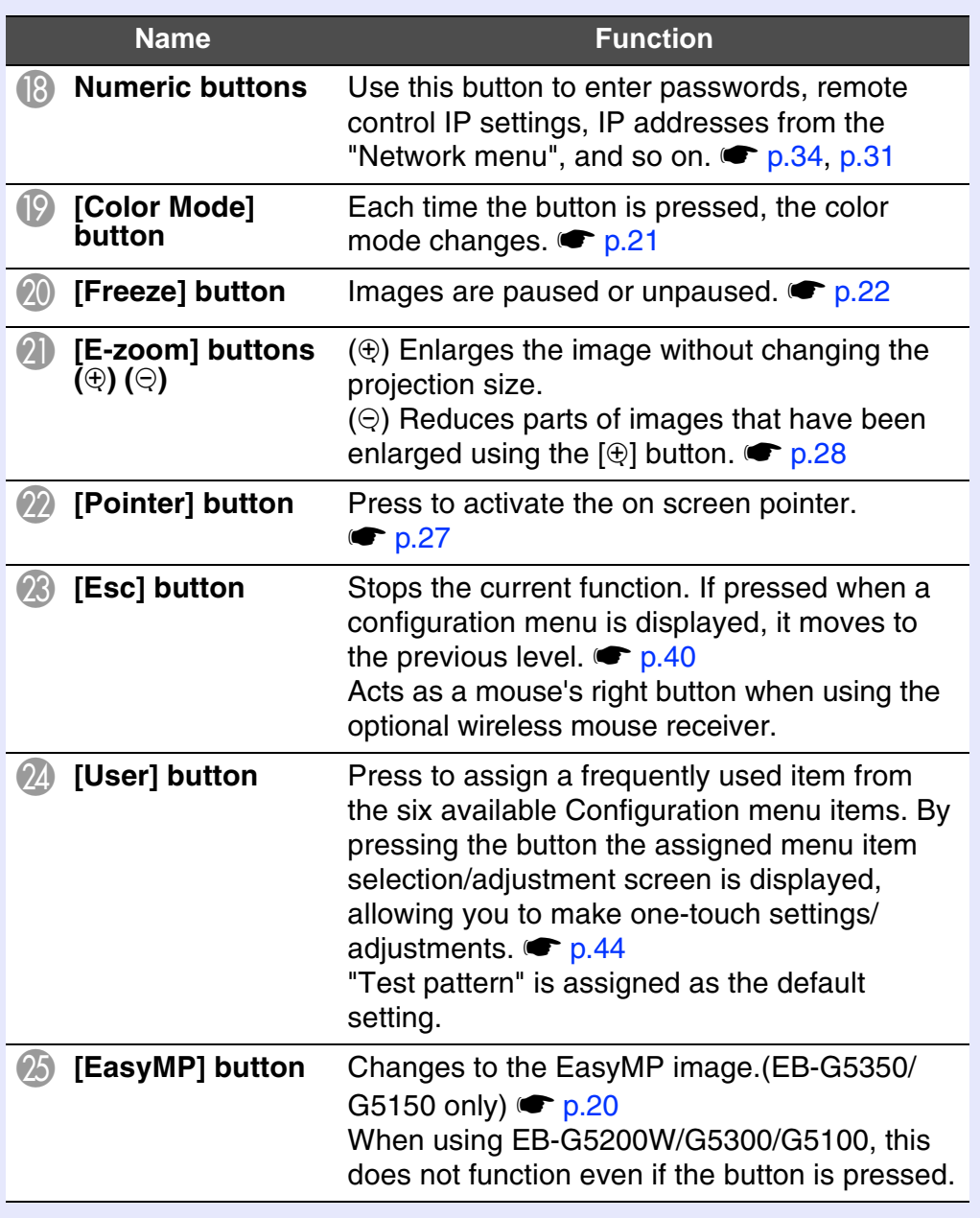

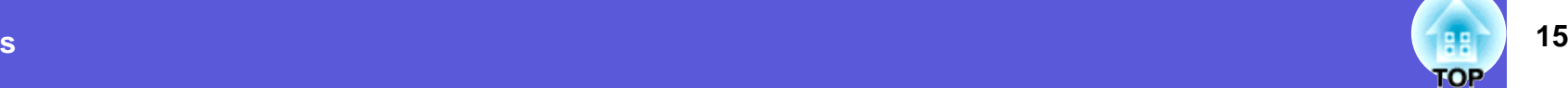

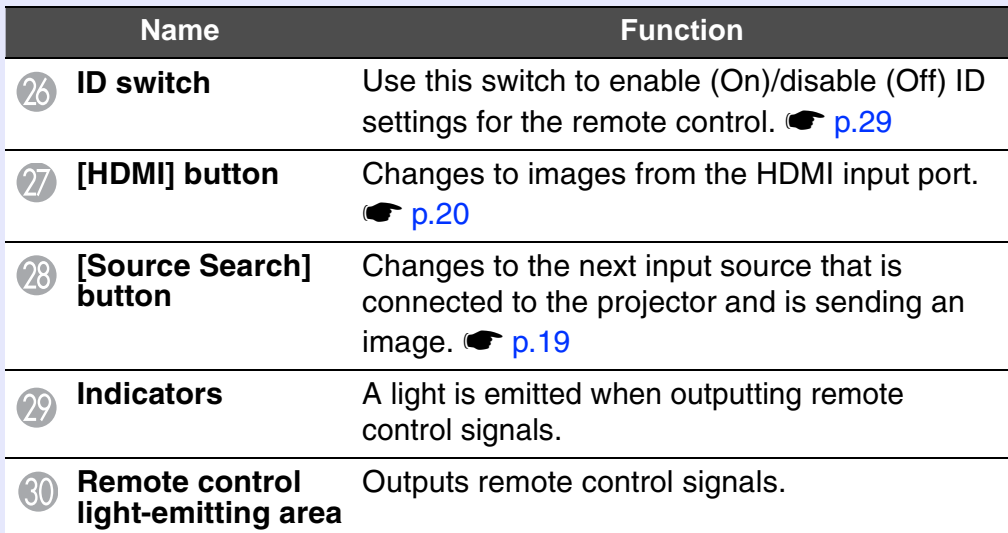

# <span id="page-15-0"></span>**Useful Functions**

This chapter explains useful functions for giving presentations and so on, and the security functions.

# **[Correcting Distortion in the](#page-16-0)**

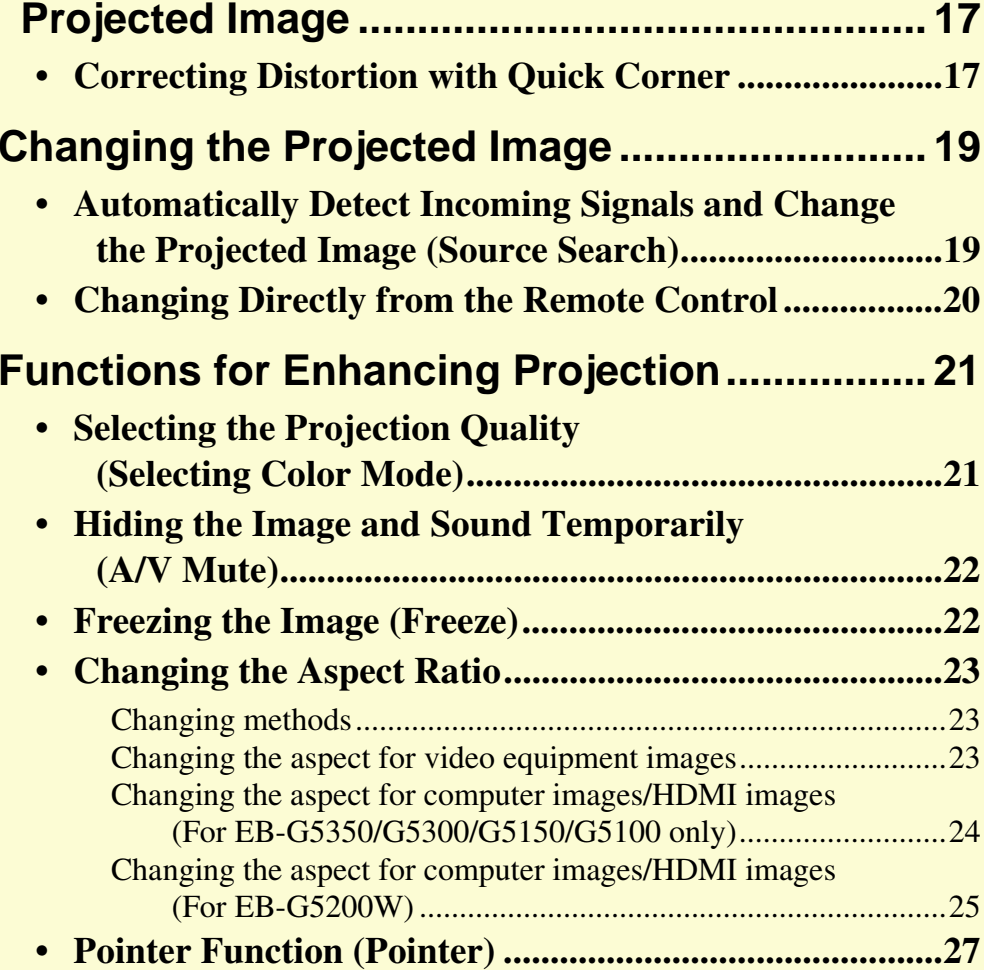

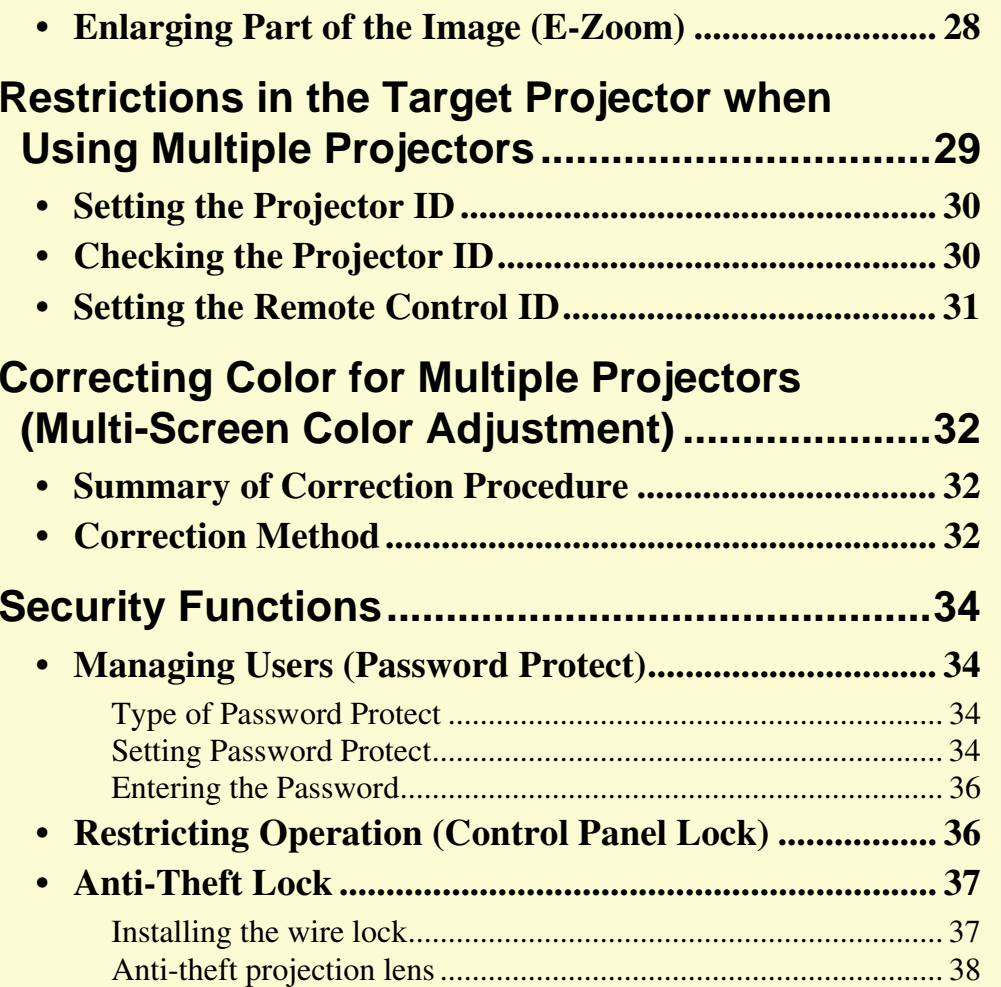

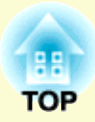

# <span id="page-16-2"></span><span id="page-16-0"></span>**Correcting Distortion in the Projected Image Exercise 17 (BB)** 17

There are two ways to correct distortion in projected images as below.

• Quick Corner

This allows you to manually correct each of the four corners of the projected image separately.  $\bullet$  [p.17](#page-16-1)

• H/V-Keystone

This allows you to manually correct distortion in the horizontal and vertical directions independently. H/V-Keystone correction is ideal for fine-tuning Keystone distortion. You can perform easy corrections by using the  $[\Delta/\blacktriangle]$ ,  $[\Box/\blacktriangledown]$ ,  $[\Box/\blacktriangle]$ , and  $[\Box/\blacktriangleright]$  buttons on the projector's control panel. **c** Quick Start Guide

These two methods cannot be used together. When the "Keystone" correction method is selected from the Configuration menu, the correction method you choose is assigned to the control panel  $[\Delta/\sim], [\Delta/\sim], [\Delta/\sim],$  and  $[\Delta/\sim]$  buttons. The default setting for "Keystone" is set to "H/V-Keystone", when  $[\Delta/4], [\Delta/4],$ and  $\lceil \frac{n}{2} \rceil$  buttons are pressed, H/V-Keystone correction is carried out.

Because "Quick Corner" and "H/V-Keystone Correction" can be carried out while projecting a test pattern, you do not need to make preparations by connecting a computer or other equipment.

# <span id="page-16-1"></span>**Correcting Distortion with Quick Corner**

### **Procedure**

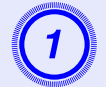

A **Press the [Menu] button on the projector, and then from the configuration menu select Settings Keystone. • ["Using the Configuration Menu" p.40](#page-39-1)** 

#### Using the remote control Using the control panel

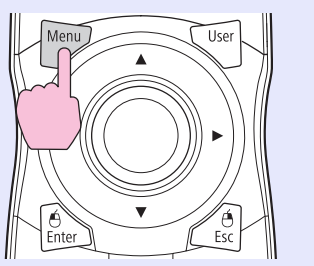

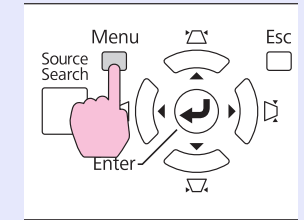

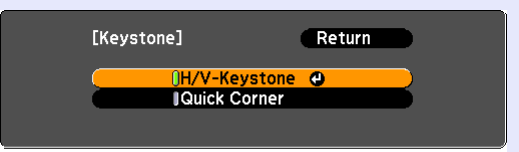

「Escl:Return 「◆1:Select 「Enterl:Enter [Menu]:Exit

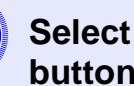

# B **Select "Quick Corner", and then press the [Enter] button.**

Press the [Enter] button again to display the selection screen from which you can select one of four corners.

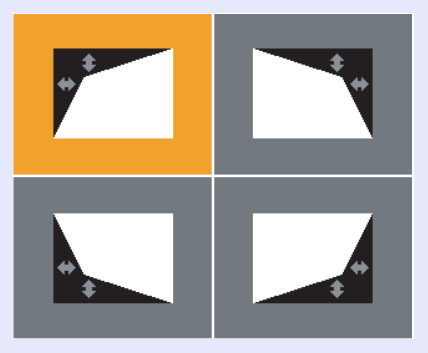

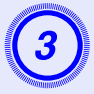

**Use the [©] button on the remote control or the**  $[\Box \angle \rightarrow]$ **,**  $[\Box \rightarrow \rightarrow]$ **,**  $[\Box \rightarrow \rightarrow]$ **,**  $[\Box \rightarrow \rightarrow]$ **, and**  $[\Box \rightarrow \rightarrow]$  **buttons on the control panel to select the corner you want to adjust, and then press the [Enter] button.**

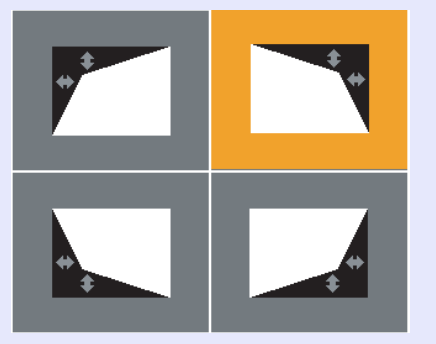

**To adjust the shape, use the [©] button on the remote control or the**  $[\Box / \triangle ]$ ,  $[\Box / \triangle ]$ ,  $[\Box / \triangle ]$ , and [ ] **buttons on the control panel.**

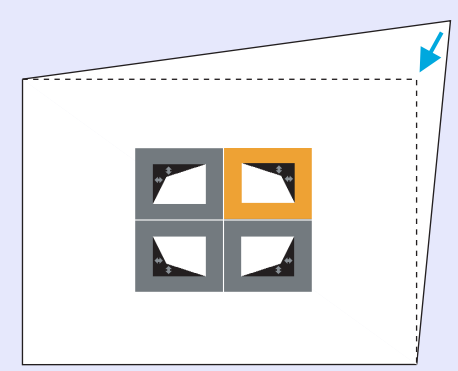

If the screen below is displayed during the correction, this means that you have reached the correction amount limit.

 $[\triangle] / \oplus ]$ : Adiust [Esc]:Return

Cannot adjust any further.

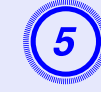

E **Repeat procedures 3 and 4 as needed to adjust any remaining corners.**

# When you are done, press the [Esc] button to exit the correction menu.

Because the correction method was changed to "Quick Corner" from "Keystone" in the Configuration menu, when  $[\Delta/\blacktriangle]$ ,  $[\nabla/\blacktriangleright]$ ,  $[\nabla/\blacklozenge]$ , and  $[\nabla/\blacktriangleright]$  buttons are pressed later, the screen for selecting the corner in procedure 2 is displayed. Change "Keystone" from the Configuration menu to "H/V-Keystone" if you want to correct H/V-Keystone when pressing the  $[\Delta/\blacktriangle]$ ,  $[\nabla/\blacktriangleright], [\nabla/\blacktriangleleft],$  and  $[\nabla/\blacktriangleright]$  buttons on the control panel.

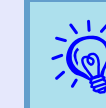

q *If the [Esc] button is held down for about two seconds while correcting with Quick Corner, the following screen is displayed.*

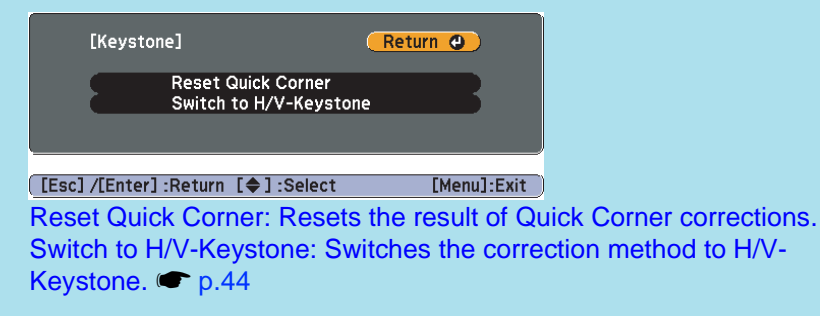

# <span id="page-18-0"></span>**Changing the Projected Image <b>19** and 19 and 19 and 19

You can change the projected image in the following two ways.

• Changing by Source Search

The projector automatically detects signals being input from connected equipment, and the image being input from the equipment is projected.

• Changing directly

You can use the remote control buttons to change to the target input port.

# <span id="page-18-2"></span><span id="page-18-1"></span>**Automatically Detect Incoming Signals and Change the Projected Image (Source Search)**

You can project the target image quickly as input ports with no image signal being input are ignored when you change by pressing the [Source Search] button.

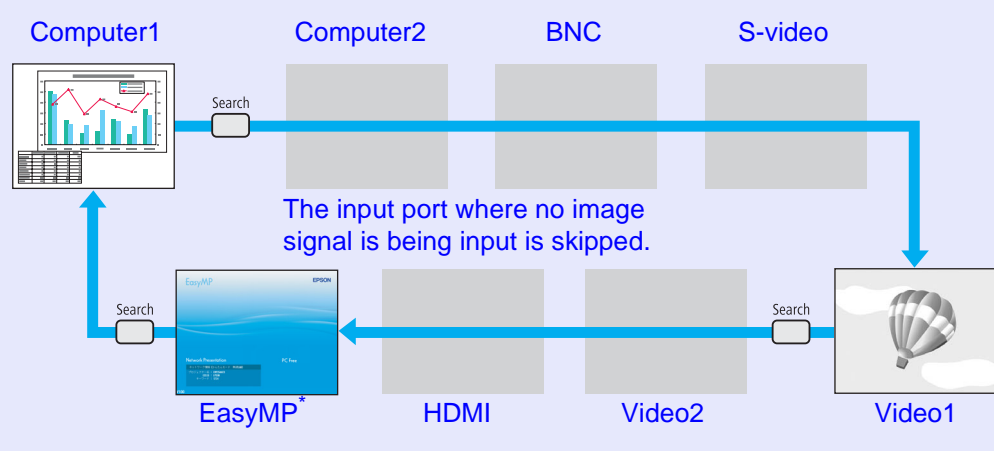

\*Only EB-G5350/G5150 changes to EasyMP.

### **Procedure**

When your video equipment is connected, start playback before beginning this operation.

Using the remote control Using the control panel

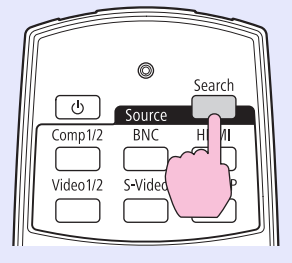

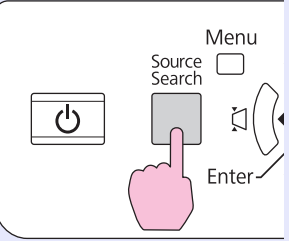

When two or more pieces of equipment are connected, press the [Source Search] button until the target image is projected.

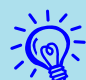

The following screen showing the status of image signals is<br>displayed when only the image that the projector is<br>currently displaying is available, or when no image signal *can be found. You can select the input port where the connected equipment you want to use is projecting. If no operation is performed after about 10 seconds, the screen closes.*

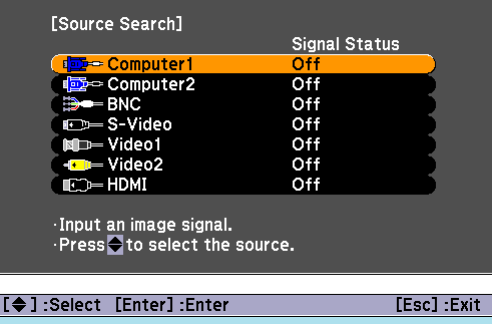

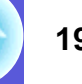

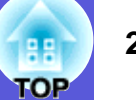

### <span id="page-19-1"></span><span id="page-19-0"></span>**Changing Directly from the Remote Control**

You can change directly to the target image by pressing the following buttons on the remote control.

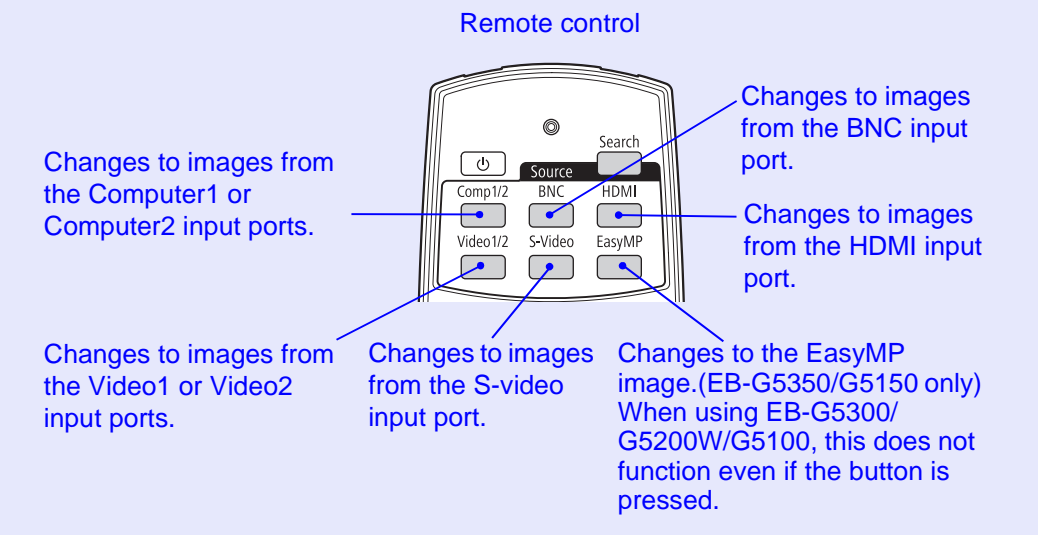

# <span id="page-20-0"></span>**Functions for Enhancing Projection**

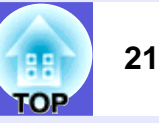

## <span id="page-20-2"></span><span id="page-20-1"></span>**Selecting the Projection Quality (Selecting Color Mode)**

You can easily obtain the optimum image quality simply by selecting the setting that best corresponds to your surroundings when projecting. The brightness of the image varies depending on the mode selected.

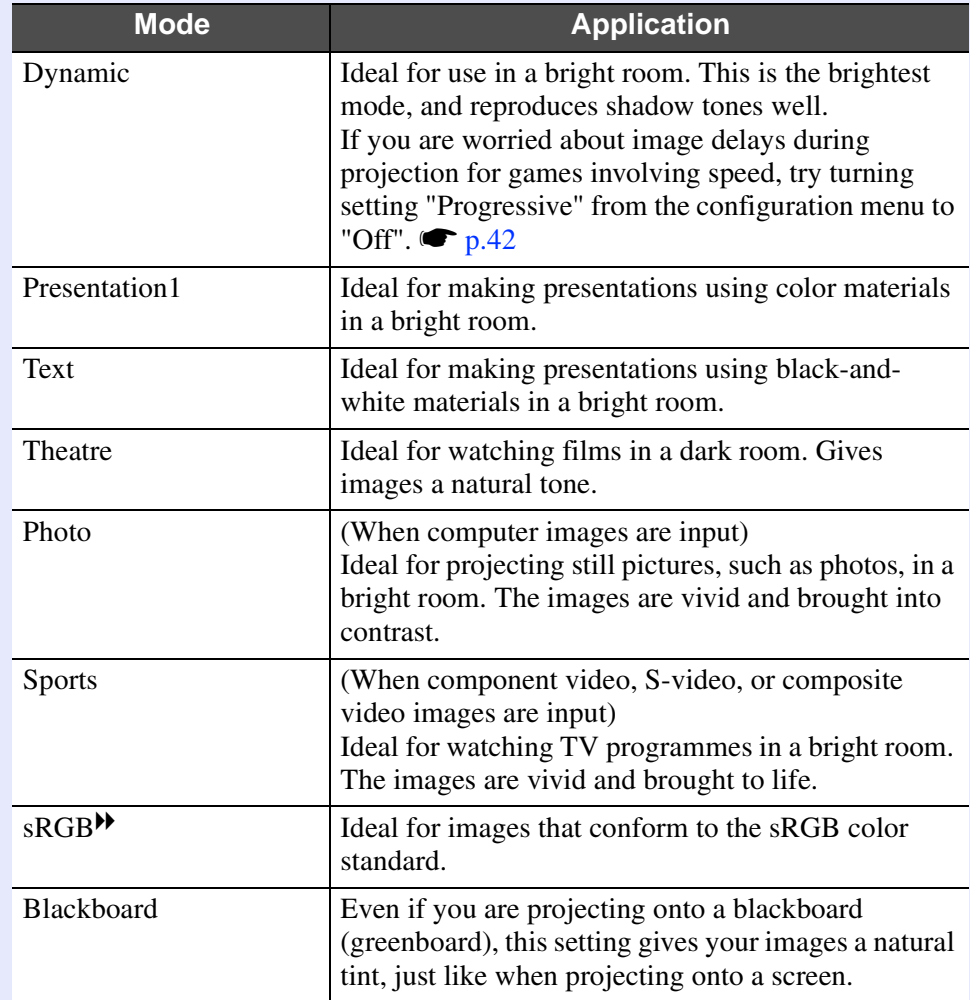

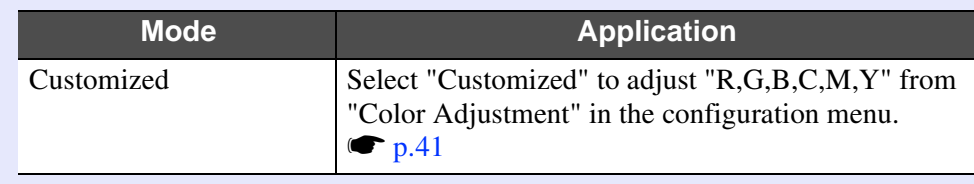

#### **Procedure**

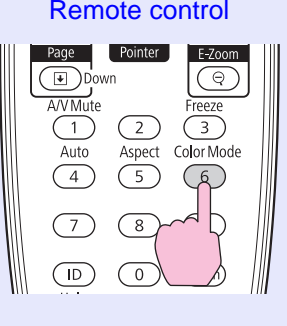

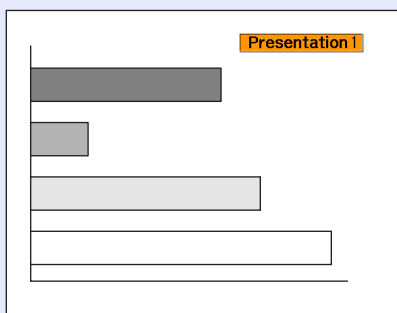

Each time you press the button, the color mode name is displayed on the screen and the color mode changes.

If you press the button while the color mode name is displayed on the screen, it changes to the next color mode.

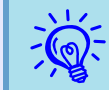

Thecolor mode can also be set using "Color Mode" in the "Image" menu from the configuration menu.  $\bullet p.41$ 

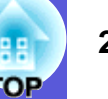

# <span id="page-21-2"></span><span id="page-21-0"></span>**Hiding the Image and Sound Temporarily (A/V Mute)**

You can use this when you want to focus the audience's attention on what you are saying, or if you do not want to show details such as when you are changing between files during presentations from a computer.

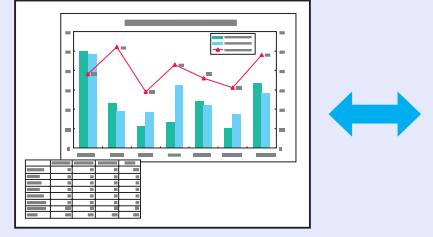

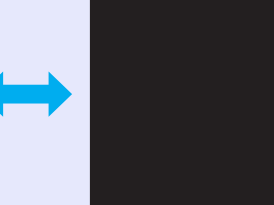

#### **Procedure**

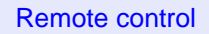

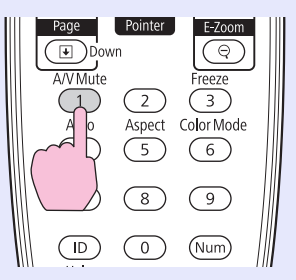

Each time you press the button, A/V Mute turns on or off.

- $\overrightarrow{f}$  **•** *If you use this function when projecting moving images, the images and sound continue to be played back by the source, and you cannot return to the point where A/V Mute was activated.*
	- *• You can choose to display black, blue, or logo as the A/V mute display using the "Extended"-"Display"-"A/V Mute*" [s](#page-45-1)etting from the configuration menu.  $\bullet p.46$

# <span id="page-21-3"></span><span id="page-21-1"></span>**Freezing the Image (Freeze)**

When the moving image on the screen is frozen, the image continues to project, so you can project a moving image one frame at a time like a still photo. Also, you can perform operations such as changing between files during presentations from a computer without projecting any images if the freeze function is activated beforehand.

### **Procedure**

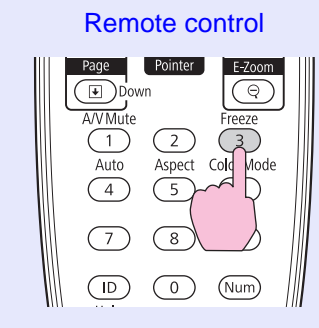

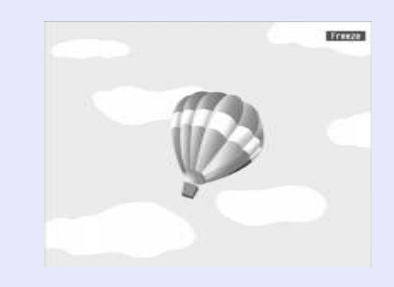

Each time you press the button, Freeze turns on or off.

- q *• Audio does not stop. • The image source continues to playback the moving images even while the screen is frozen, and so it is not possible to resume projection from the point where it was paused.*
- *• If the [Freeze] button is pressed while the configuration menu or a help screen is displayed, the menu or help screen being displayed is cleared.*
- *• Freeze still works while E-Zoom is being used.*

# <span id="page-22-1"></span><span id="page-22-0"></span>**Changing the Aspect Ratio**

Change the <u>aspect ratio</u><sup> $\prime\prime$ </sup> when video equipment is connected so that images that have been recorded in digital video or onto DVDs can be viewed in 16:9 wide-screen format. Change the aspect ration when projecting computer images at full size.

The changing methods and the types of aspect ratio are as follows.

### <span id="page-22-2"></span>**Changing methods**

**Procedure**

#### Remote control

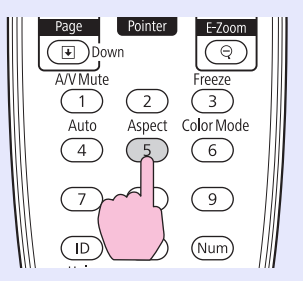

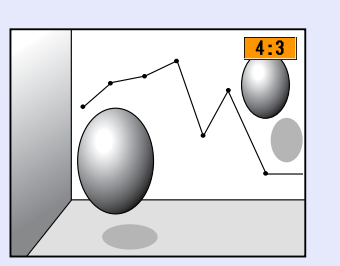

Each time you press the button, the aspect name is displayed on the screen and the aspect changes.

If you press the button while the aspect name is displayed on the screen, it changes to the next aspect mode.

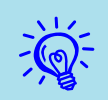

The color mode can also be set using "Aspect" in the "Signal" menu from the configuration menu.  $\blacktriangleright p.42$ 

<span id="page-22-3"></span>**E** Changing the aspect for video equipment images **EB-G5350/G5300/G5150/G5100 only**

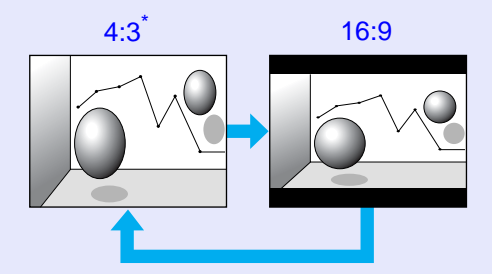

\* When 720p/1080i/1080p signals are input, the display is zoomed to a 4:3 ratio.

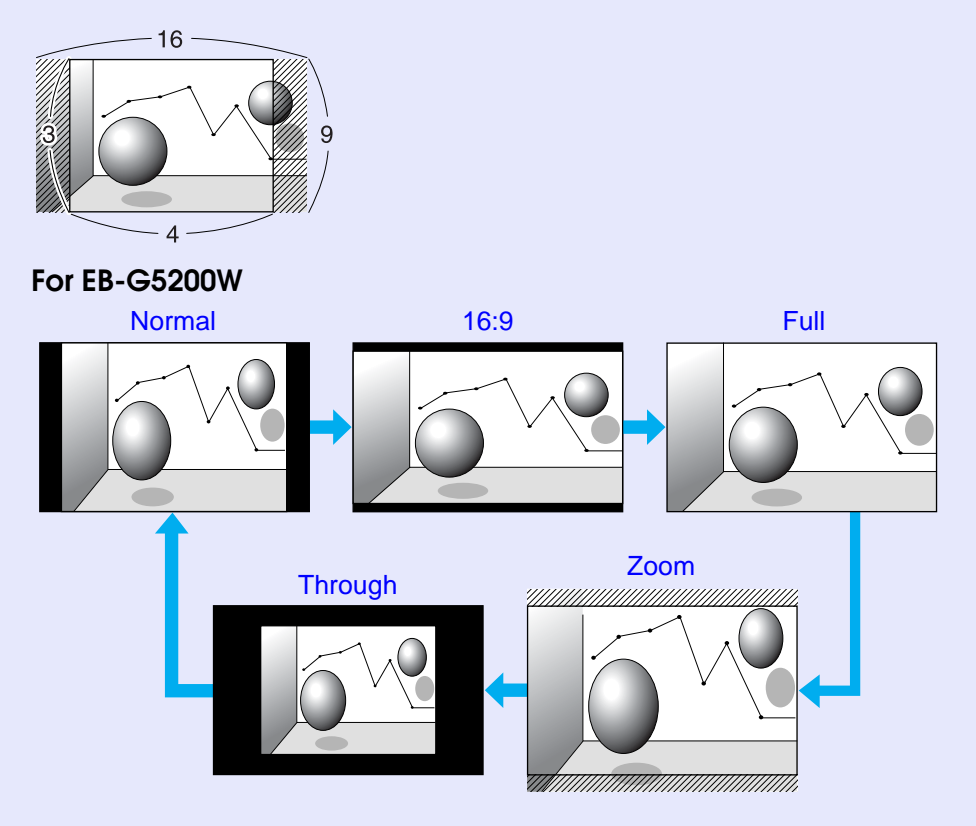

#### <span id="page-23-0"></span>■ Changing the aspect for computer images/HDMI images (For EB-G5350/G5300/G5150/G5100 only)

You can change projections of computer images or images input from the HDMI input port as follows.

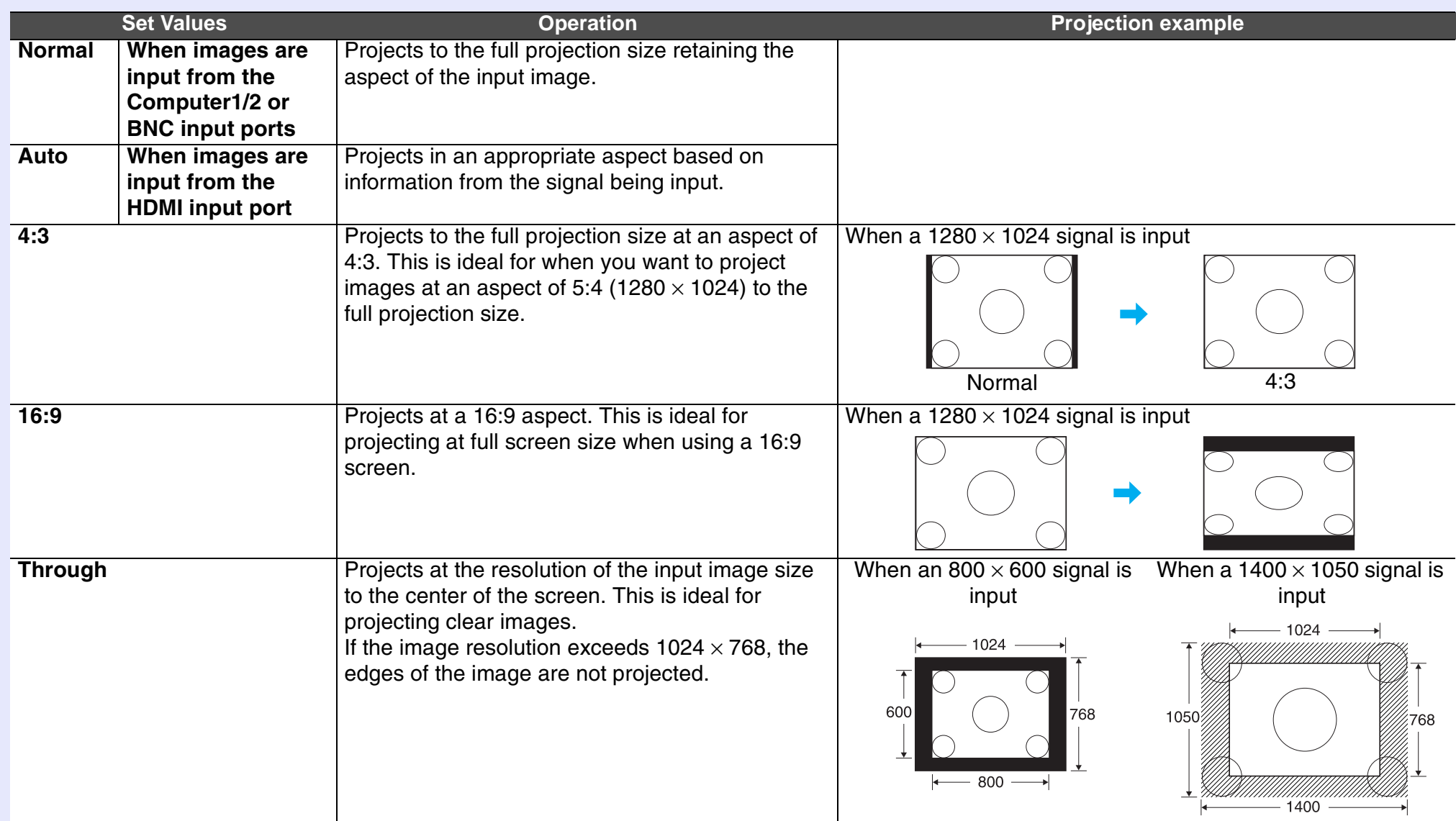

ЮP

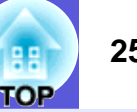

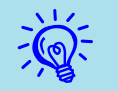

When projecting computer images, if parts of the image are missing or it cannot project everything, set "Wide" or "Normal" in<br>"Resolution" from the configuration menu depending on the size of the computer panel.  $\bullet$  p.42

### <span id="page-24-0"></span>■ Changing the aspect for computer images/HDMI images (For EB-G5200W)

You can change the aspect of projections of computer images or images input from the HDMI input port as follows. For EB-G5200W the projection size is 1280 x 800 dots (aspect ratio 16:10) due to WXGA panel resolution. When projecting on to 16:9 screens, set the aspect to "16:9".

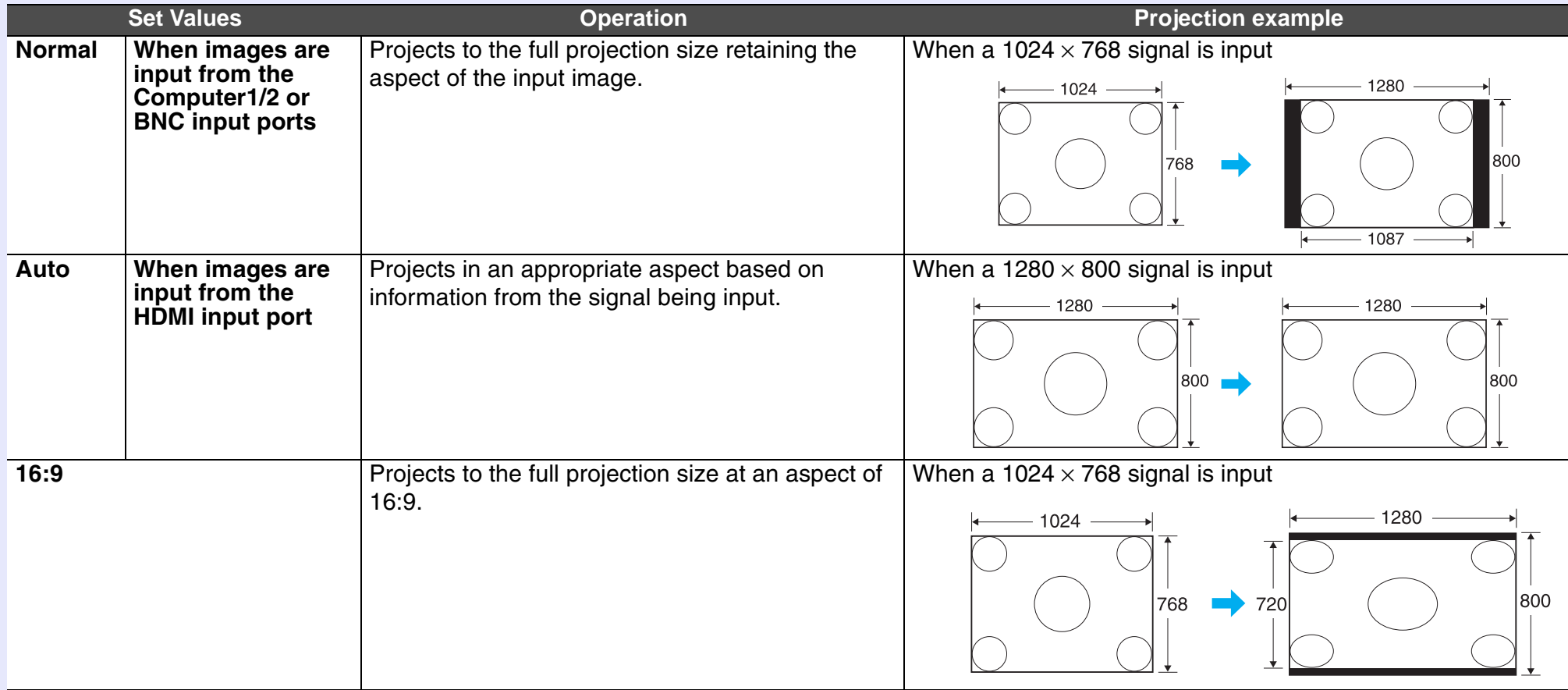

# **Functions for Enhancing Projection <sup>26</sup>**

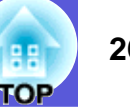

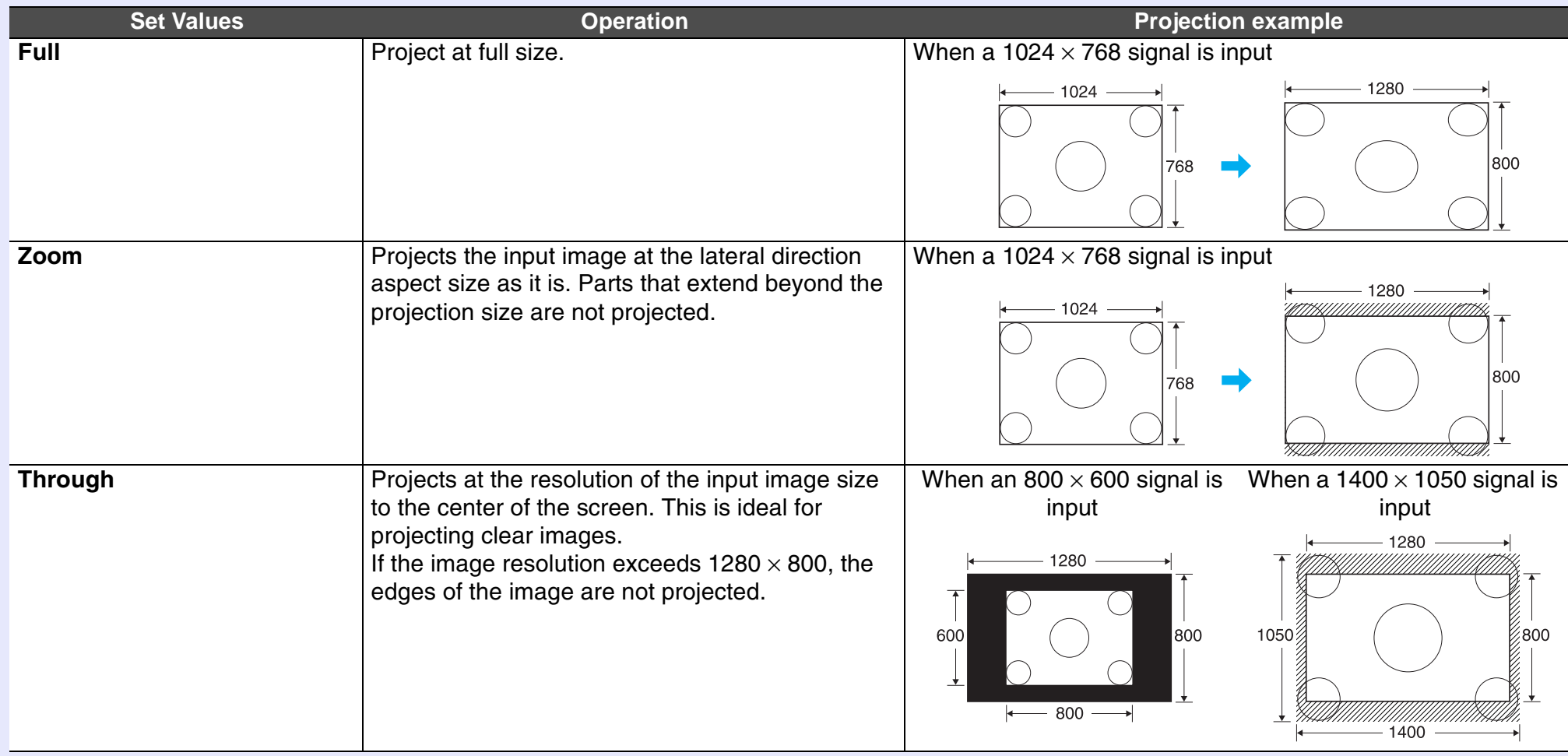

Whenprojecting computer images, if parts of the image are missing or it cannot project everything, set "Wide" or "Normal" in<br>"Resolution" from the configuration menu depending on the size of the computer panel.  $\blacktriangleright p.4$ 

# <span id="page-26-1"></span><span id="page-26-0"></span>**Pointer Function (Pointer)**

This allows you to move a pointer icon on the projected image, and helps you draw attention to the area you are talking about.

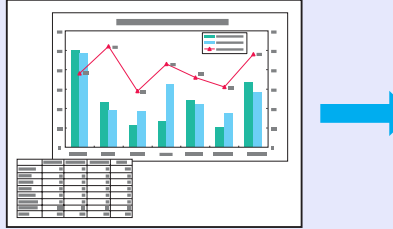

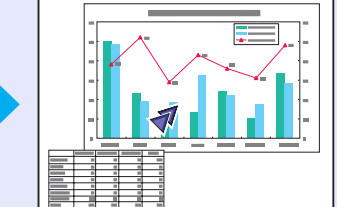

#### **Procedure**

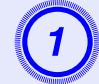

**Display the pointer.** 

Remote control

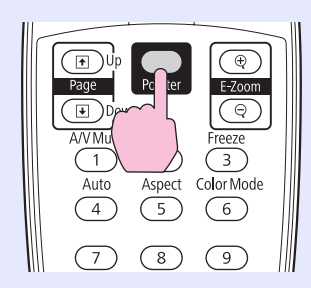

Each time you press the button, the pointer appears or disappears.

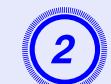

**Move the pointer icon.** 

Remote control

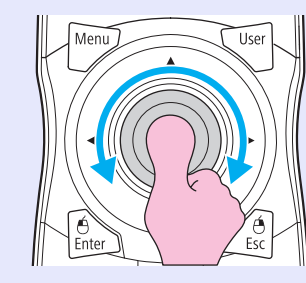

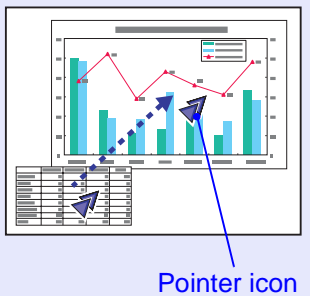

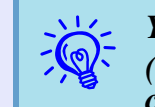

*Youcan choose from three different kinds of pointer icon*  $(\sqrt{4} \cdot \sqrt{6} \cdot \sqrt{\Delta})$  in "Settings" - "Pointer Shape" from the configuration menu.  $\sqrt{p}$ , 44

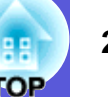

# <span id="page-27-1"></span><span id="page-27-0"></span>**Enlarging Part of the Image (E-Zoom)**

This is useful when you want to expand images to see them in greater detail, such as graphs and tables.

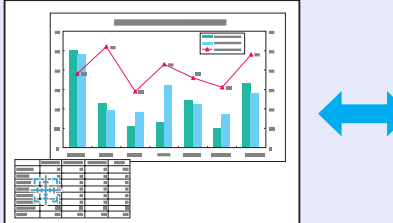

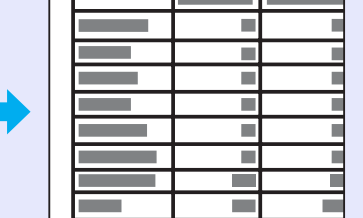

#### **Procedure**

Start E-Zoom.

Remote control

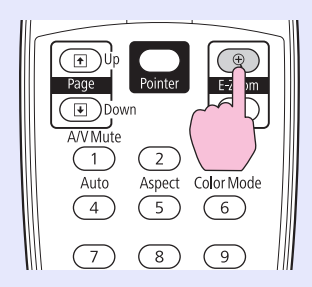

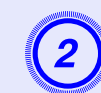

**(2)** Move the cross to the area of the image that you want to enlarge.

Remote control

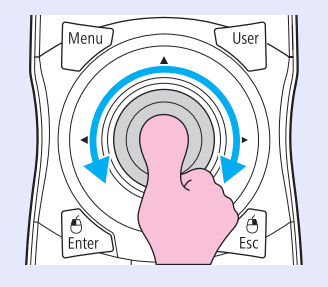

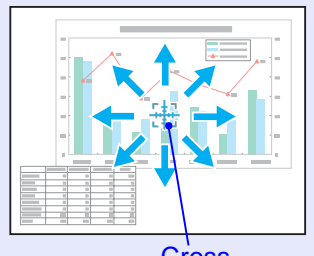

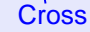

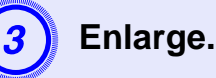

Remote control

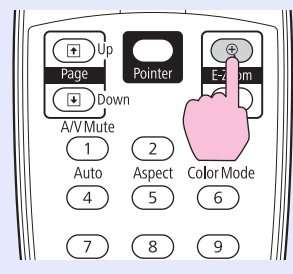

Each time the button is pressed, the area is expanded. You can expand quickly by holding the button down.

You can reduce the enlarged image by pressing the  $[\odot]$  button. Press the [Esc] button to cancel.

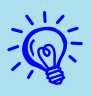

• *The enlargement ratio appears on the screen. The selected area can be enlarged to between 1 to 4 times in 25 incremental steps.* 

- *• Tilt the [*h*] button to scroll the image.*
- *• If E-Zoom is selected when Progressive or Noise Reduction are being performed, the function currently being performed is cancelled.*

# <span id="page-28-1"></span><span id="page-28-0"></span>**Restrictions in the Target Projector when Using Multiple Projectors 1887** <sup>29</sup>

When an ID is set for the projector and the remote control, you can use the remote control to operate only the projector with a matching ID. This is very useful when managing multiple projectors.

You can set an ID for the projector within a range of "1" to "9". The default value is "Off", and you can operate with the remote control regardless of the remote control's ID setting.

You can set an ID for the remote control within a range of "0" to "9". The default value is "0", and you can operate with the remote control regardless of the projector's ID setting. Also, if there is an ID switch on the side of the remote control, and this switch is set to "Off", you can operate all projectors by remote control regardless of the ID setting for the projector or the remote control.

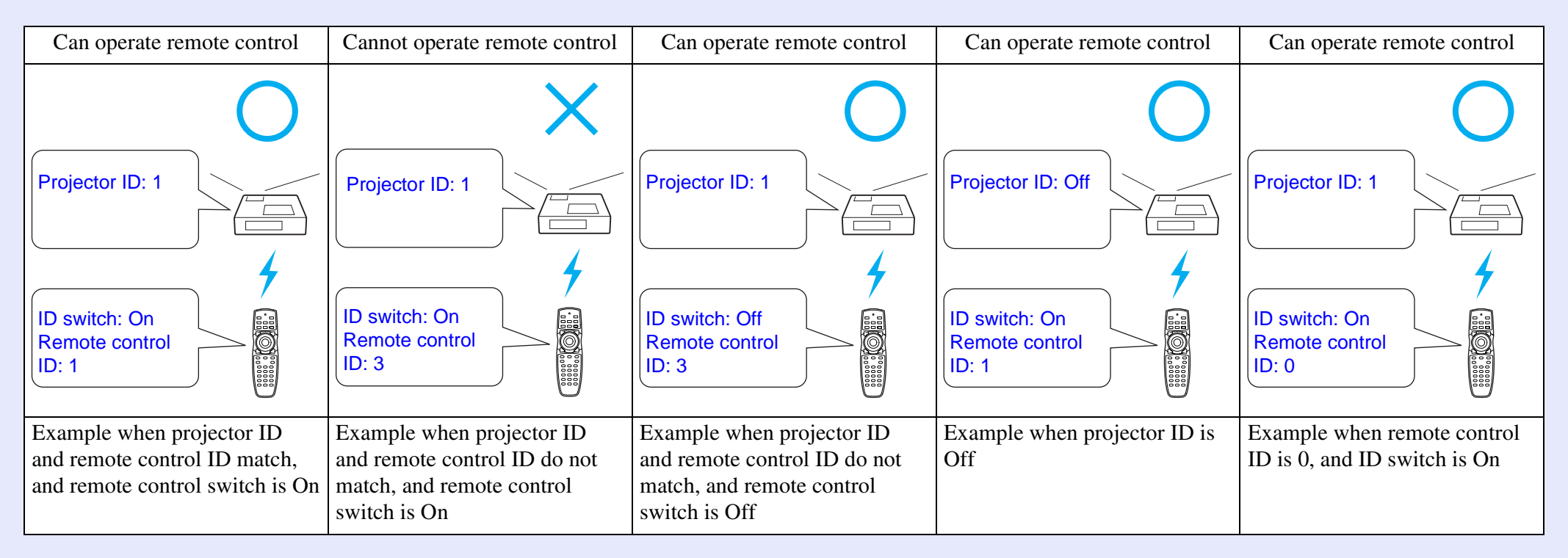

### <span id="page-29-0"></span>**Setting the Projector ID**

#### **Procedure**

A **During projection, press the [Menu] button on the projector and select "Extended" - "Projector ID" from the configuration menu.**  s **["Using the](#page-39-1)  [Configuration Menu" p.40](#page-39-1)**

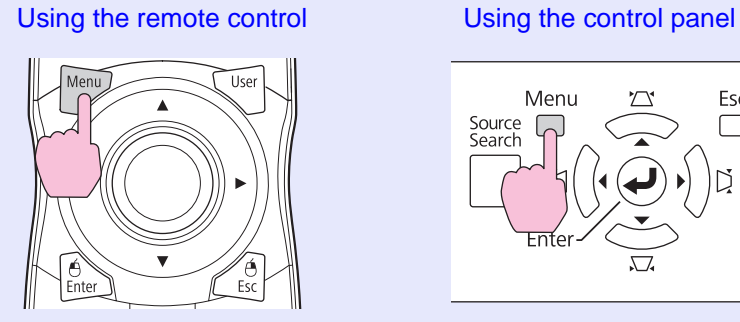

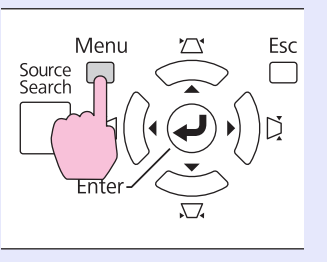

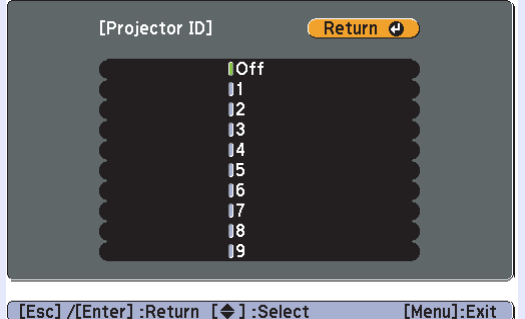

B **Choose the ID you want to set and press the [Enter] button.**

Press the [Menu] button to close the configuration menu.

# <span id="page-29-1"></span>**Checking the Projector ID**

Use the following procedure to check the projector ID.

### **Procedure**

Keep pressed

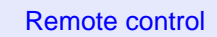

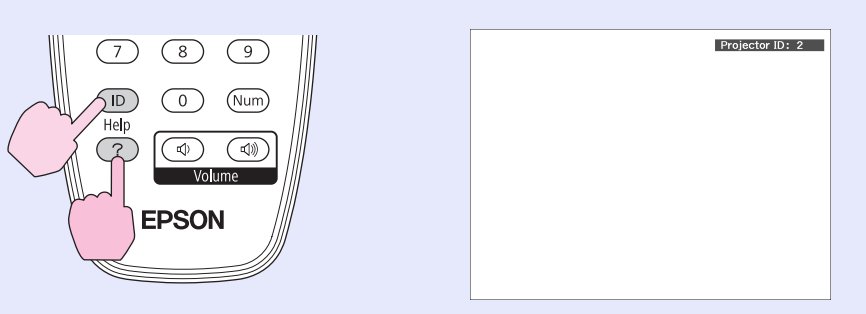

During projection, while holding the [ID] button, press the [Help] button to display the current projector ID on the screen.

# <span id="page-30-1"></span><span id="page-30-0"></span>**Setting the Remote Control ID**

When the ID switch on the side of the remote control is Off, remote control ID is disabled, and you can operate with the remote control regardless of the projector's ID setting. When the ID switch is set to On, remote control ID is enabled, and you can define which projector to operate. Also, perform settings for the remote control ID with the ID switch set to On.

#### **Procedure**

Set the remote control ID switch to On.

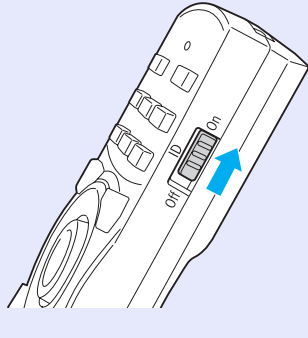

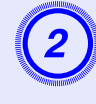

B **While holding the [ID] button, press a number button to select a number to match the ID of the projector you want to operate.**

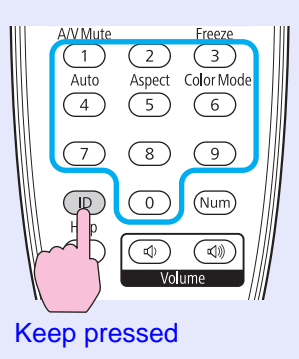

Once this setting has been made, the projector that can be operated by remote control is limited.

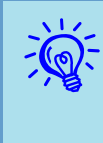

The remote control ID setting is saved in the remote control.<br>Even if the remote control batteries are removed to replace<br>them and so on, the stored ID setting is retained. However, *if the batteries are left out for a long time, it is reset to the default value (ID0).*

# <span id="page-31-0"></span>**Correcting Color for Multiple Projectors (Multi-Screen Color Adjustment)** (Ba) 32

When multiple projectors are lined up and projecting images, you can correct the brightness and color tone of each projector's image with multi-screen color adjustment so that the colors of images from each projector match closely.

In some cases the brightness and color tone may not match completely even after correction.

# <span id="page-31-1"></span>**Summary of Correction Procedure**

When multiple projectors are setup and you need to make corrections, use the following procedure to correct one projector at a time.

**1. Set the projector ID and the remote control ID**

To limit operation to one target projector, set a Projector ID for the target projector, and [s](#page-28-0)et the same ID for the remote control.  $\bullet$  p.29

**2. Correct the color difference**

You can carry out color correction when projecting from multiple projectors. You can adjust from black to white in five stages called levels 1 to 5, and in each of these 5 levels you can adjust the following two points.

• Correcting brightness

You can correct the image brightness to make them all equal.

• Correcting color

You can adjust the image color to make them match more closely by using "Color Correct. (G/R)" and "Color Correct. (B/Y)".

## <span id="page-31-2"></span>**Correction Method**

After setting up the projectors, correct the brightness and tone for each projector to reduce the differences.

## **Procedure**

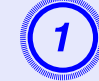

A **Press the [Menu] button and select "Extended" - "Multi-screen" from the configuration menu.** 

s **["Using the Configuration Menu" p.40](#page-39-1)**

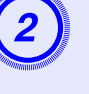

# B **Select the level to be corrected in "Adjustment Level".**

- Each time a level is selected, the pattern of the level selected is displayed.
- You can start correcting from any level, usually you can make it darker or lighter by correcting 1 to 5 or 5 to 1.

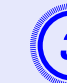

### Correct the brightness with "Brightness Correct.".

- When you select level 5, it adjusts to the darkest image from multiple projectors.
- When you select level 1, it adjusts to the brightest image from multiple projectors.
- When you select level 2 to 4, it adjusts to the mid-range brightness image from multiple projectors.
- Each time the [Enter] button is pressed the image displayed changes between the pattern display and the actual image, and you can check the correction results and make corrections in the actual image.

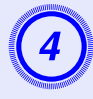

# Correcting "Color Correct. (G/R)" and "Color Correct. (B/Y)".

Each time the [Enter] button is pressed the image displayed changes between the pattern display and the actual image, and you can check the correction results and make corrections in the actual image.

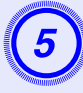

# E **Repeat procedures 2 to 4 until corrections are finished.**

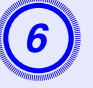

**6** When all corrections are finished, press the [Menu] button to close the configuration menu.

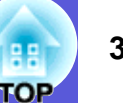

# <span id="page-33-2"></span><span id="page-33-0"></span>**Security Functions 34 34**

The projector has the following enhanced security functions.

- Password protect
- You can limit who can use the projector.
- Operation Lock

You can prevent people changing the settings on the projector without permission.

• Anti-Theft Lock

The projector is equipped with various types of anti-theft security devices.

# <span id="page-33-1"></span>**Managing Users (Password Protect)**

When Password Protect is activated, people who do not know the password cannot use the projector to project images even if the projector power is on. Furthermore, the user's logo that is displayed when you turn on the projector cannot be changed. This acts as an anti-theft device as the projector cannot be used even if it is stolen. At the time of purchase, Password Protect is not activated.

# <span id="page-33-4"></span>**F** Type of Password Protect

The following three kinds of password protect settings can be made according to how the projector is being used.

### **1. Power on protect**

When "Power On Protect" is "On", the password must be entered whenever the projector is turned on after it has been disconnected from the power supply it was connected to the last time the password was entered. If the correct password is not entered, projection does not start.

### **2. User's logo protect**

Even if someone tries to change the user's logo set by the owner of the projector, it cannot be changed. When "User's Logo Protect" is set to "On", the following setting changes for the user's logo are prohibited.

- Capturing a user's logo
- Settings for "Display Background", "Startup Screen", and "A/V Mute" from "Display" in the configuration menu.

### **3. Network Protect**

<span id="page-33-3"></span>When "Network Protect" is set to "On" setting changes for "Network" in the configuration menu are prohibited.

# <span id="page-33-5"></span>**■ Setting Password Protect**

Use the following procedure to set Password Protect.

# **Procedure**

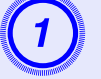

# A **During projection, hold down the [Freeze] button for about five seconds.**

The password protect setting menu is displayed.

#### Remote control

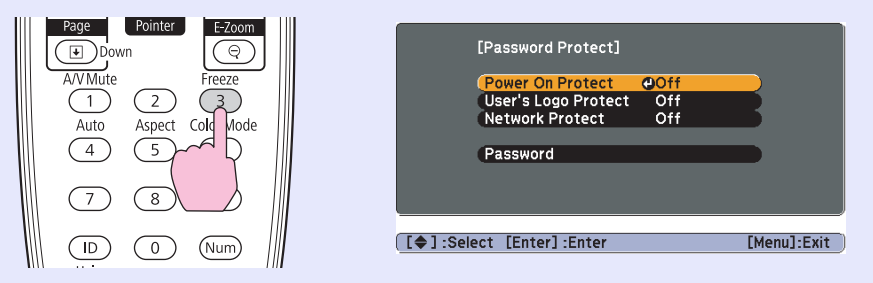

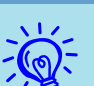

- **•** *If Password Protect is already activated, you must enter*<br>*the password.*<br>*If the password is entered correctly, the password protect* 
	- *setting menu is displayed.*  $\bullet$  "Entering the Password" *[p.36](#page-35-2)*
	- *• When the password is set, stick the password protect sticker in a visible position on the projector as a further theft deterrent.*

### **Security Functions <sup>35</sup>**

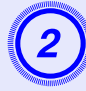

- **Turn on "Power On Protect".**<br>(1) Select "Power On Protect", and then press the [Enter] button.
- (2) Select "On", and then press the [Enter] button.
- (3) Press the [Esc] button.

- **Turn on "User's Logo Protect".**<br>(1) Select "User's Logo Protect", and then press the [Enter] button.
- (2) Select "On", and then press the [Enter] button.
- (3) Press the [Esc] button.

- **Turn on "Network Protect".**<br>(1) Select "Network Protect", and then press the [Enter] button.
- (2) Select "On", and then press the [Enter] button.
- (3) Press the [Esc] button.

- **Set the password.**<br>(1) Select "Password", and then press the [Enter] button.
- (2) The message "Change the password?" is displayed, select "Yes" and then press the [Enter] button. The default setting for the password is "0000". Change this to your own desired password. If you select "No", the screen shown in step 1 is displayed again.
- (3) While holding down the [Num] button, enter a four digit number using the numeric buttons. The number entered is displayed as "\* \* \* \*". When you enter the fourth digit, the confirmation screen is displayed.

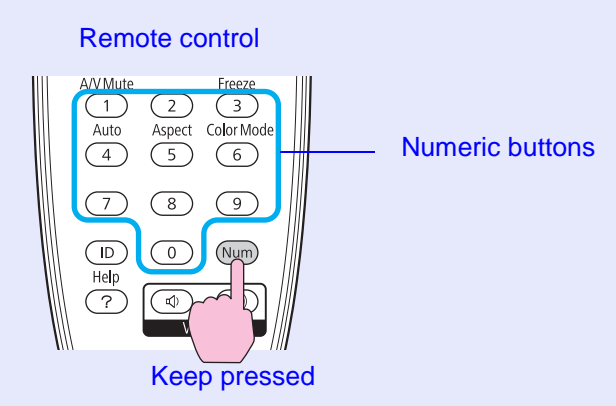

(4) Re-enter the password.

The message " Password accepted." is displayed. If you enter the password incorrectly, a message is displayed prompting you to re-enter the password.

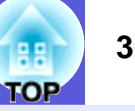

#### <span id="page-35-2"></span>**Entering the Password**

When the password entry screen is displayed, enter the password using the numeric buttons on the remote control.

#### **Procedure**

#### **While holding down the [Num] button, enter the password by pressing the numeric buttons.**

When you enter the correct password, projection begins.

### **Attention**

- *• If an incorrect password is entered three times in succession, the message "The projector's operation will be locked." is displayed for about five minutes, and then the projector switches to standby mode. If this happens, disconnect the power plug from the electrical outlet and then reinsert it and turn the projector's power back on. The projector displays the password entry screen again so that you can enter the correct password.*
- *• If you have forgotten the password, make a note of the "Request Code: xxxxx" number that appears on the screen and contact the nearest address provided in the Support and Service Guide.*  **Sepson Projector Contact List**
- *• If you continue to repeat the above operation and input the wrong password thirty times in succession, the following message is displayed and the projector does not accept any more password entries. The projector's operation will be locked. Contact Epson as described in your documentation.*  s *[Epson Projector Contact List](#page-16-2)*

# <span id="page-35-1"></span><span id="page-35-0"></span>**Restricting Operation (Control Panel Lock)**

Do one of the following to lock the operation buttons on the control panel.

• Full lock

All of the buttons on the control panel are locked. You cannot perform any operations from the control panel, including turning the power on or off.

• Partial lock

All of the buttons on the control panel, except for the  $[\bigcup]$  button, are locked.

This is useful at events or shows when you want to deactivate all buttons and only project, or at schools when you want to limit button operation. The projector can still be operated using the remote control.

### **Procedure**

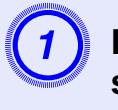

A **During projection, press the [Menu] button and select "Settings" - "Control Panel Lock" from the configuration menu.**  s **["Using the Configuration](#page-39-1)  [Menu" p.40](#page-39-1)**

#### Using the remote control Using the control panel

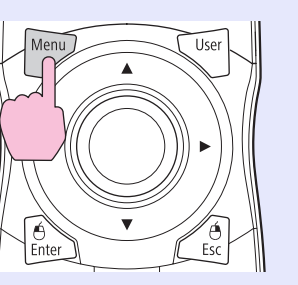

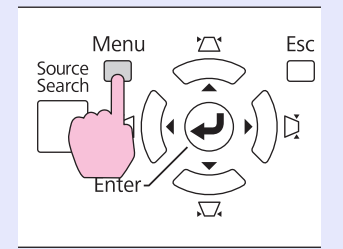
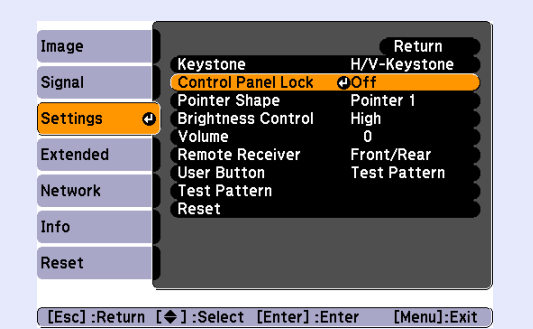

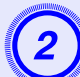

B **Select either "Full Lock" or "Partial Lock".**

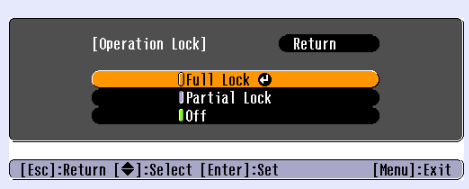

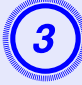

# Select "Yes" when the confirmation message is displayed.

The control panel buttons are locked according to the setting you chose.

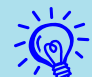

*z*<sup>*You can release the control panel lock by one of the following two methods.*</sup>

- *• From the remote control, select "Off" in "Settings" "Operation Lock" from the configuration menu.*
- *• Press and hold down the [Enter] button on the control panel for about seven seconds, a message is displayed and the lock is released.*

## **Anti-Theft Lock**

As the projector is often setup on ceiling mounts and left in rooms unattended, it is possible that someone may try and take the projector, so the projector includes the following security devices.

• Security slot

The security slot is compatible with the Microsaver Security System manufactured by Kensington. You can find details about the Microsaver Security System on the Kensington homepage <http://www.kensington.com/>.

• Security cable installation point

A commercially available theft-prevention wire lock can be passed through the installation point to secure the projector to a desk or pillar.

• Screw to fix the lens unit removal buttonThe lens removal button can be locked so that the projection lens cannot be removed immediately with the screw supplied.

#### **E** Installing the wire lock

Pass an anti-theft wire lock through the installation point. See the documentation supplied with the wire lock for locking instructions.

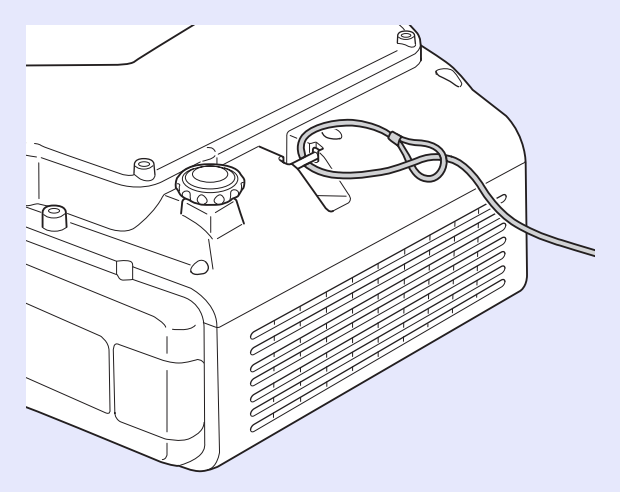

#### **E** Anti-theft projection lens

The bayonet type allows you to simply and easily exchange the projector's lens. If you are concerned about security, this is a useful anti-theft device as, once it is locked with the screw supplied, it cannot be quickly removed.

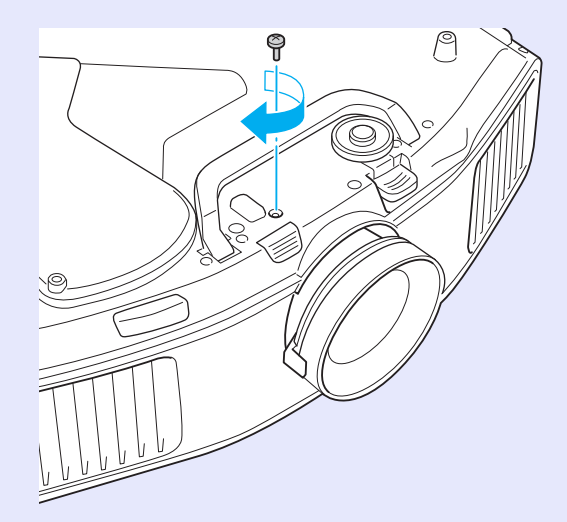

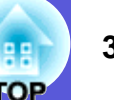

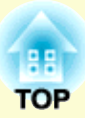

# **Configuration Menu**

This chapter explains how to use the configuration menu and its functions.

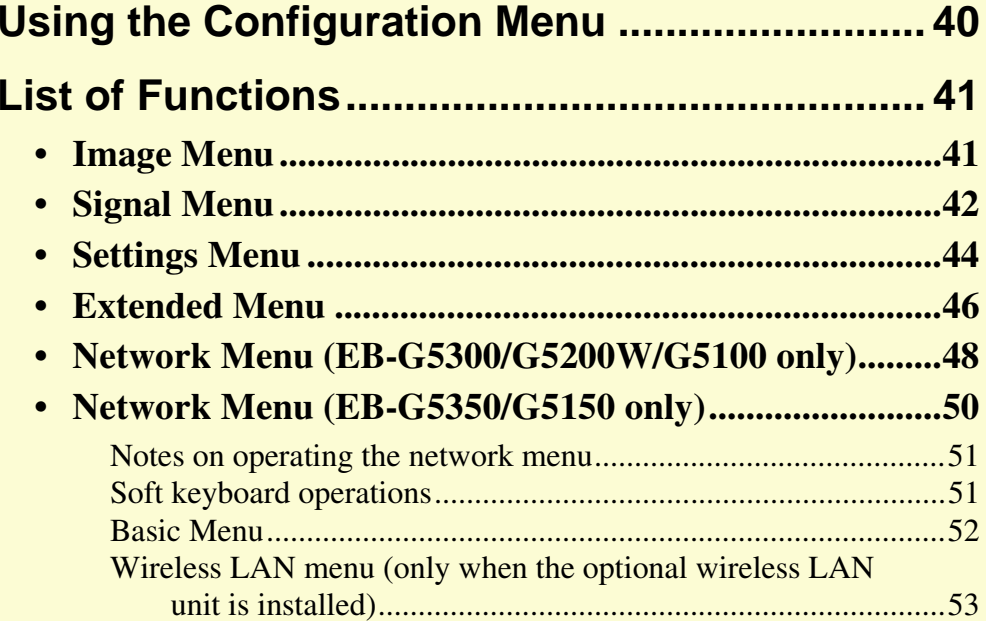

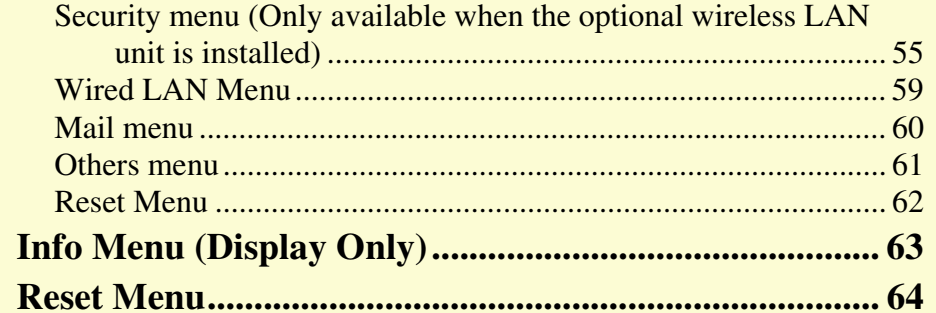

**•**

**•**

# <span id="page-39-0"></span>**Using the Configuration Menu 1990 and 1990 and 1990 and 1990 and 1990 and 1990 and 1990 and 1990 and 1990 and 1990 and 1990 and 1990 and 1990 and 1990 and 1990 and 1990 and 1990 and 1990 and 1990 and 1990 and 1990 and 1**

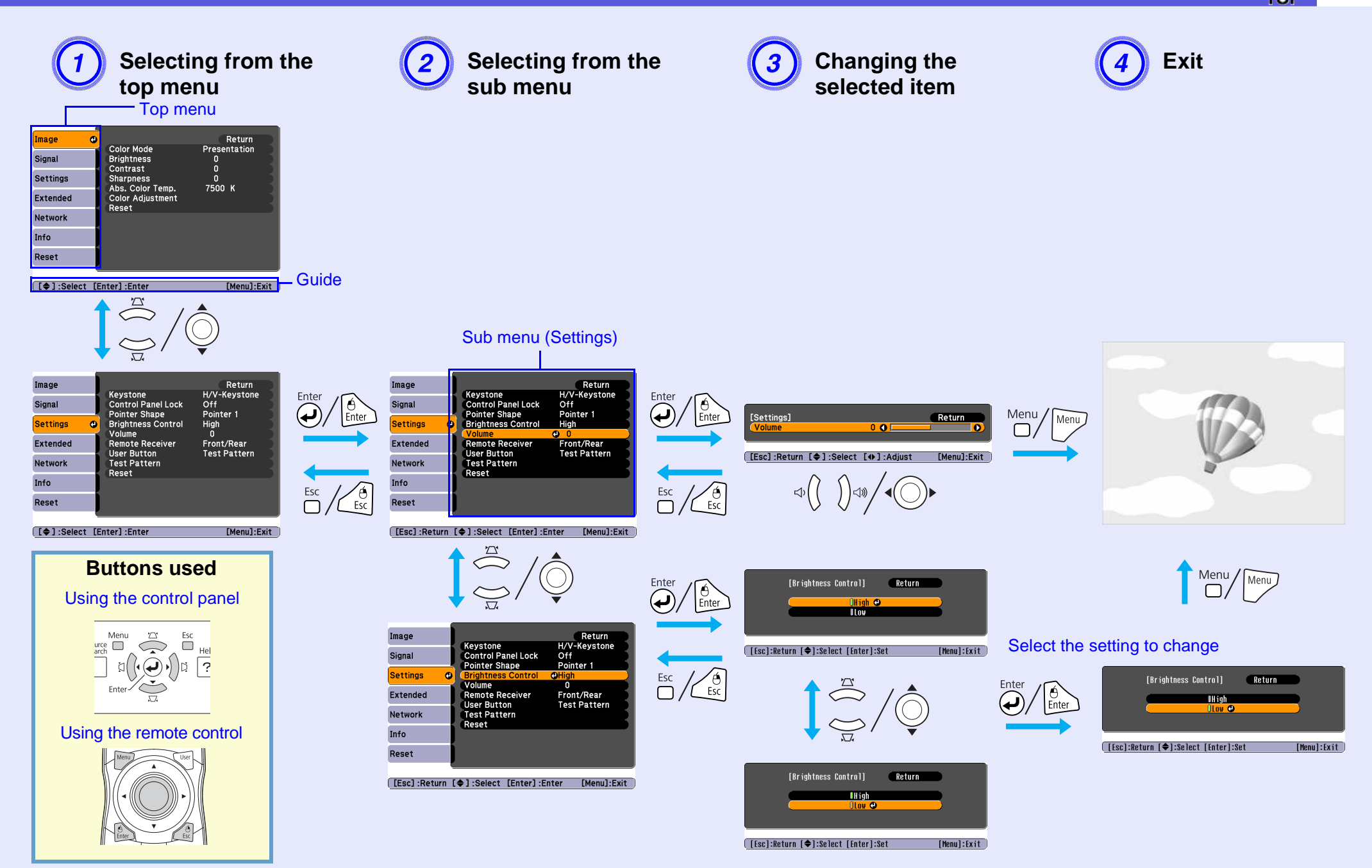

## <span id="page-40-0"></span>**List of Functions**

## <span id="page-40-1"></span>**Image Menu**

Items that can be set vary depending on the image signal currently being projected as shown in the following screen shots. Setting details are saved for each image signal.

#### Computer image/EasyMP (EB-G5350/G5150 only) **Component video<sup>b</sup>/Composite video<sup>b</sup>/S-video<sup>b</sup>**

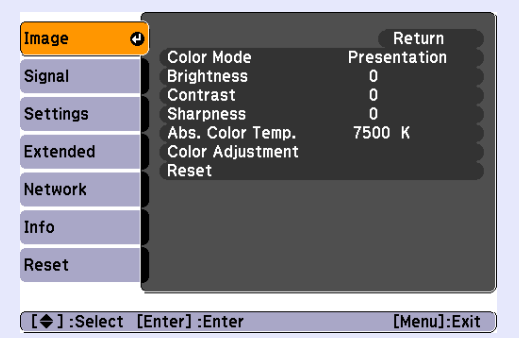

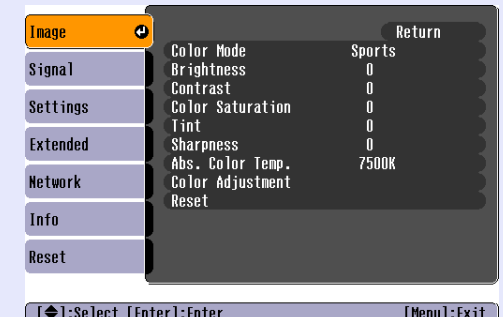

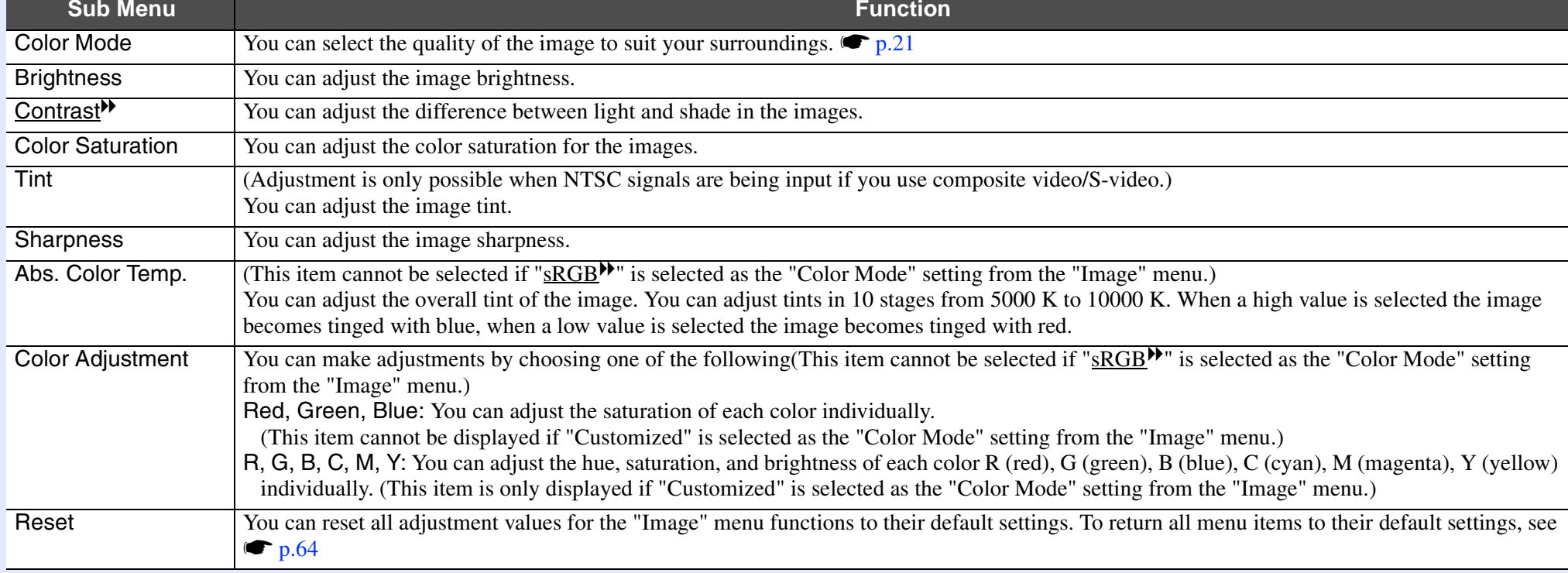

гор

## <span id="page-41-0"></span>**Signal Menu**

Items that can be set vary depending on the image signal currently being projected as shown in the following screen shots. Setting details are saved for each image signal.

You cannot make settings on the "Signal" menu when the source is EasyMP.(EB-G5350/G5150 only)

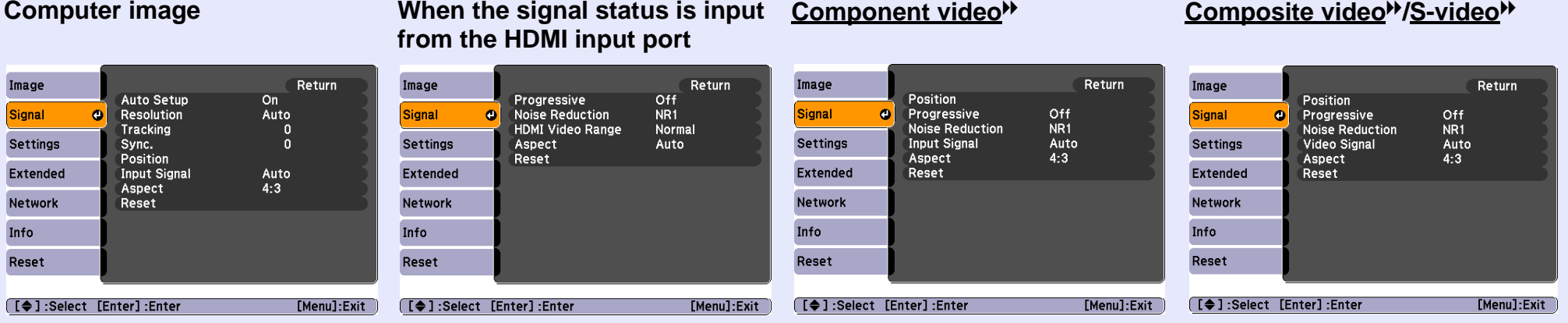

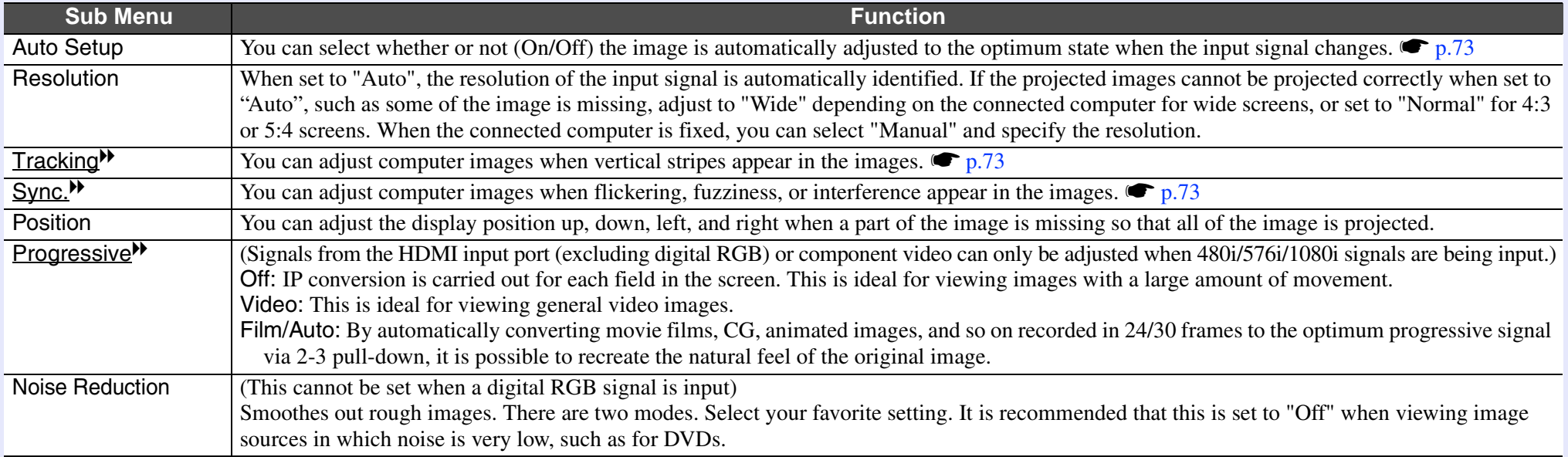

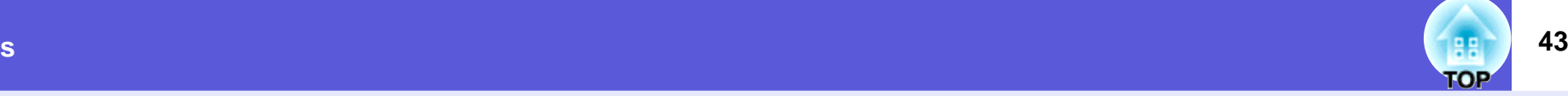

<span id="page-42-0"></span>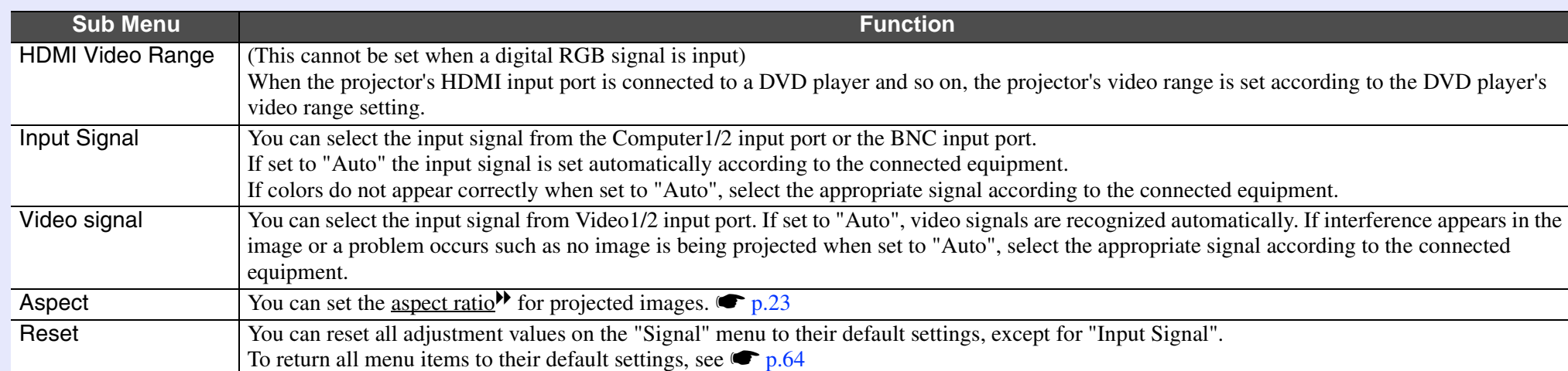

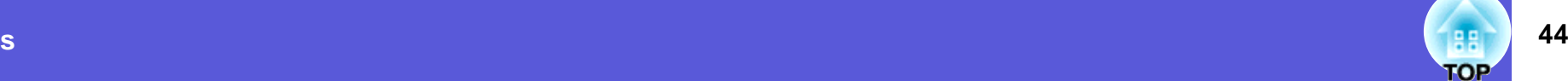

## <span id="page-43-0"></span>**Settings Menu**

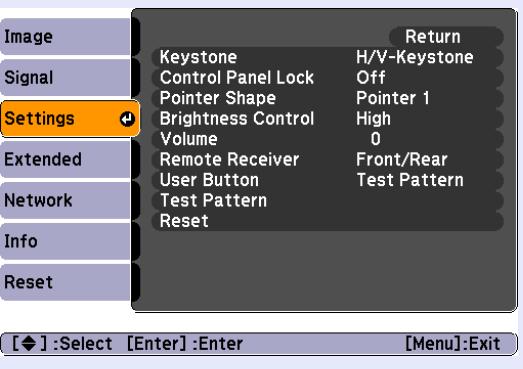

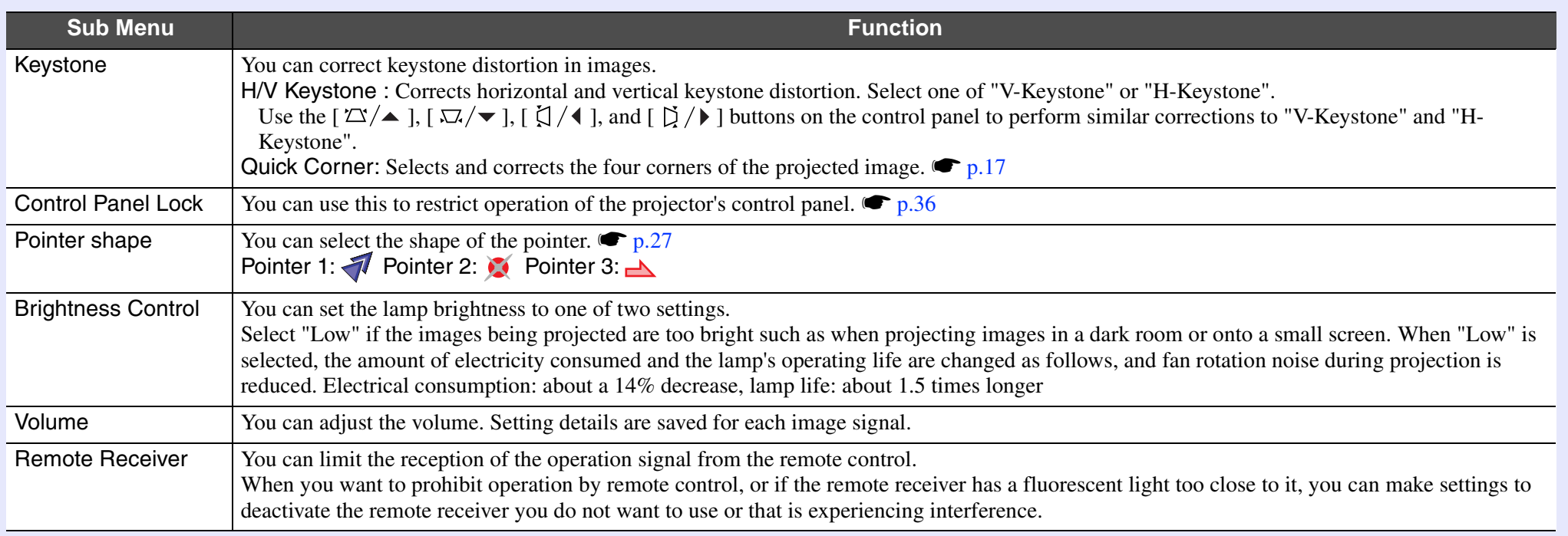

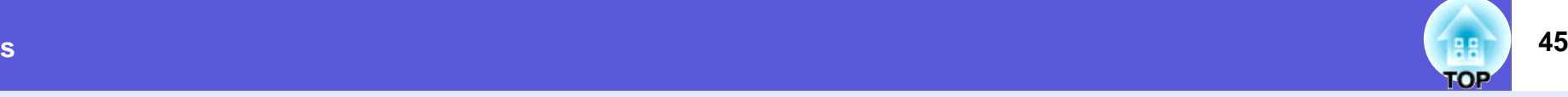

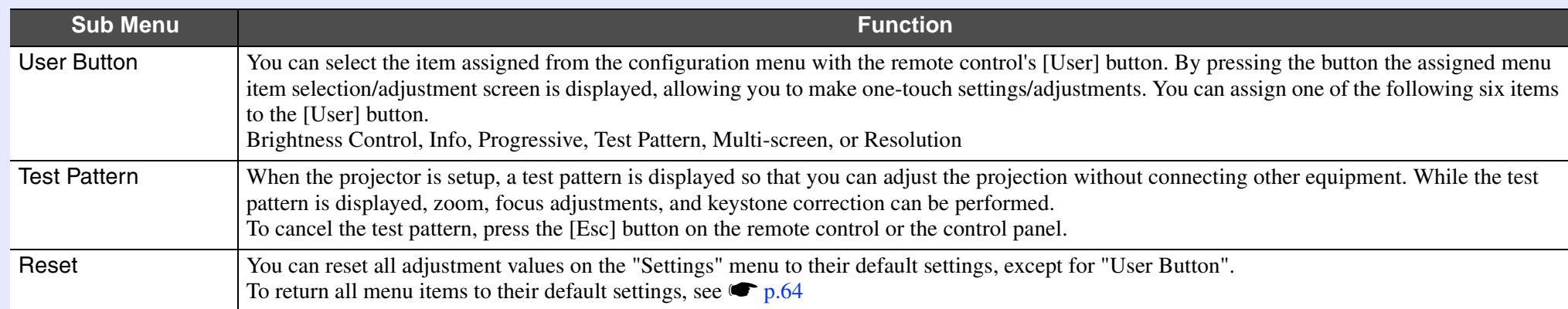

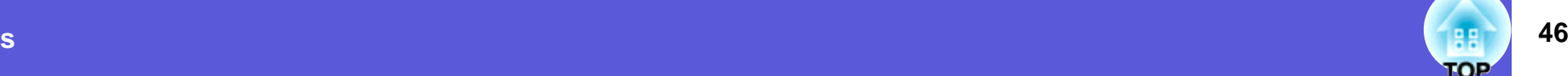

#### <span id="page-45-0"></span>**Extended Menu**

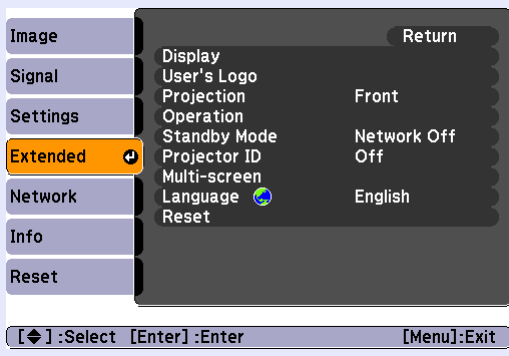

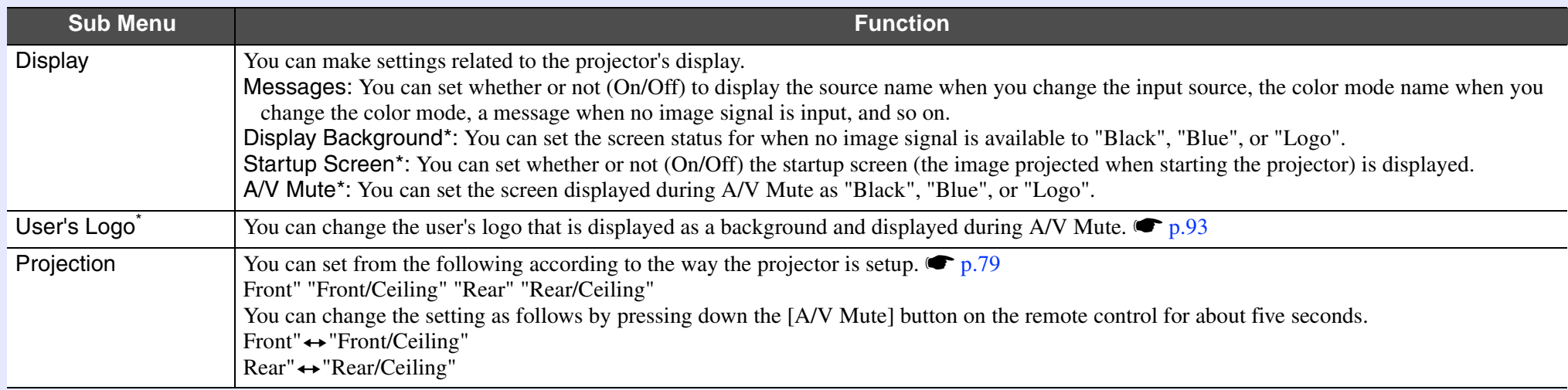

\* When "User's Logo Protect" is set to "On" in "Password Protect", settings relating to user's logo cannot be changed. You can make changes after setting "User's Logo Protect" to "Off".  $\bullet p.34$ 

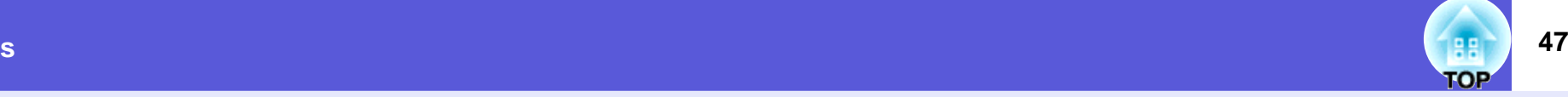

<span id="page-46-1"></span><span id="page-46-0"></span>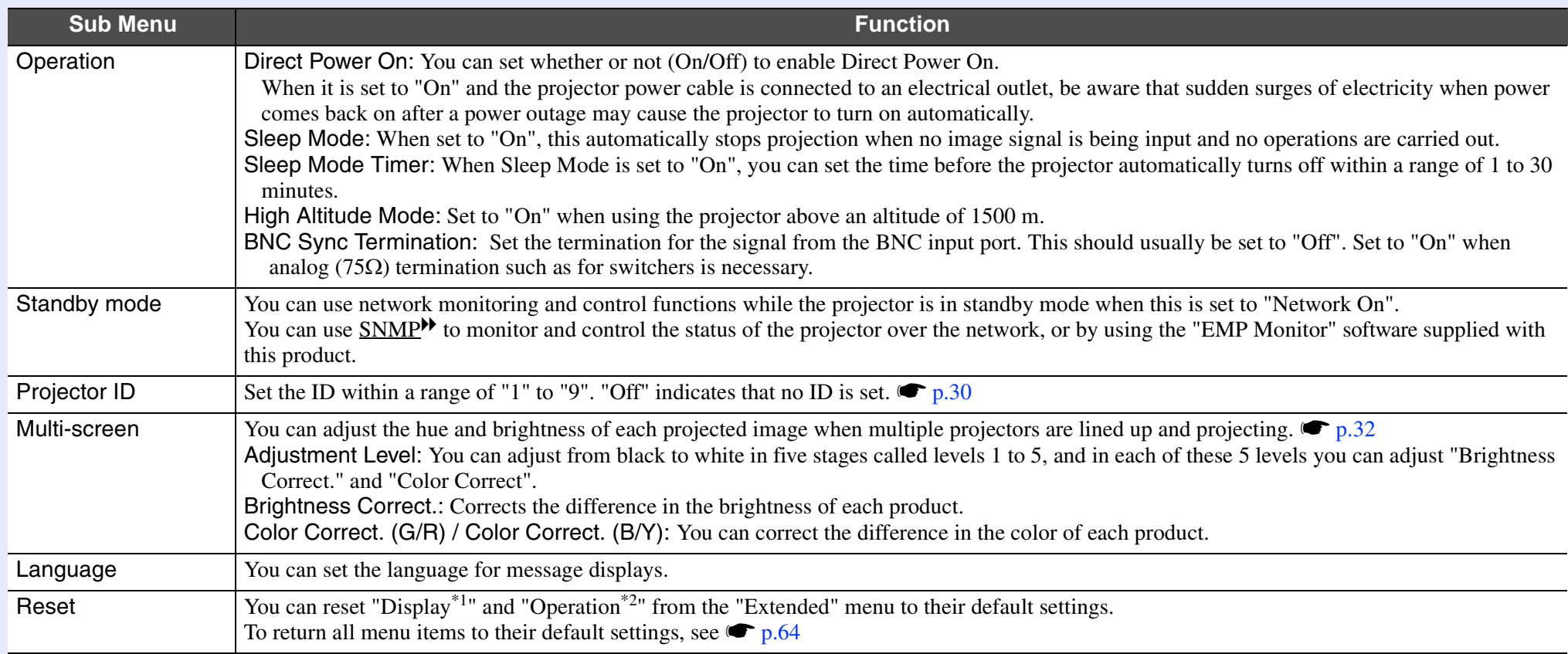

\*1 When "User's Logo Protect" is set to "On" in "Password Protect", settings relating to user's logo cannot be changed. You can make changes after setting "User's Logo Protect" to "Off".  $\bullet$  p.34

\*2 Except for "High Altitude Mode".

# **48**

## <span id="page-47-0"></span>**Network Menu (EB-G5300/G5200W/G5100 only)**

When "Network Protect" is set to "On" in "Password Protect", a message is displayed and the settings cannot be changed. You can make changes after [s](#page-33-0)etting "Network Protect" to "Off".  $\bullet$  p.34

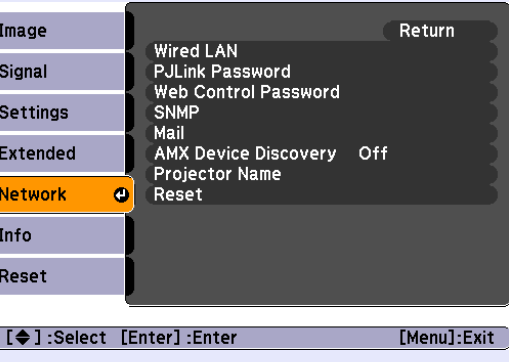

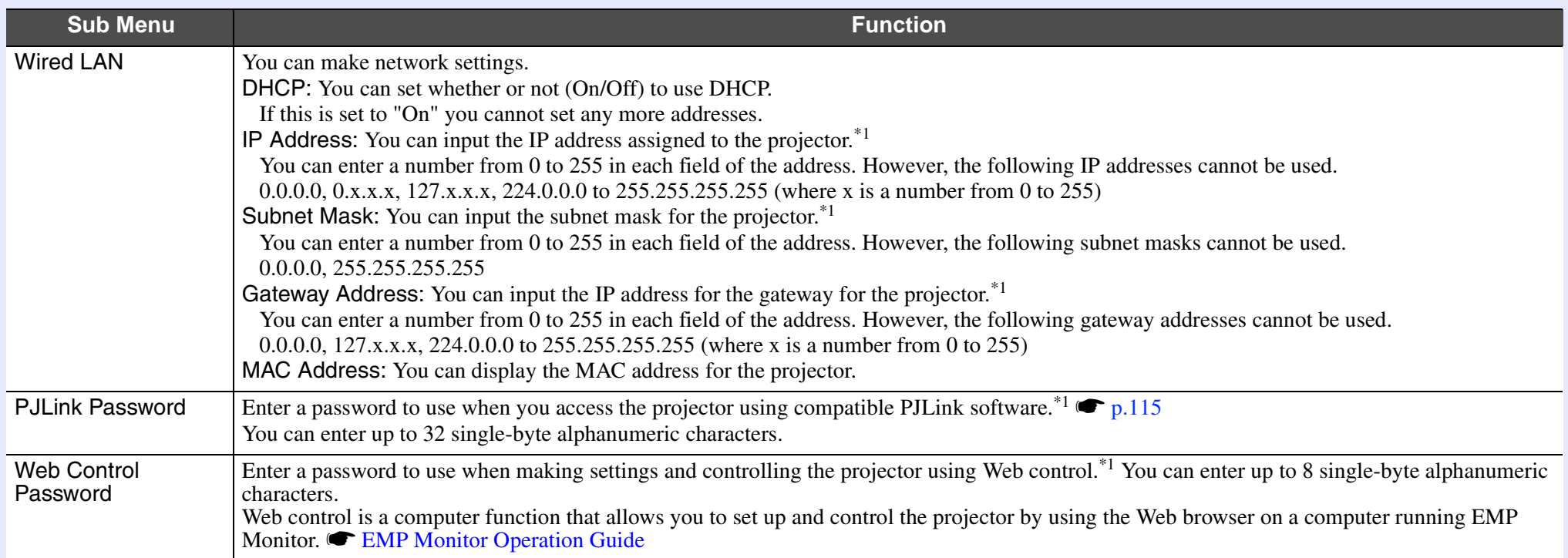

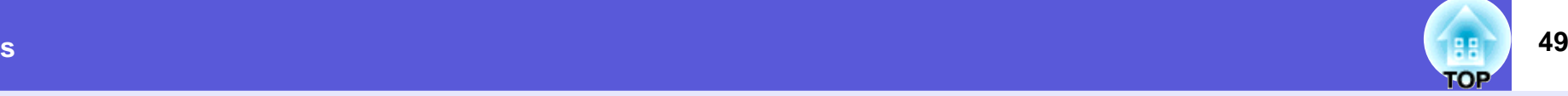

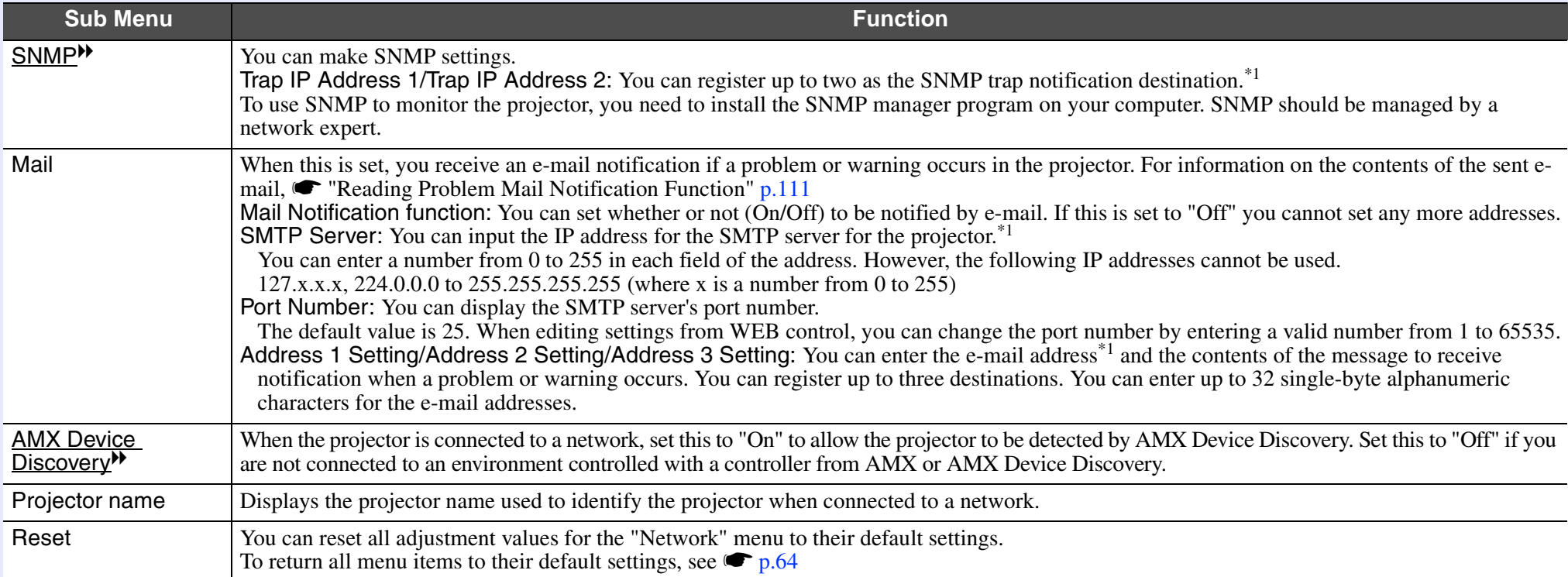

<sup>\*1</sup> When inputting numbers and passwords, the following software keyboards are displayed. Tilt the [ $\circ$ ] button on the remote control to move the cursor to the target key, and then press the [Enter] button. Enter figures by holding down the [Num] button on the remote control, and pressing the numeric buttons. After inputting, press [Finish] on the keyboard to confirm your input. Press [Cancel] on the keyboard to cancel your input.

Each time this key is selected, it sets and changes between upper case and lower case letters.

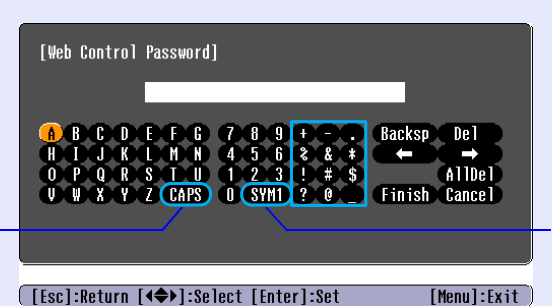

Each time this key is selected, it sets and changes the symbol keys for the section enclosed by the frame.

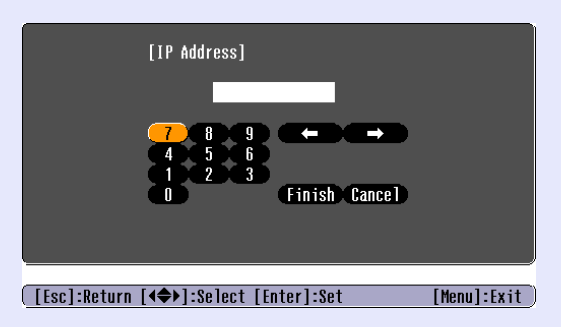

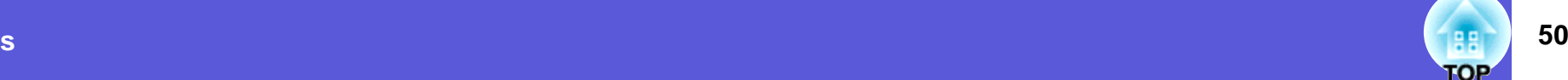

## <span id="page-49-0"></span>**Network Menu (EB-G5350/G5150 only)**

When "Network Protect" is set to "On" in "Password Protect", a message is displayed and the settings cannot be changed. You can make changes after [s](#page-33-0)etting "Network Protect" to "Off".  $\bullet p.34$ 

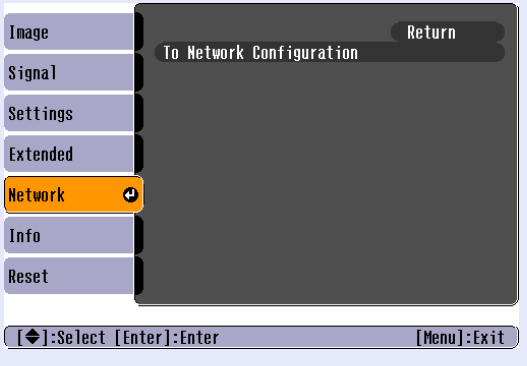

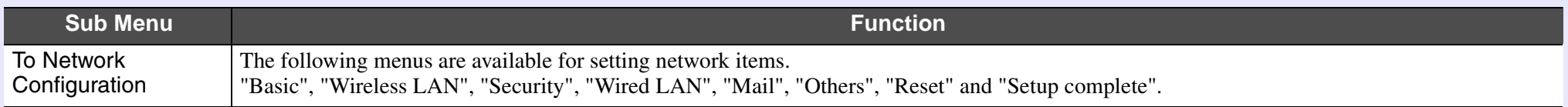

By using the Web browser of a computer connected to the projector on a network, you can set the projector's functions and control the<br>projector. This function is called "Web control". You can easily enter text using a key

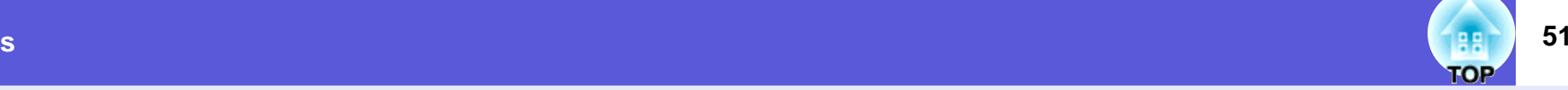

#### <span id="page-50-0"></span>**K** Notes on operating the network menu

Selecting from the top menu and sub menus, and changing of selected items are the same as operations in the configuration menu.

When done, make sure you go to the "Complete menu", and select one of "Yes", "No", or "Cancel". When you select "Yes" or "No", you return to the configuration menu.

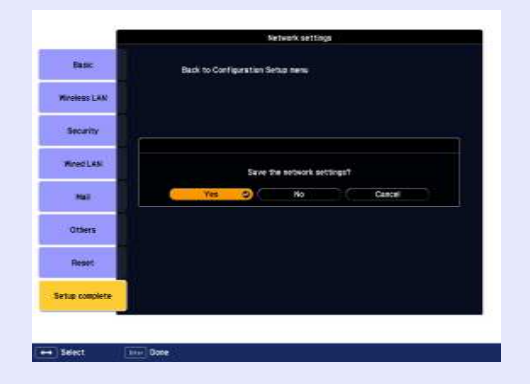

- **Yes**: Saves the settings and exits the network menu.
- **No**: Exits to the network menu without saving the settings.
- **Cancel:** Continues displaying the network menu.

#### <span id="page-50-1"></span>**F** Soft keyboard operations

The network menu contains items that require input of alphanumerics during setup. In this case, the following software keyboard is displayed. Use the  $\lceil \hat{\varphi} \rceil$  button on the remote control or  $\lceil \frac{\varphi}{\varphi} \rceil$ ,  $\lceil \frac{\varphi}{\varphi} \rceil$ ,  $\lceil \frac{\varphi}{\varphi} \rceil$ , and  $\lceil \n\ln \sqrt{\frac{1}{\sqrt{2}}} \rceil$  on the projector to move the cursor to the desired key, and then press the [Enter] button to enter the alphanumeric. Enter figures by holding down the [Num] button on the remote control, and pressing the numeric buttons. After inputting, press [Finish] on the keyboard to confirm your input. Press [Cancel] on the keyboard to cancel your input.

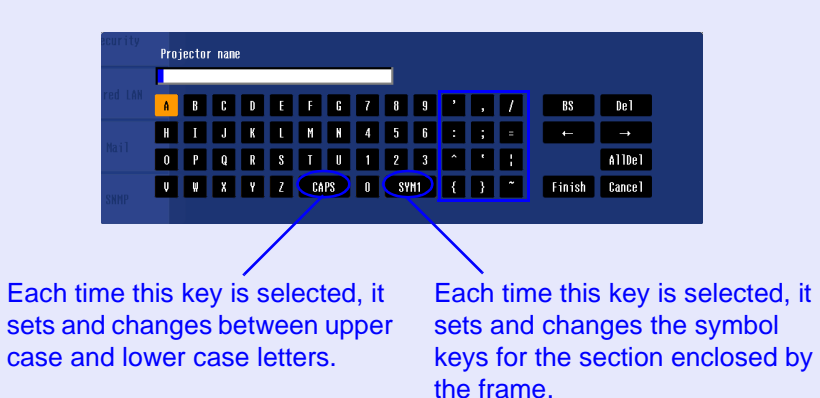

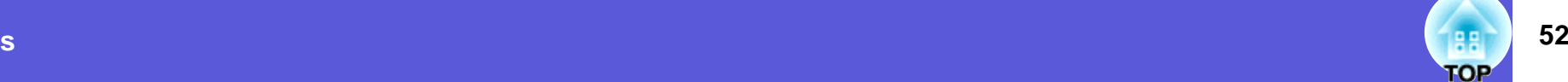

#### <span id="page-51-0"></span>**Kasic Menu**

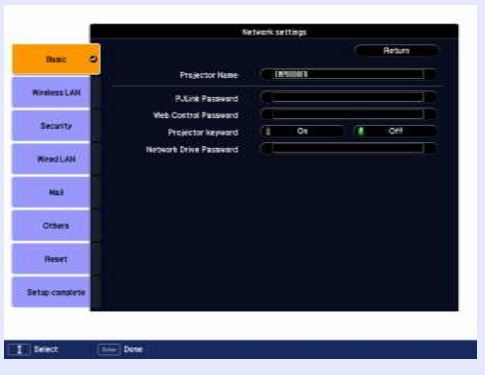

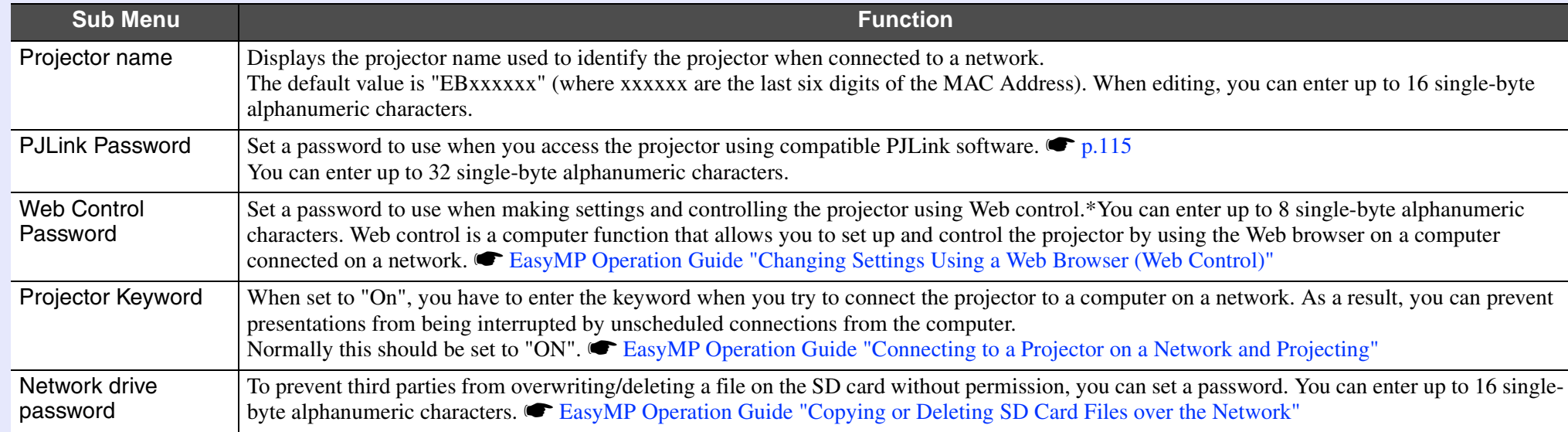

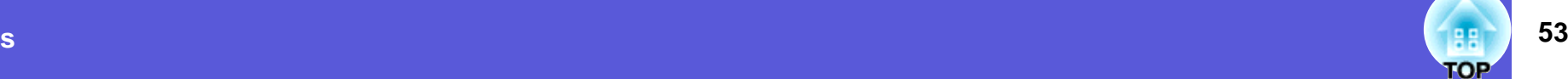

#### <span id="page-52-0"></span>**E** Wireless LAN menu (only when the optional wireless LAN unit is installed)

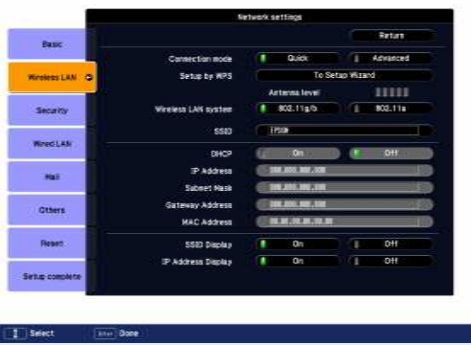

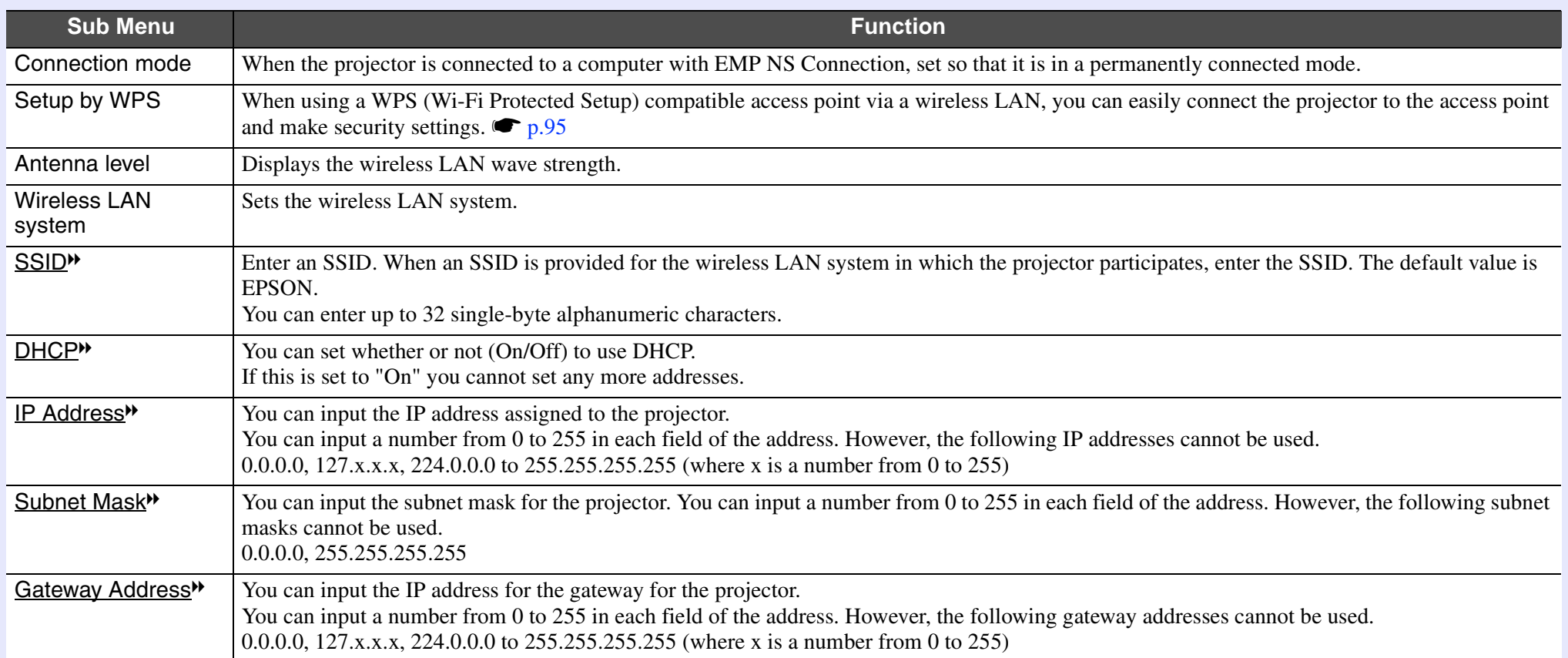

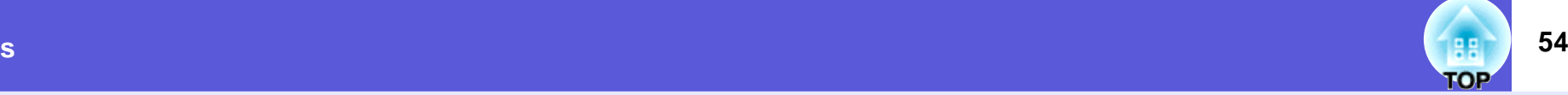

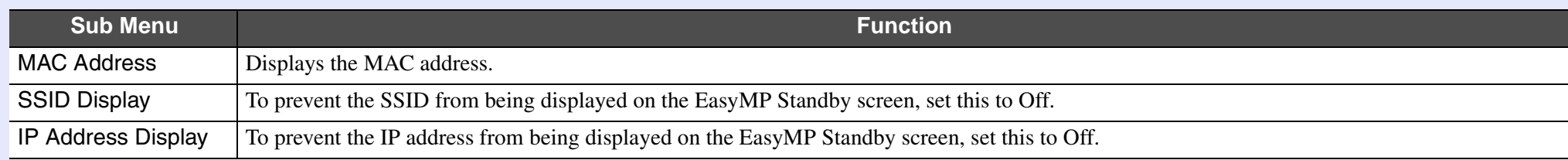

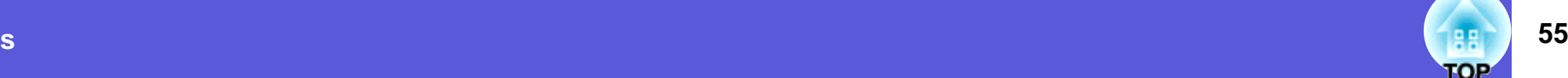

#### <span id="page-54-0"></span>**E** Security menu (Only available when the optional wireless LAN unit is installed)

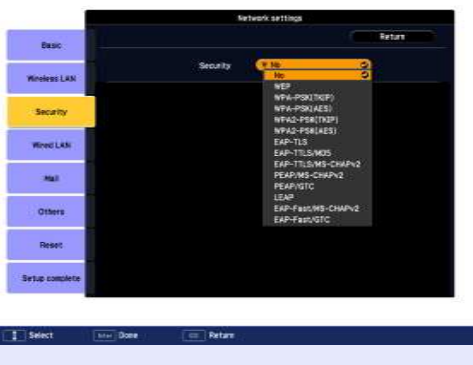

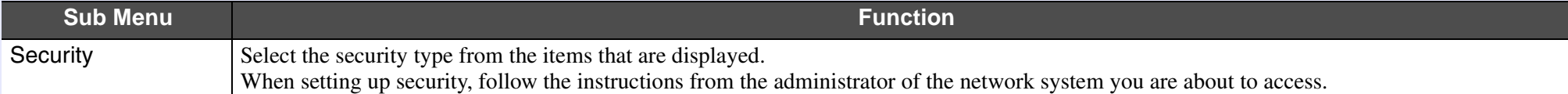

#### **Type of security**

When the optional wireless LAN unit is installed and being used in Manual Mode, it is strongly recommended that you set security. Select one of the following security methods.

• WEP

Data is encrypted with a code key (WEP key)

This mechanism prevents communication unless the encrypted keys for the access point and the projector match.

• WPA/WPA2

This is an encryption standard that improves security which is a weak point of WEP. Although there are multiple kinds of WPA encryption methods, this projector uses "TKIP". TKIP uses PSK (Pre-Shared Key) to automatically update the encryption key at regular fixed intervals, which makes it harder to break compared to WEP which uses a constant encryption key.

WPA also includes user authentication functions. WPA authentication provides two methods: using an authentication server, or authenticating between a computer and an access point without a server. This projector supports the latter method, without a server.

• EAP

EAP is a protocol used for communication between clients and authentication severs. These are multiple protocols, such as EAP-TLS which uses electronic certification for user authentication, LEAP which uses user ID and password, and EAP-TTLS.

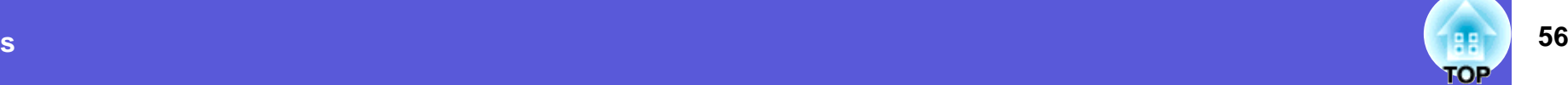

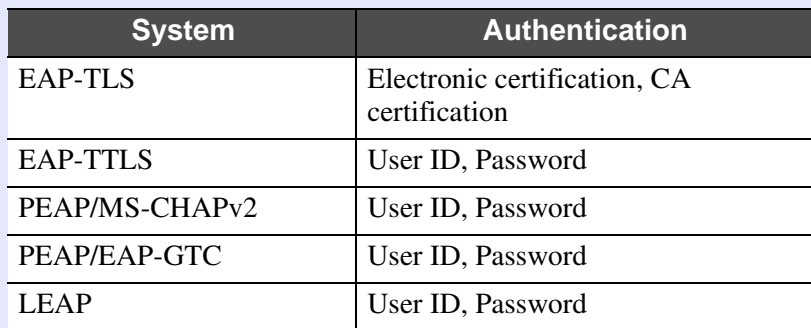

- 
- For setting details, follow the directions from the network administrator of your network.<br>• If using EAP, you need to make settings at the projector that match the authentication server settings. Check with your network *administrator for details on RADIUS settings.*
	- *• Register an electronic certificate and a CA certificate to the projector. Only one set of an electronic certificate and a CA certificate can be registered to the projector. These certificates are used with EAP-TLS.*

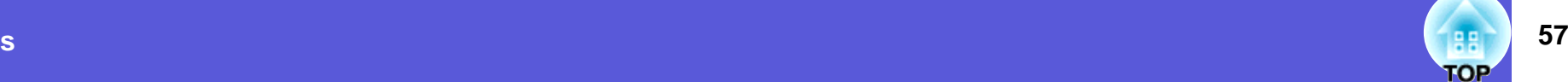

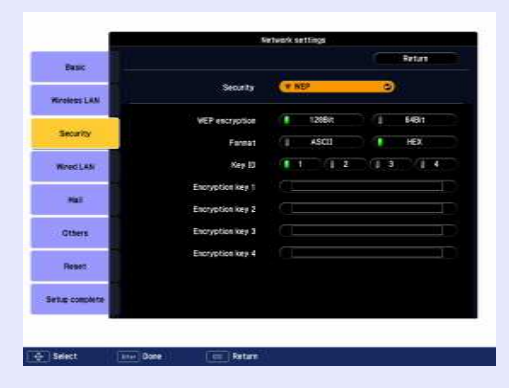

#### $\blacksquare$  When WEP is selected

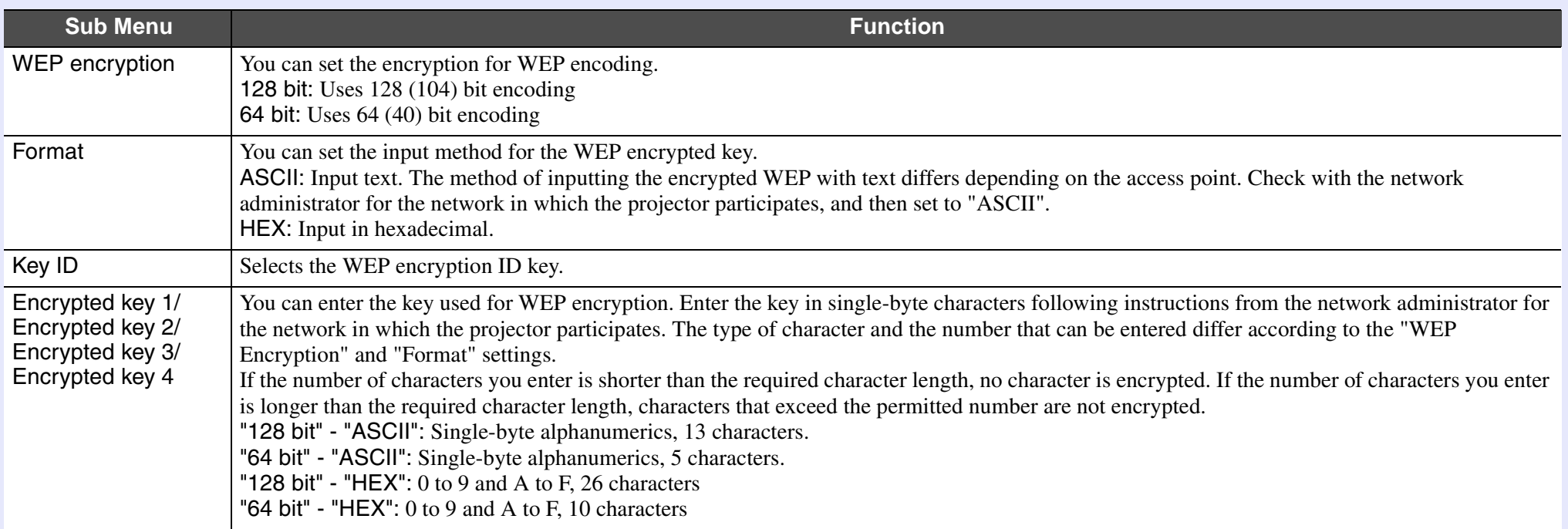

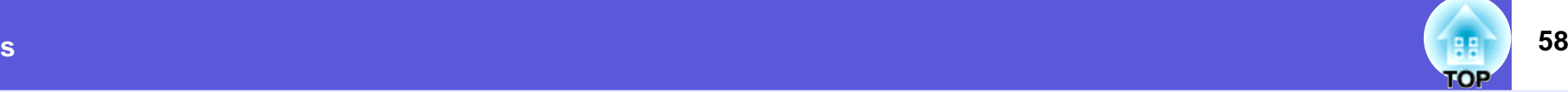

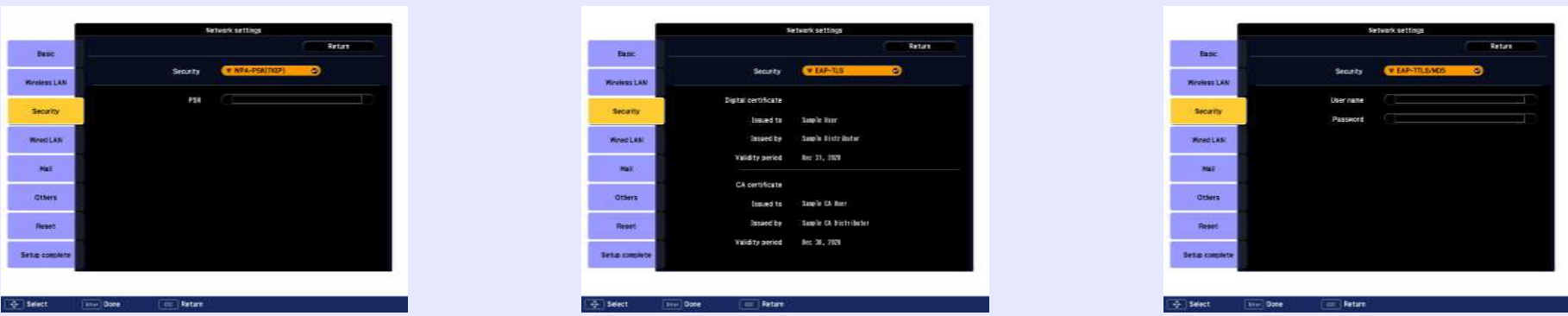

#### ■ When WPA-PSK (TKIP) or WPA2-PSK (AES) are selected

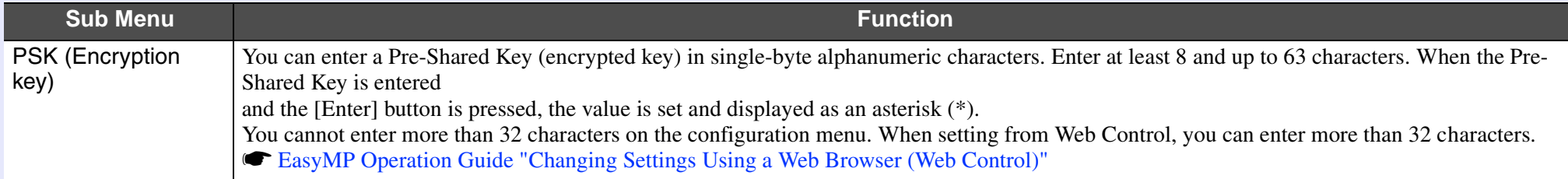

#### $\blacksquare$  **When EAP-TLS is selected**

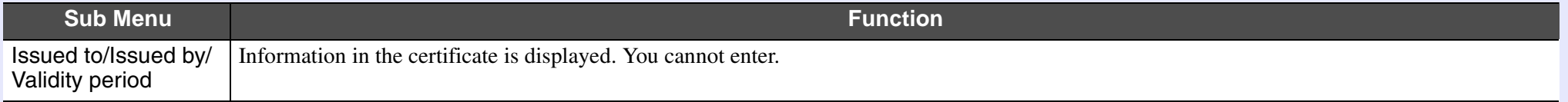

#### f **When EAP-TTLS/MD5, EAP-TTLS/MS-CHAPv2, PEAP/MS-CHAPv2, PEAP/GTC, LEAP, EAP-Fast/MS-CHAPv2 or EAP-FAST/GTC are selected**

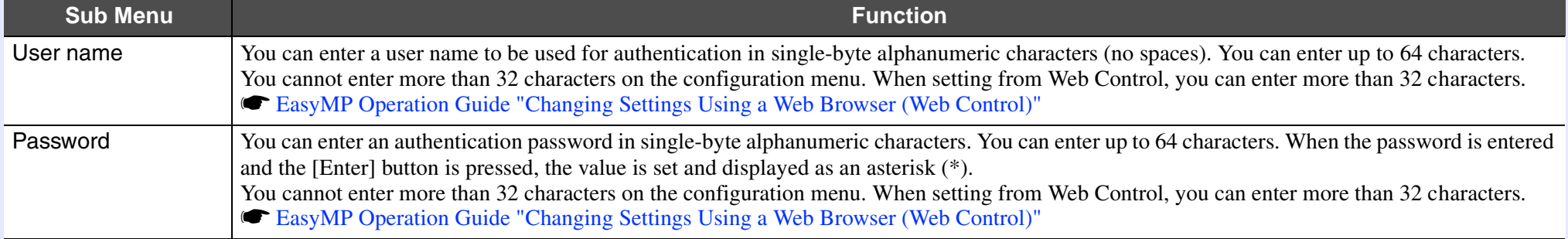

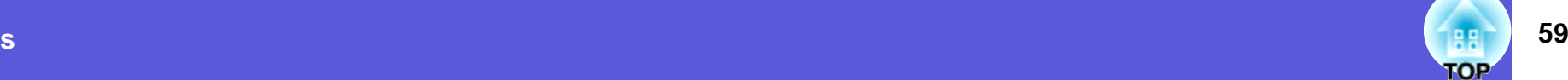

#### <span id="page-58-0"></span>**Number 11 Wired LAN Menu**

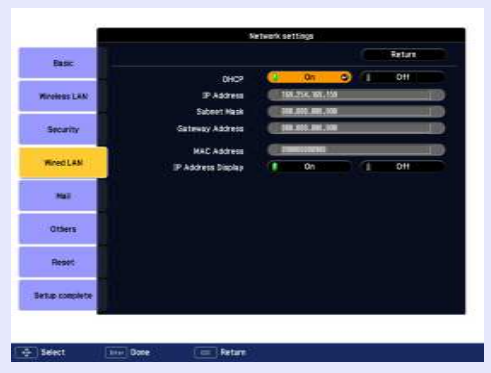

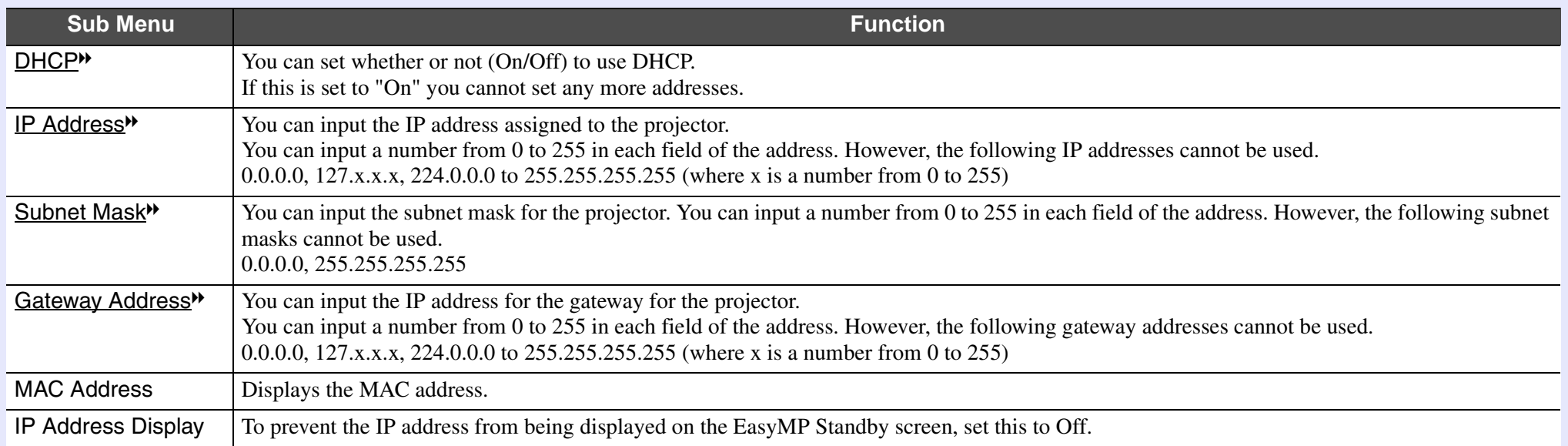

## **60 TOP**

#### <span id="page-59-0"></span> $\blacksquare$  **Mail menu**

When this is set, you receive an e-mail notification if a problem or warning occurs in the projector. For information on the contents of the sent e-mail,

**Reading Problem Mail Notification Function" p.111** 

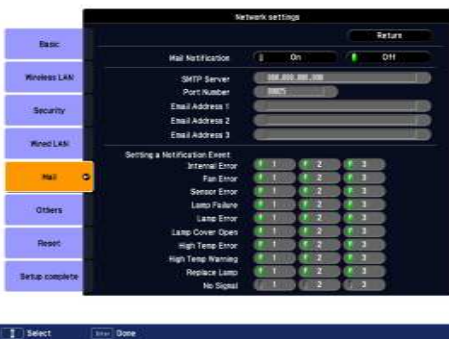

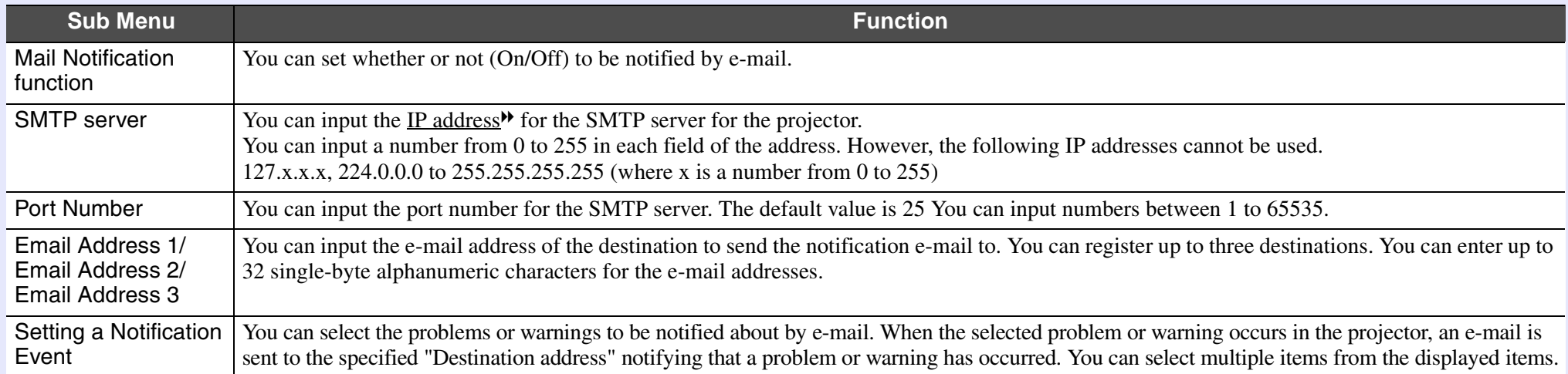

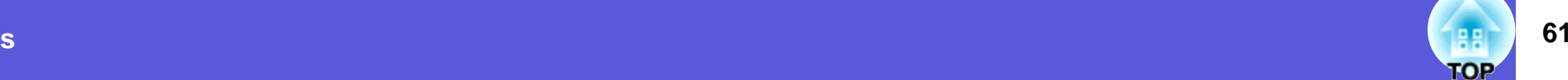

#### <span id="page-60-0"></span>**F** Others menu

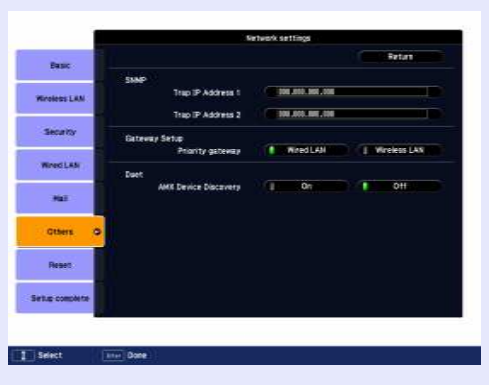

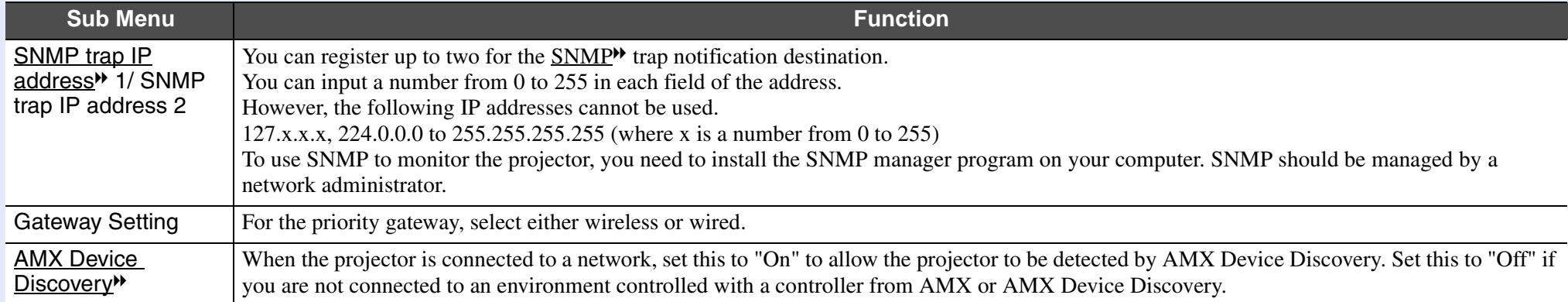

#### <span id="page-61-0"></span>**Keset Menu**

Resets all of the network settings.

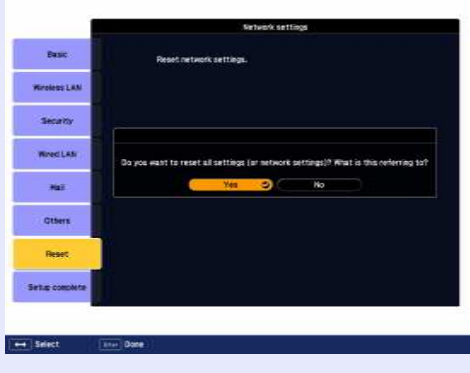

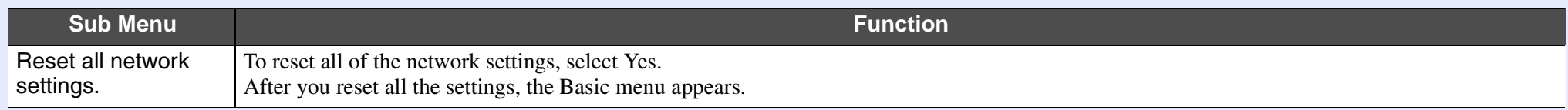

**TOP** 

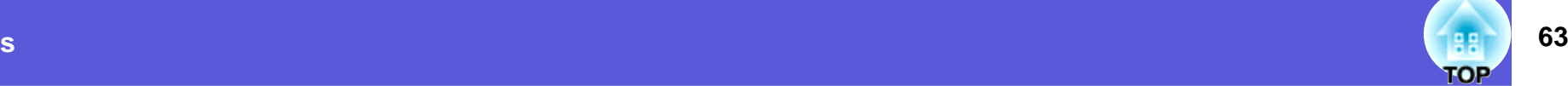

## <span id="page-62-0"></span>**Info Menu (Display Only)**

Lets you check the status of the image signals being projected and the status of the projector. Items displayed vary depending on the image signal currently being projected as shown in the following screen shots.

#### Computer image/Component video<sup>\*</sup>/ **When the signal status is input from the HDMI input port**

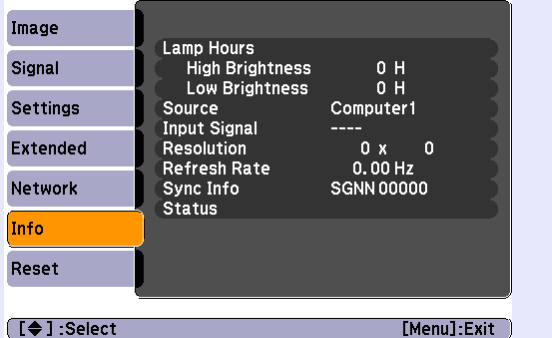

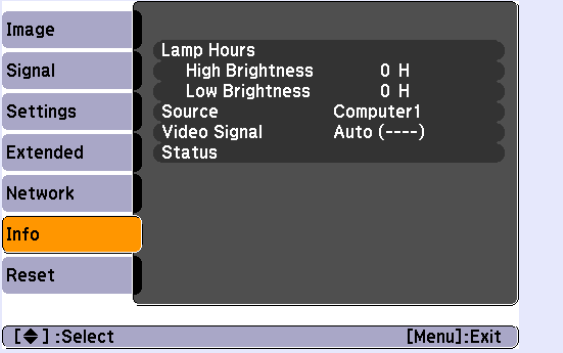

### **Composite video<sup>\*</sup>/S-video<sup>\*</sup> EasyMP(EB-G5350/G5150 only)**

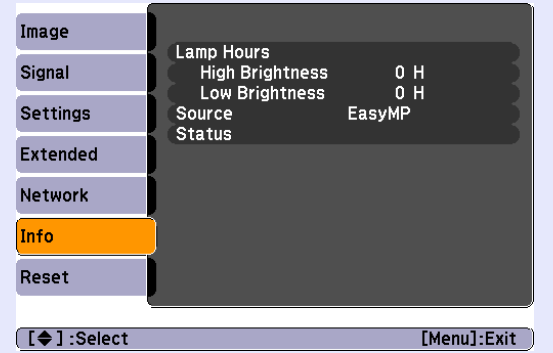

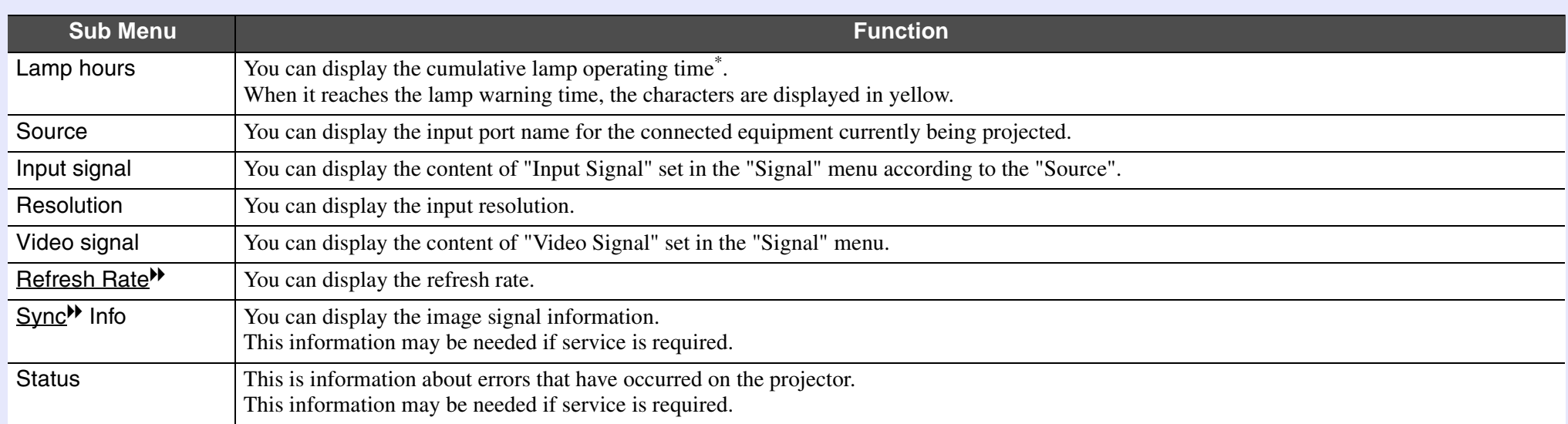

\* The cumulative use time is displayed as "0H" for the first 10 hours. \* 10 hours and above is displayed as "10H", "11H", and so on.

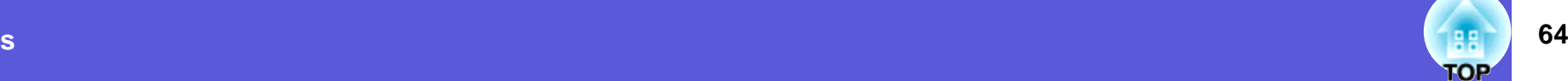

#### <span id="page-63-0"></span>**Reset Menu**

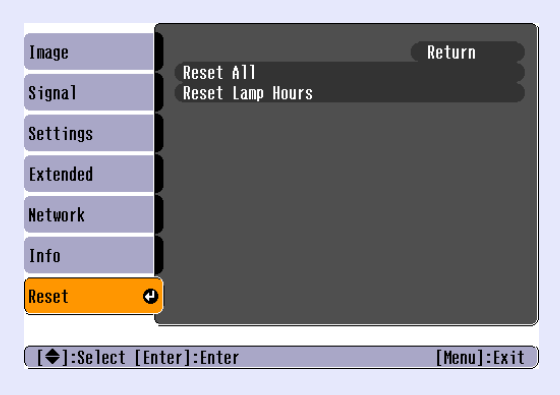

<span id="page-63-1"></span>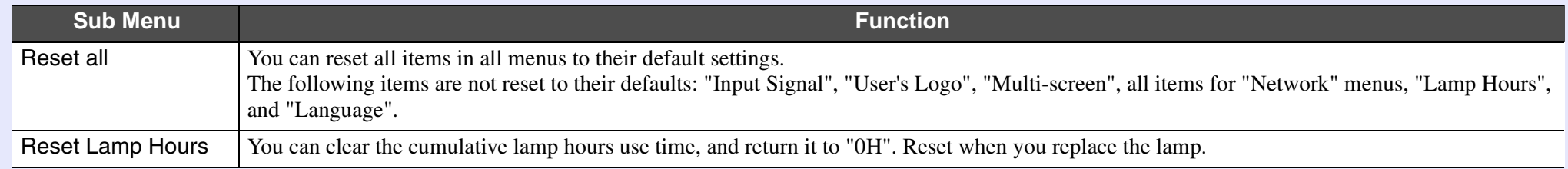

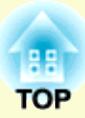

# **Troubleshooting**

This chapter describes how to identify problems and what to do if a problem is found.

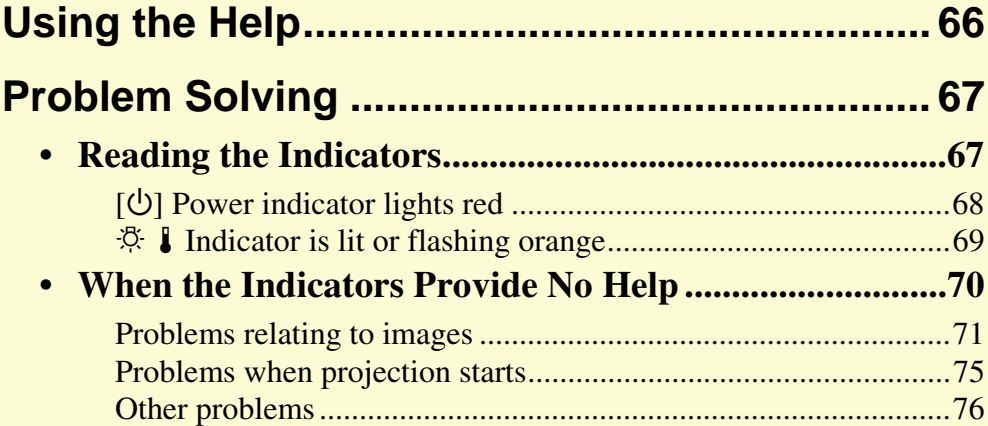

# <span id="page-65-0"></span>**Using the Help <sup>66</sup>**

If a problem occurs with the projector, Help uses on-screen displays to assist you in solving the problem. You can solve problems by answering the questions.

#### **Procedure**

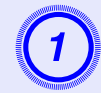

# **Press the [Help] button.**<br>The help screen is displayed.

Using the remote control Using the control panel

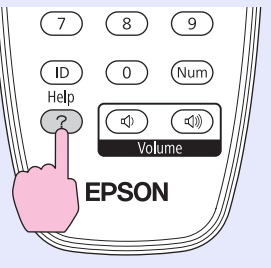

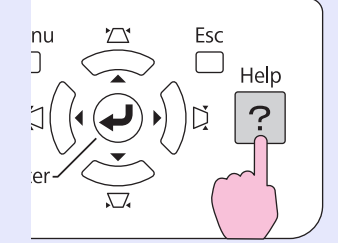

#### B **Select a menu item.**

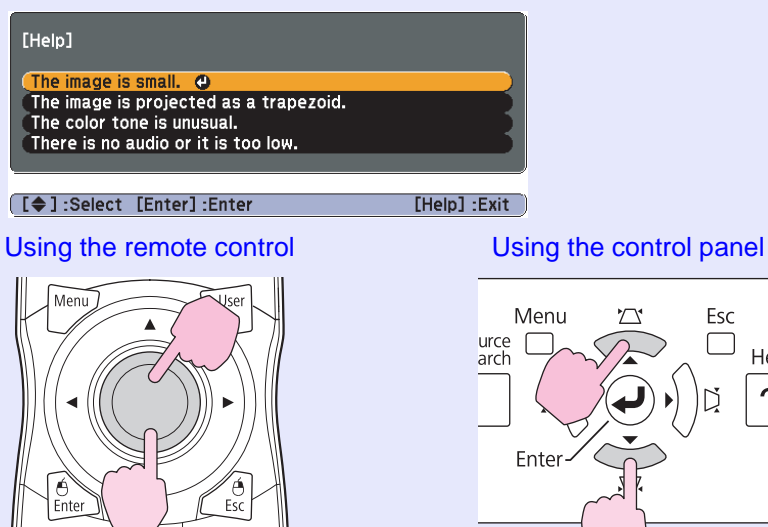

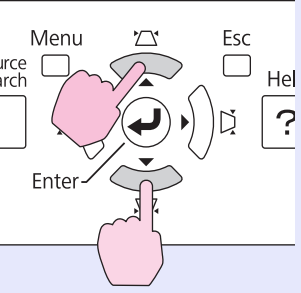

## C **Confirm the selection.**

Using the remote control Using the control panel

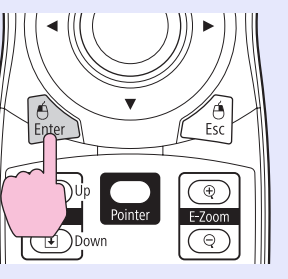

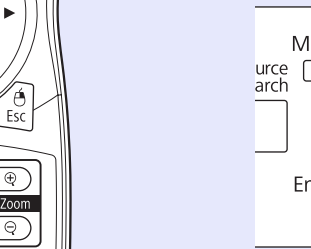

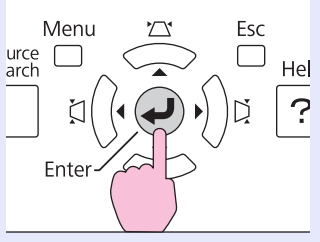

Questions and solutions are displayed as shown on the screen below.

Press the [Help] button to exit Help.

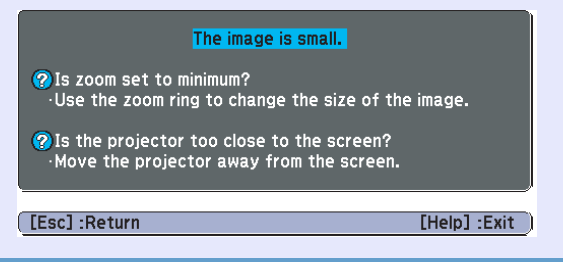

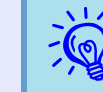

*If Help does not provide a solution to the problem, refer to "[Problem Solving](#page-66-0)" (* $\blacktriangledown p.67$ *).* 

## <span id="page-66-0"></span>**Problem Solving and Solving and Solving and Solving and Solving and Solving and Solving and Solving and Solving and Solving and Solving and Solving and Solving and Solving and Solving and Solving and Solving and Solving a**

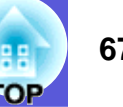

If you are having a problem with the projector, first check the projector's indicators and refer to "Reading the Indicators" below. If the indicators do not show clearly what the problem might be, refer to "When the Indicators Provide No Help".  $\bullet$  [p.70](#page-69-0)

### <span id="page-66-1"></span>**Reading the Indicators**

The projector is provided with the following three indicators that indicate the operating status of the projector.

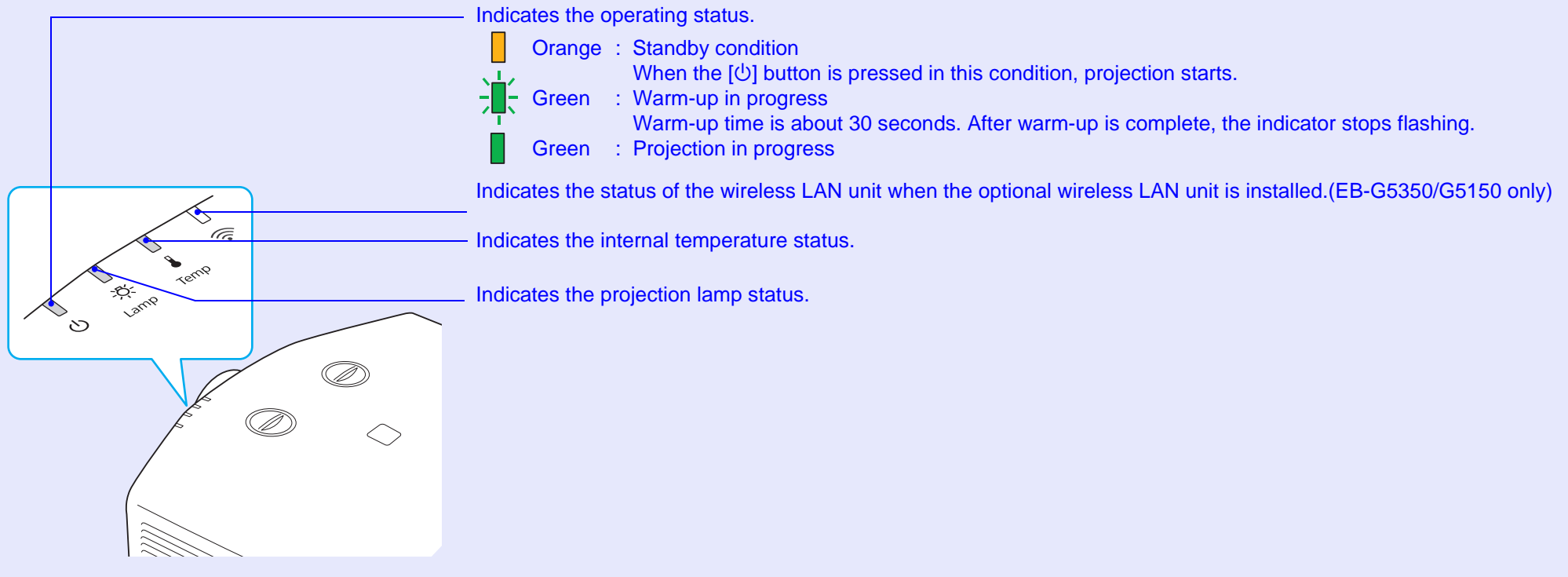

Refer to the following table to see what the indicators mean and how to remedy problems that they indicate.

If all indicators are off, check that the power cable is connected correctly and that the power is being supplied normally. Sometimes, when the power cable is unplugged, the  $[\bigcup]$  indicator remains lit for a short period, this is not a fault.

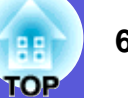

### <span id="page-67-0"></span>**E** [ $\cup$ ] Power indicator lights red Abnormal

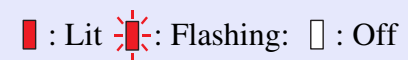

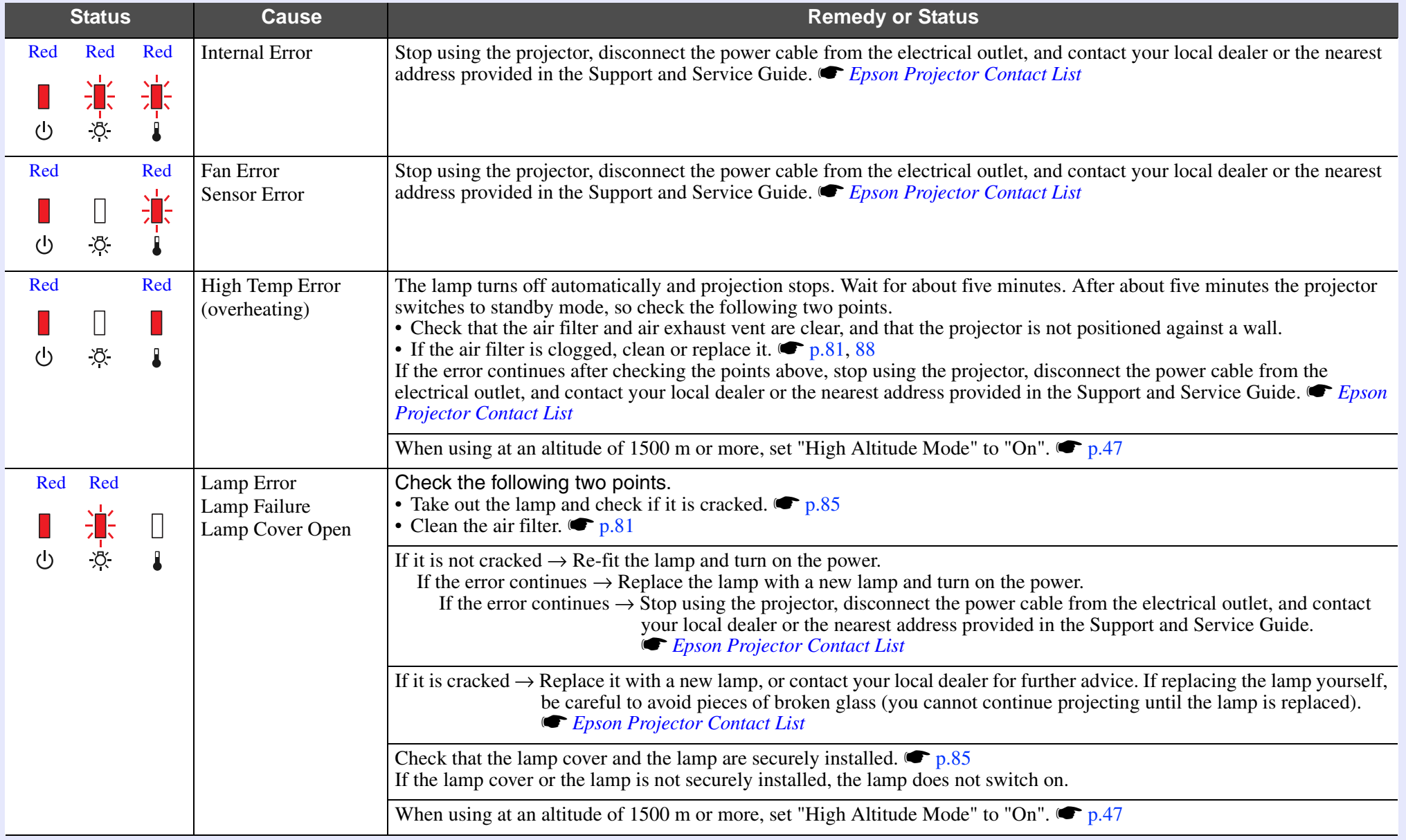

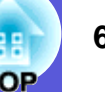

<span id="page-68-0"></span>**■ ☆ 】Indicator is lit or flashing orange** 

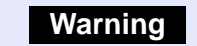

 $\blacksquare$ : Lit  $\frac{1}{2}$ : Flashing  $\Box$ : Off  $\Box$ : Varies according to the projector status

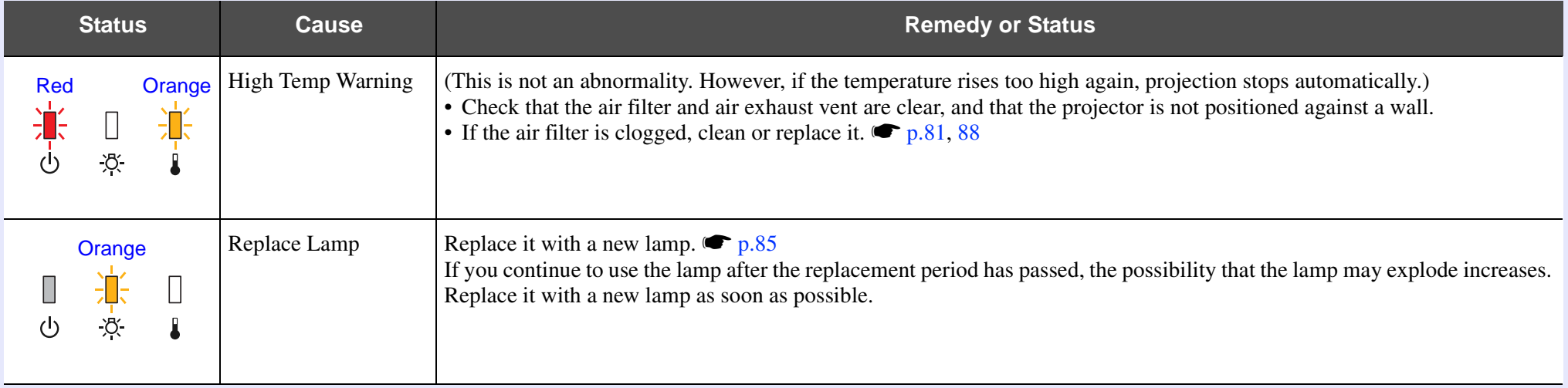

• *If the projector is not operating properly, even though the indicators are all showing normal, refer to ''When the Indicators Provide No Help'' (* $\blacktriangleright p.70$ *).* 

*• If the error is not indicated in this table, stop using the projector, disconnect the power cable from the electrical outlet, and contact your local dealer or the nearest address provided in the Support and Service Guide.* [Epson Projector Contact List](#page-16-1)

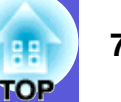

## <span id="page-69-0"></span>**When the Indicators Provide No Help**

If any of the following problems occur and the indicators do not offer a solution, refer to the pages given for each problem.

#### **Problems relating to images**

#### **E** [No images appear](#page-70-1)  $\bullet$  [p.71](#page-70-1)

Projection does not start, the projection area is completely black, the projection area is completely blue, and so on.

**E** [Moving images are not displayed](#page-70-2) **C** [p.71](#page-70-2)

Moving images being projected from a computer appear black and nothing is projected.

- **E** [Projection stops automatically](#page-70-3) **C** [p.71](#page-70-3)
- **E** [The message "Not supported." is displayed.](#page-71-0) **•** [p.72](#page-71-0)
- **f** [The message "No Signal."is displayed.](#page-71-1)  $\bullet$  [p.72](#page-71-1)
- **E** [Images are fuzzy or out of focus](#page-71-2) **•** [p.72](#page-71-2)
- **E** [Interference or distortion appear in images](#page-72-1) **•** [p.73](#page-72-1) Problems such as interference, distortion, or black & white checked patterns appear.
- **folled The image is truncated (large) or small, or the aspect is not [suitable](#page-72-2)** s **[p.73](#page-72-2)**

Only part of the image is displayed, or the height and width ratios of the image are not correct, and so on.

#### **E** [Image colors are not right](#page-73-0)  $\bullet$  **[p.74](#page-73-0)**

The whole image appears purplish or greenish, images are black & white, colors appear dull, and so on.

(Computer monitors and LCD screens have different color reproduction performance, so that the colors projected by the projector and the colors appearing on the monitor may not necessarily match, but this is not a sign of a problem.)

**E** [Images appear dark](#page-73-1)  $\bullet$  [p.74](#page-73-1)

**E** [Nothing appears on the external monitor](#page-74-2) **•** [p.75](#page-74-2)

**Problems when projection starts**

**E** [Power does not turn on](#page-74-1) **•** [p.75](#page-74-1)

#### **Other problems**

- **No sound can be heard or the [sound is faint](#page-75-1) ● [p.76](#page-75-1)**
- **Fig. 3** The remote control does not work s **[p.76](#page-75-2)**
- $\blacksquare$  **I want to change the language for** [messages and menus](#page-75-3)  $\bullet$  [p.76](#page-75-3)

**E**-mail is not received even if a **[problem occurs in the projector](#page-76-0)**  s **[p.77](#page-76-0)**

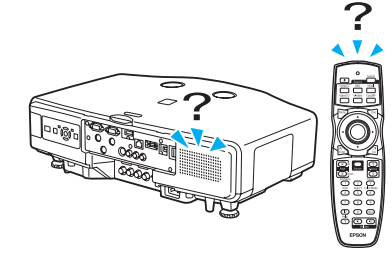

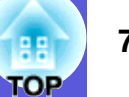

#### <span id="page-70-1"></span><span id="page-70-0"></span>**F** Problems relating to images

#### $\blacksquare$  **No images appear**

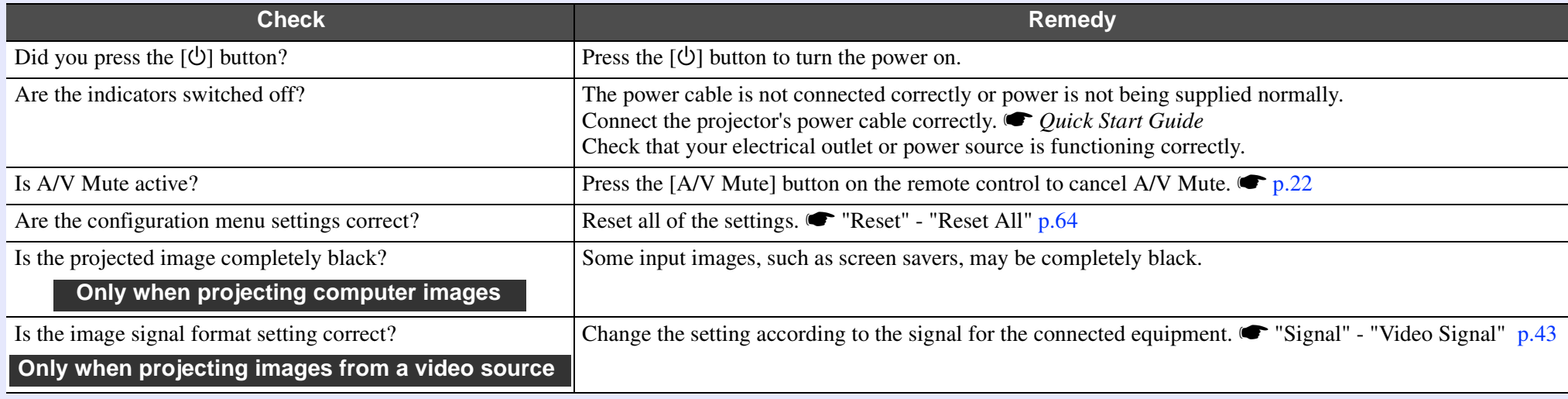

#### <span id="page-70-2"></span> $\blacksquare$  **Moving images are not displayed**

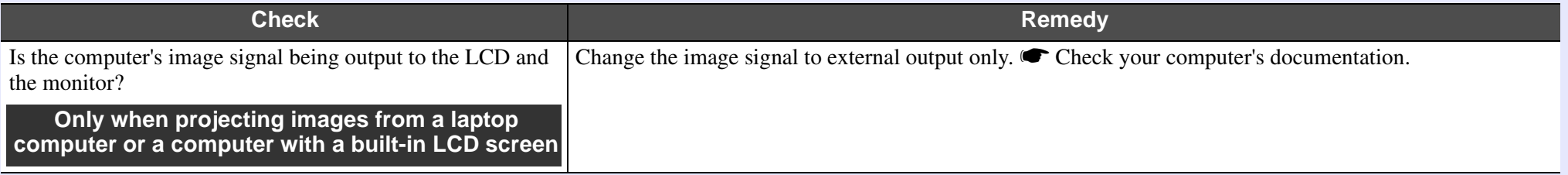

#### <span id="page-70-3"></span>**E** Projection stops automatically

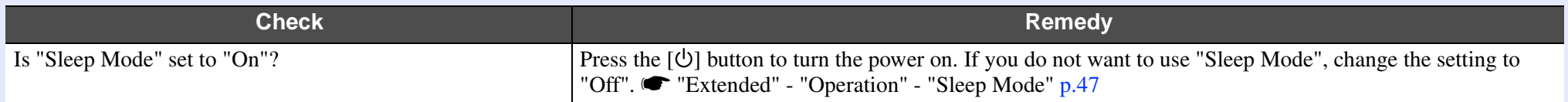

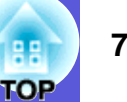

#### <span id="page-71-0"></span>**E** The message "Not supported." is displayed.

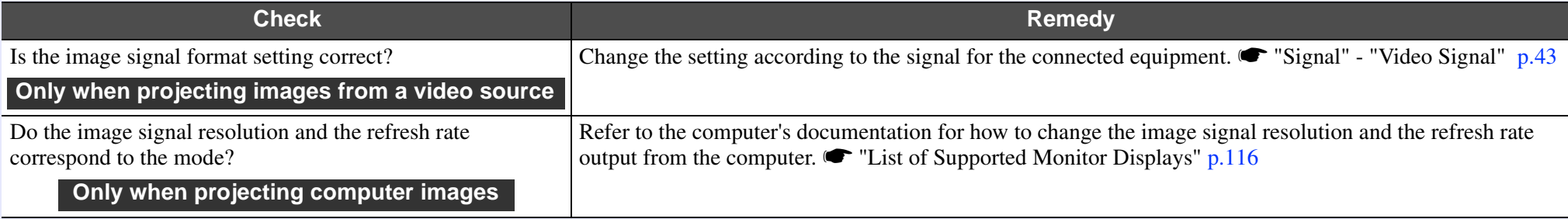

#### <span id="page-71-1"></span> $\blacksquare$  The message "No Signal."is displayed.

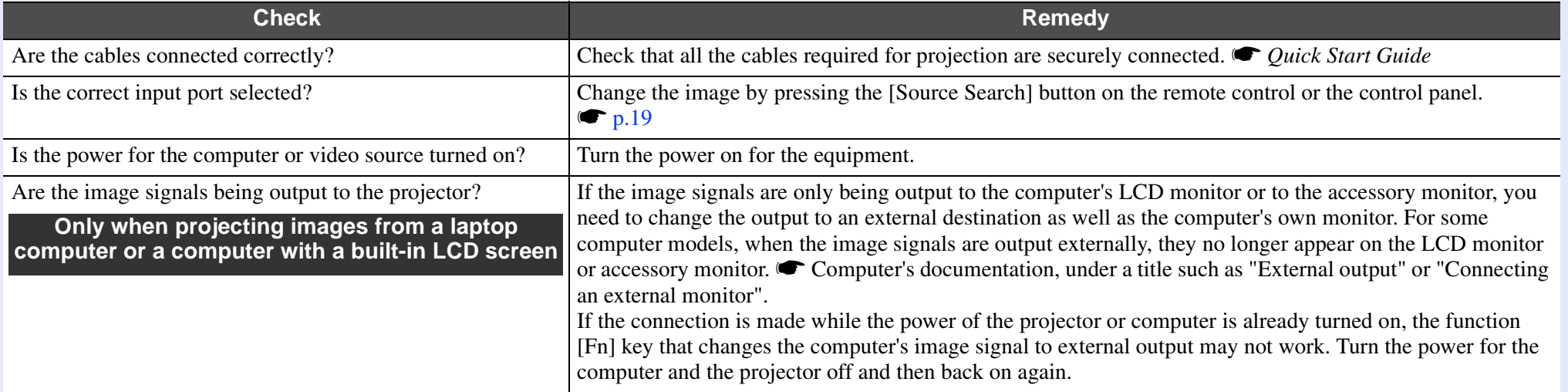

#### <span id="page-71-2"></span> $\blacksquare$  **Images are fuzzy or out of focus**

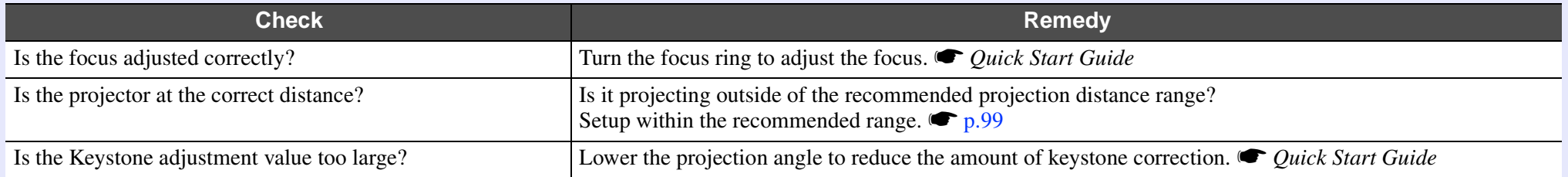
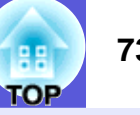

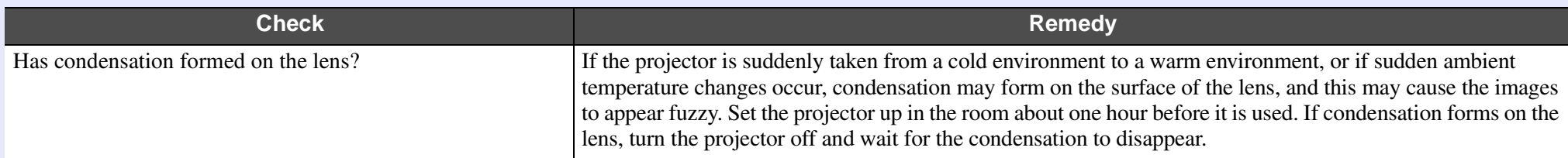

#### $\blacksquare$  Interference or distortion appear in images

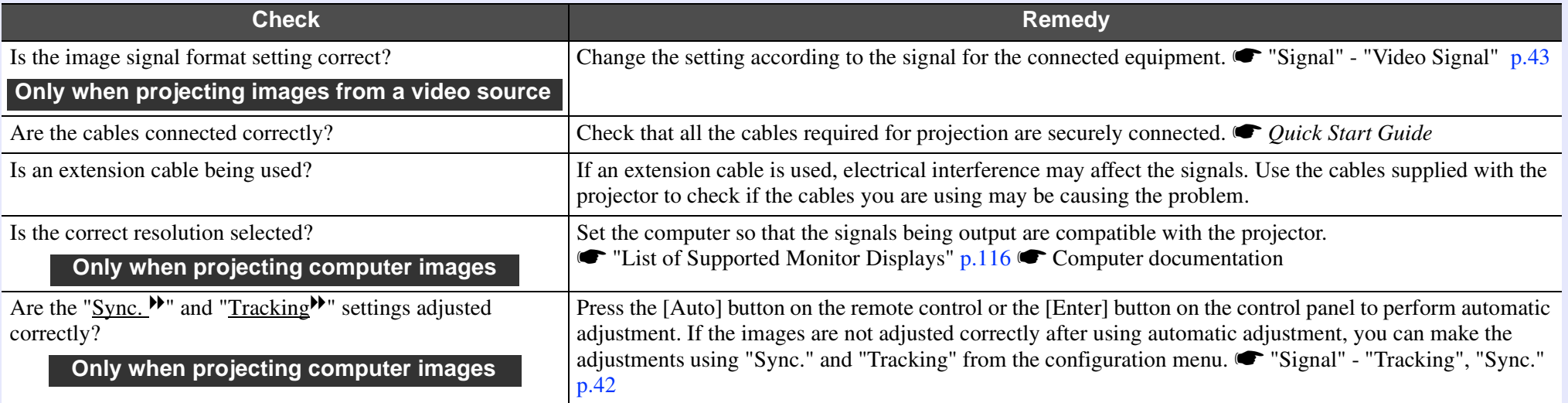

#### $\blacksquare$  The image is truncated (large) or small, or the aspect is not suitable

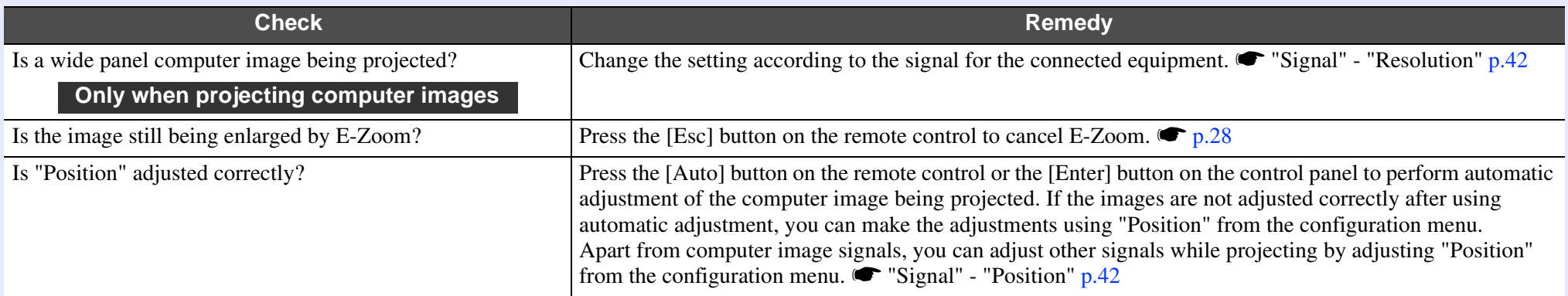

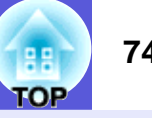

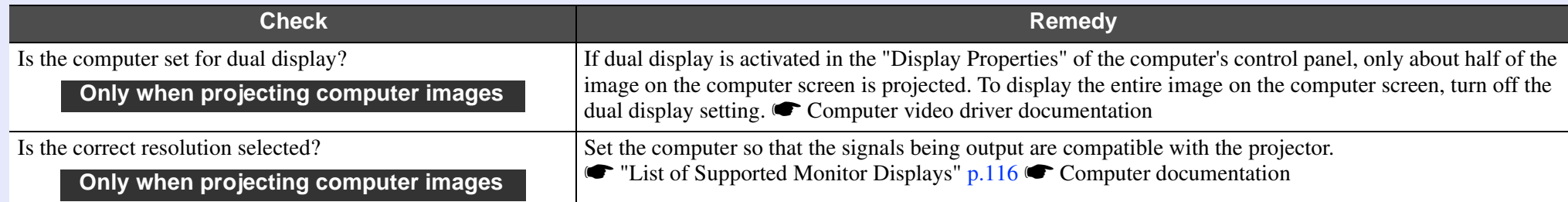

#### $\blacksquare$  **Image colors are not right**

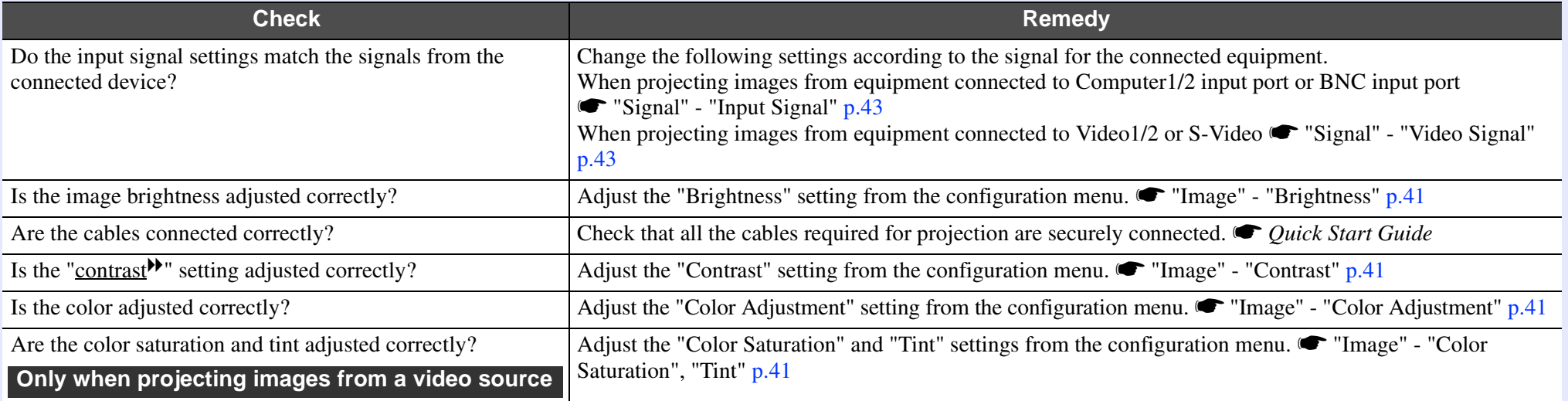

#### $\blacksquare$  **Images appear dark**

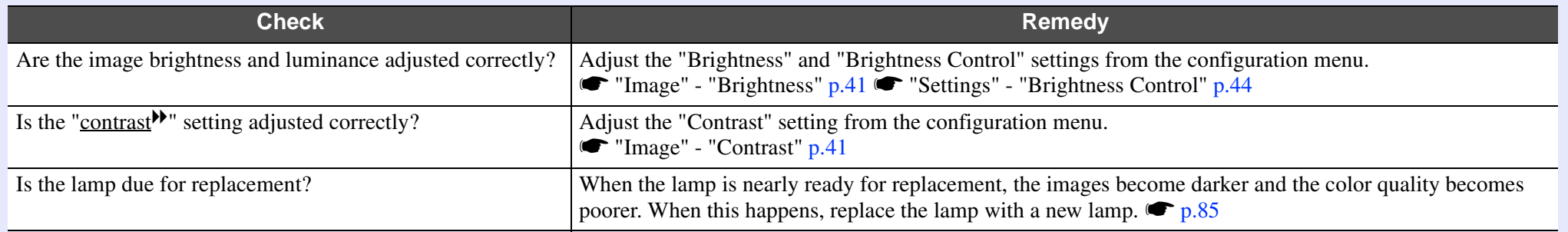

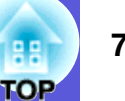

#### $\blacksquare$  **Nothing appears on the external monitor**

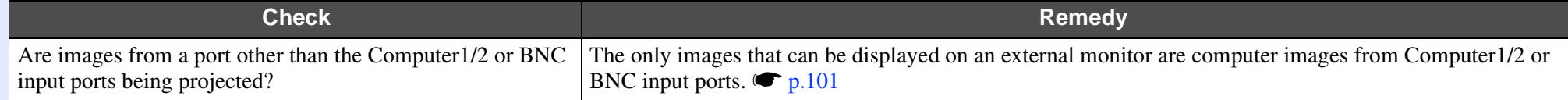

#### **F** Problems when projection starts

#### **E** Power does not turn on

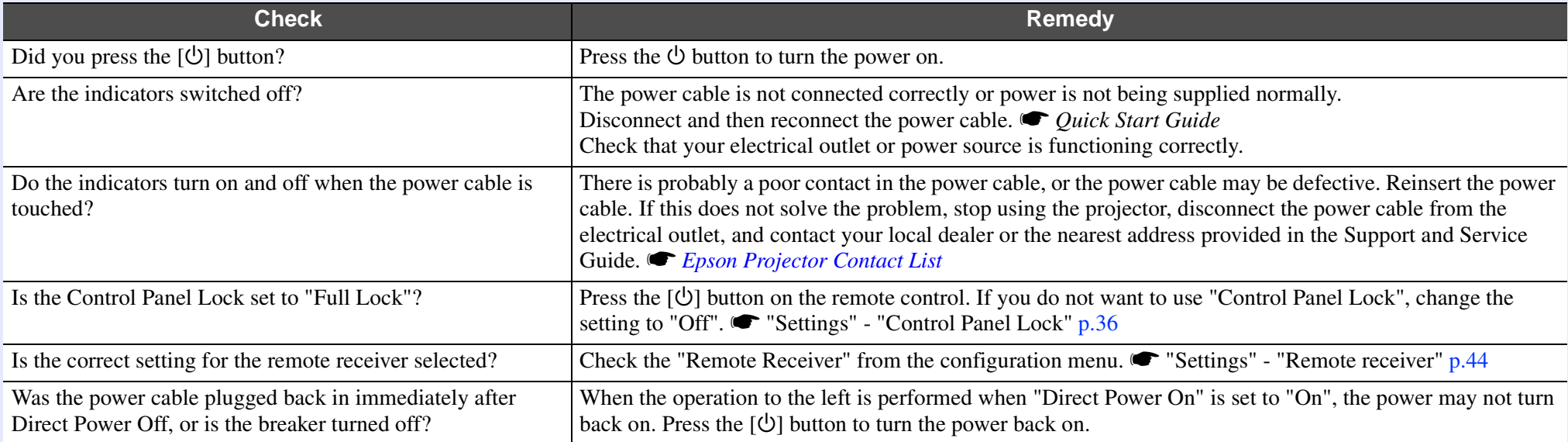

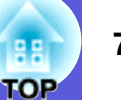

#### **F** Other problems

#### $\blacksquare$  **No sound can be heard or the sound is faint**

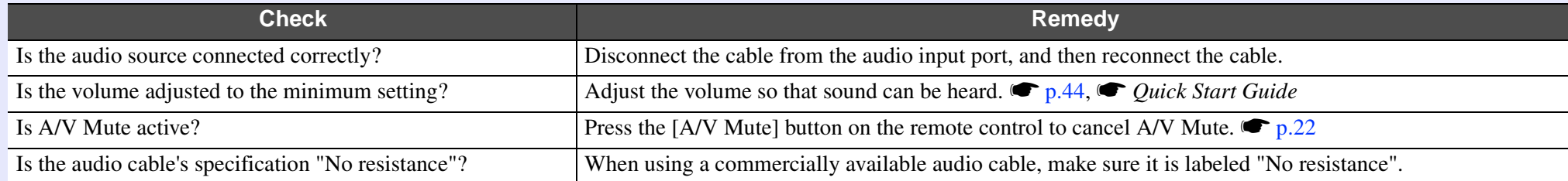

#### $\blacksquare$  The remote control does not work

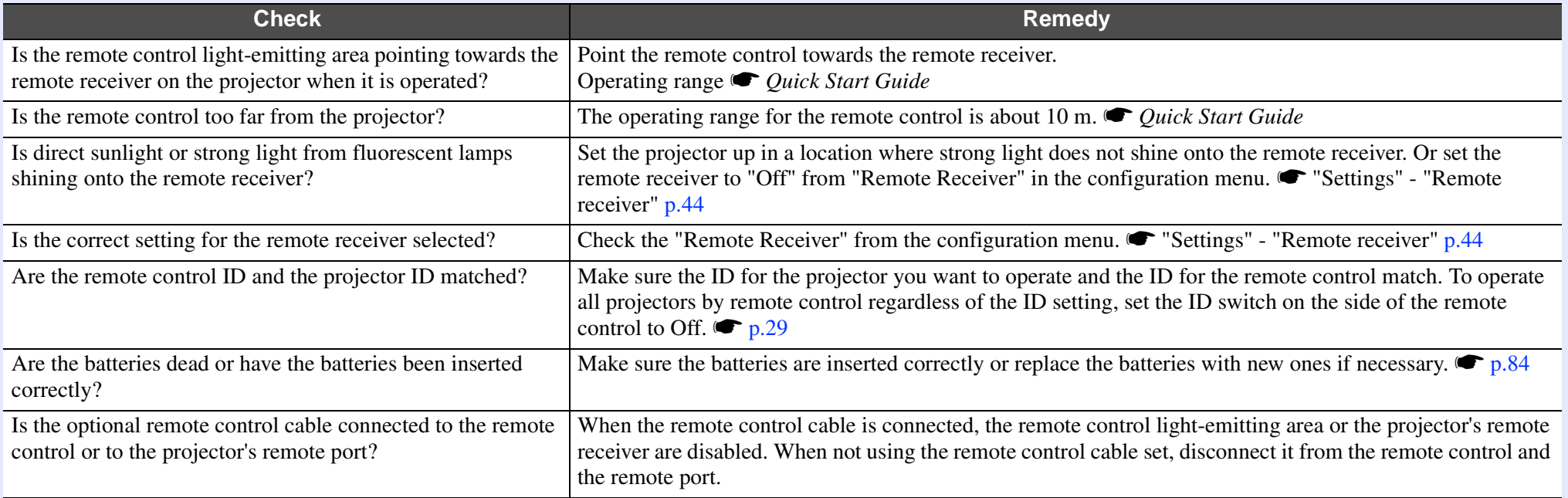

#### $\blacksquare$  **I want to change the language for messages and menus**

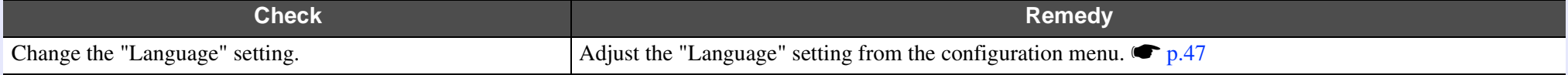

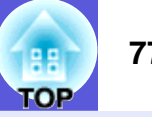

## f **E-mail is not received even if a problem occurs in the projector**

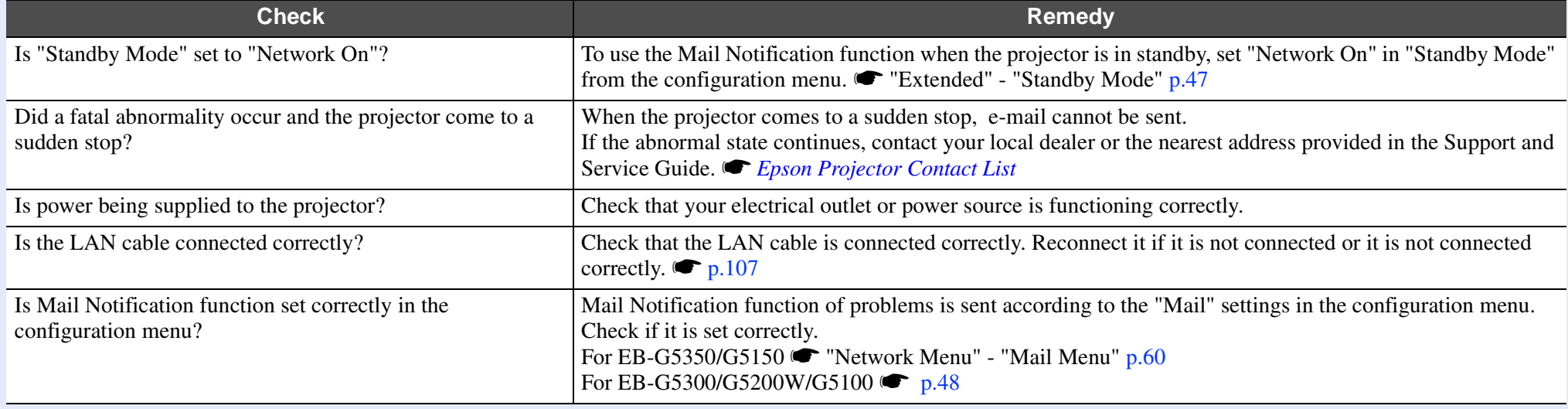

# **Appendices**

This chapter provides information on maintenance procedures to ensure the best level of performance from the projector for a long time to come.

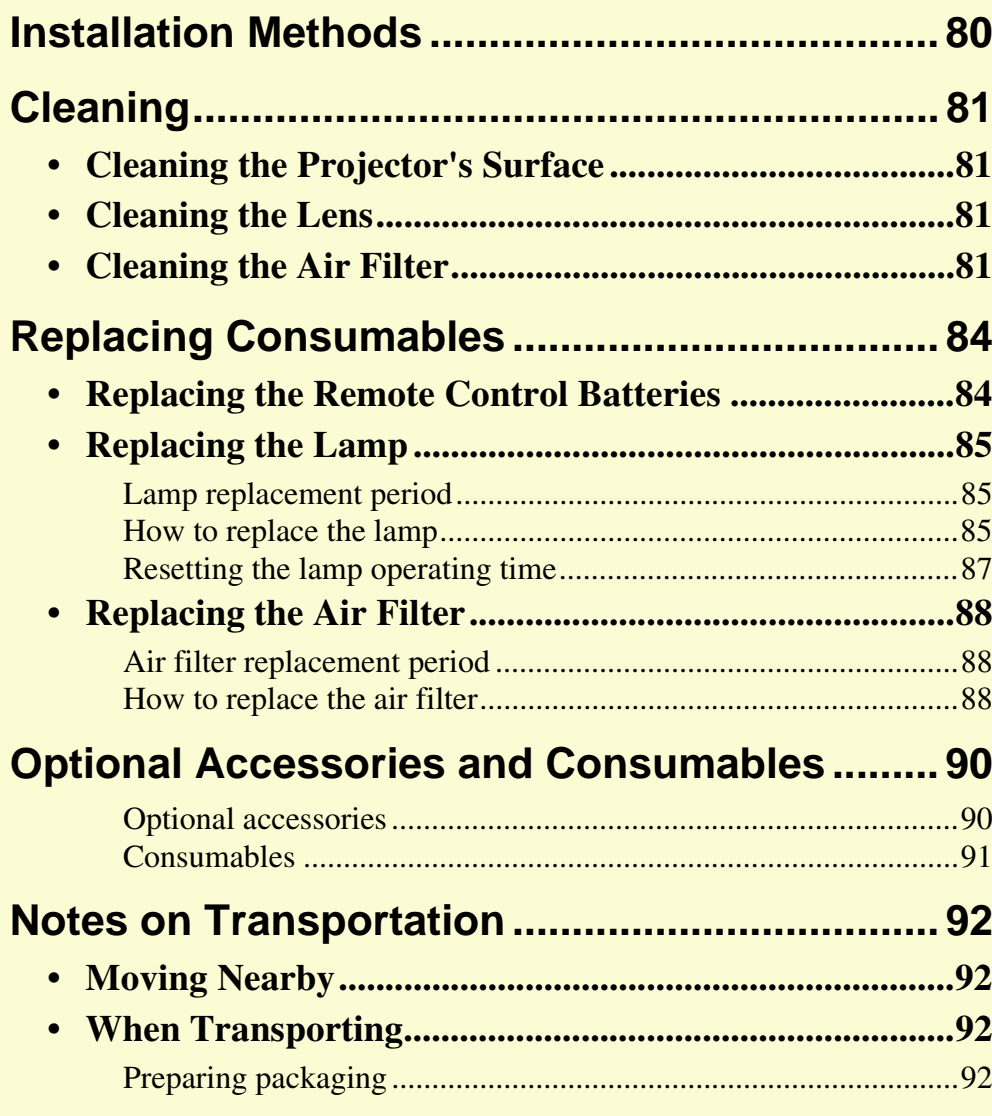

![](_page_77_Picture_236.jpeg)

![](_page_77_Picture_4.jpeg)

![](_page_78_Picture_0.jpeg)

# **Connecting and Removing USB Devices**

![](_page_78_Picture_246.jpeg)

**• [Removing USB Devices...................................................104](#page-103-3)**

### **Inserting and Ejecting SD Cards [\(EB-G5350/G5150 only\)...................................](#page-104-0) 105**

![](_page_78_Picture_247.jpeg)

**[Connecting a LAN Cable..................................](#page-106-1) 107**

# **[Connecting with a USB Cable and Projecting](#page-107-0) (USB Display EB-G5350/G5150 only)............ 108**

![](_page_78_Picture_248.jpeg)

# **[Reading Problem Mail Notification](#page-110-0)**

![](_page_78_Picture_249.jpeg)

![](_page_78_Picture_250.jpeg)

# <span id="page-79-0"></span>**Installation Methods**

The projector supports the following four different projection methods. Install according to the conditions of the installation location.

# **A** Caution

- *• A special method of installation is required when suspending the projector from a ceiling (ceiling mount). If it is not installed correctly, it could fall causing an accident and injury.*
- *• If you use adhesives on the ceiling mount to prevent the screws from loosening, or if you use things such as lubricants or oils on the projector, the projector case may crack causing it to fall from its ceiling mount. This could cause serious injury to anyone under the ceiling mount and could damage the projector. When installing or adjusting the ceiling mount, do not use adhesives to prevent the screws from loosening and do not use oils or lubricants and so on.*

## **Attention**

*Do not use the projector on its side. This may cause malfunctions to occur.* 

*• Project images from in front of the screen. (Front projection)*

![](_page_79_Picture_8.jpeg)

*• Suspend the projector from the ceiling and project images from in front of the screen. (Front/Ceiling projection)*

*• Project images from behind a translucent screen. (Rear projection)*

![](_page_79_Picture_11.jpeg)

*• Suspend the projector from the ceiling and project images from behind a translucent screen. (Rear/Ceiling projection)*

![](_page_79_Picture_13.jpeg)

![](_page_79_Picture_14.jpeg)

![](_page_79_Picture_15.jpeg)

- An optional ceiling mount is re[q](#page-89-1)uiredwhen suspending the projector from a ceiling.  $\bullet p.90$
- *• You can change the setting as follows by pressing down the [A/V Mute] button on the remote control for about five seconds.*

*"Front"*W*"Front/Ceiling"* 

*Set "Rear" or "Rear/Ceiling" from the configuration menu.* **•** *p.46* 

# <span id="page-80-0"></span>**Cleaning 81 Cleaning 81 B**

![](_page_80_Picture_1.jpeg)

You should clean the projector if it becomes dirty or if the quality of projected images starts to deteriorate.

# <span id="page-80-1"></span>**Cleaning the Projector's Surface**

Clean the projector's surface by wiping it gently with a soft cloth. If the projector is particularly dirty, moisten the cloth with water containing a small amount of neutral detergent, and then firmly wring the cloth dry before using it to wipe the projector's surface.

#### **Attention**

*Do not use volatile substances such as wax, alcohol, or thinner to clean the projector's surface. The quality of the case may change or become discolored.*

## <span id="page-80-2"></span>**Cleaning the Lens**

Use a commercially available cloth for cleaning classes to gently wipe the lens.

#### **Attention**

*Do not rub the lens with harsh materials or subject the lens to shocks, as it can easily become damaged.*

## <span id="page-80-3"></span>**Cleaning the Air Filter**

Clean the air filter and the air intake vent when the following message is displayed.

"The projector is overheating. Make sure nothing is blocking the air vent, and clean or replace the air filter."

### **Attention**

- *• If dust collects on the air filter it can cause the internal temperature of the projector to rise, and this can lead to problems with operation and shorten the optical engine's service life. Clean the air filter immediately when the message is displayed.*
- *• Do not rinse the air filter in water. Do not use detergents or solvents.*
- *• When using a brush for cleaning, use one with long soft bristles, and brush it lightly. If it is brushed too strongly, dust will be ground into the air filter and cannot be removed.*

#### **Procedure**

![](_page_80_Picture_19.jpeg)

**Remove the air filter cover.** Grip the air filter cover tab between your fingers and pull it straight out.

![](_page_80_Picture_22.jpeg)

![](_page_81_Picture_1.jpeg)

![](_page_81_Picture_2.jpeg)

**Remove the air filter.**<br>Remove the air filter by placing your finger into the groove as shown in the following illustration.

![](_page_81_Picture_5.jpeg)

![](_page_81_Picture_6.jpeg)

# With the front of the air filter facing down, tap it four or five times to shake off the dust.

Turn it over and tap the other side in the same way to shake off the dust.

![](_page_81_Figure_9.jpeg)

### **Attention**

*If the air filter is hit too hard, it may become unusable due to deformities and cracks.*

![](_page_81_Picture_12.jpeg)

Remove any dust remaining on the air filter by using a vacuum cleaner to clean the front.

![](_page_81_Picture_14.jpeg)

![](_page_81_Picture_15.jpeg)

# **Insert the air filter back into the air filter cover.**<br>Insert the projections on the air filter into the holes in the cover, and

press it firmly into place.

![](_page_81_Picture_18.jpeg)

#### **Cleaning <sup>83</sup>**

![](_page_82_Picture_1.jpeg)

**6 Replace the air filter cover.**<br>Press it in until you feel resistance.

![](_page_82_Picture_4.jpeg)

 $\widetilde{\sigma}$  **•** *If a message is frequently displayed, even after cleaning, it is time to replace the air filter. Replace it with a new air filter.*  $\sigma$  *<i>p.88* 

*• It is recommended that you clean these parts at least once every three months. Clean them more often than this if using the projector in a particularly dusty environment.*

**OP** 

# <span id="page-83-1"></span>**Replacing Consumables <sup>84</sup>**

![](_page_83_Picture_1.jpeg)

This section explains how to replace the remote control batteries, the lamp, and the air filter.

## <span id="page-83-2"></span><span id="page-83-0"></span>**Replacing the Remote Control Batteries**

If delays in the responsiveness of the remote control occur or if it does not operate after it has been used for some time, it probably means that the batteries are becoming flat. When this happens, replace them with new batteries. Have two spare AAA-size alkali batteries ready to use when required. You can only use AAA-size alkali batteries.

#### **Attention**

*Make sure you read the Safety Instructions/Support and Service Guide before handling the batteries.*  $\bullet$  *[Safety Instructions](#page-0-0)* 

#### **Procedure**

![](_page_83_Picture_8.jpeg)

**Remove the battery cover.**<br>While pushing the battery compartment cover catch, lift the cover up.

![](_page_83_Picture_11.jpeg)

![](_page_83_Picture_12.jpeg)

B **Replace the old batteries with new batteries.**

# **Caution**

Check the positions of the  $(+)$  and  $(-)$  marks inside the battery holder to ensure the batteries are inserted the correct way.

![](_page_83_Figure_16.jpeg)

![](_page_83_Picture_17.jpeg)

**Replace the battery cover.**<br>Press the battery compartment cover until it clicks into place.

![](_page_83_Figure_20.jpeg)

![](_page_84_Picture_1.jpeg)

## <span id="page-84-1"></span>**Replacing the Lamp**

#### <span id="page-84-2"></span><span id="page-84-0"></span>**Lamp replacement period**

It is time to replace the lamp when:

• The message "Replace the lamp. Replace the lamp. "is displayed when you start projecting.

![](_page_84_Figure_6.jpeg)

• The lamp indicator flashes orange.

![](_page_84_Figure_8.jpeg)

• The projected image gets darker or starts to deteriorate.

### **Attention**

- *• The lamp replacement message is set to appear after the following time periods in order to maintain the initial brightness and quality of the projected images.*  $\bullet$  ["Brightness Control" p.44](#page-43-0)  *When used continually at high brightness: About 1900 hours When used continually at low brightness: About 2900 hours*
- *• If you continue to use the lamp after the replacement period has passed, the possibility that the lamp may explode increases. When the lamp replacement message appears, replace the lamp with a new one as soon as possible, even if it is still working.*
- *• Depending on the characteristics of the lamp and the way it has been used, the lamp may become darker or stop working before the lamp warning message appears. You should always have a spare lamp ready incase it is needed.*

### <span id="page-84-3"></span>**F** How to replace the lamp

The lamp can be replaced even when the projector is suspended from a ceiling.

# **Warning**

*When replacing the lamp because it has stopped illuminating, there is a possibility that the lamp may be broken.* 

*If replacing the lamp of a projector which has been installed on the ceiling, you should always assume that the lamp is broken, and you should stand to the side of the lamp cover, not underneath it. Remove the lamp cover gently.* 

![](_page_85_Picture_1.jpeg)

## **Caution**

*Wait until the lamp has cooled down sufficiently before removing the lamp cover. If the lamp is still hot, burns or other injuries may result. It takes about one hour after the power has been turned off for the lamp to be cool enough.* 

#### **Procedure**

![](_page_85_Picture_5.jpeg)

A **After you turn off the projector's power and the confirmation buzzer beeps twice, disconnect the power cable.**

# Wait until the lamp has cooled down, then remove the projector's lamp cover.

Loosen the lamp cover fixing screw with the screwdriver supplied with the new lamp or  $a + head$  screwdriver, and then remove the lamp cover. Because there is a string attached to the lamp cover to prevent it from falling, it should never fall even when replacing the lamp in a projector installed on the ceiling.

![](_page_85_Figure_9.jpeg)

![](_page_85_Picture_10.jpeg)

Loosen the two lamp fixing screws.

![](_page_85_Figure_12.jpeg)

![](_page_85_Picture_13.jpeg)

Take out the old lamp.<br>If the lamp is cracked, replace it with a new lamp, or contact your local dealer for further advice.  $\bullet$  *[Epson Projector Contact List](#page-16-0)* 

![](_page_85_Picture_16.jpeg)

![](_page_86_Picture_1.jpeg)

**Install the new lamp.**<br>Insert the new lamp along the guide rail in the correct direction so that it fits in place, push down firmly at the location marked "PUSH", and once it is fully inserted tighten the two screws.

![](_page_86_Picture_5.jpeg)

![](_page_86_Picture_6.jpeg)

![](_page_86_Picture_7.jpeg)

**Replace the lamp cover.** 

![](_page_86_Picture_9.jpeg)

## **Attention**

- *• Make sure you install the lamp securely. If the lamp cover is removed, the lamp turns off automatically as a safety precaution. If the lamp or the lamp cover is not installed correctly, the lamp does not turn on.*
- *• This product includes a lamp component that contains mercury (Hg). Please consult your local regulations regarding disposal or recycling. Dispose of used air filters properly in accordance with your local regulations.*

## <span id="page-86-0"></span>**E** Resetting the lamp operating time

The projector records how long the lamp is turned on and a message and indicator notify you when it is time to replace the lamp. After replacing the lamp, make sure you reset the lamp hours from the configuration menu.  $\bullet$  p.64

![](_page_86_Picture_15.jpeg)

Only reset the lamp operating time after the lamp has been replaced. Otherwise the lamp replacement period is not indicated correctly.

## <span id="page-87-0"></span>**Replacing the Air Filter**

#### <span id="page-87-1"></span>**F** Air filter replacement period

It is time to replace the air filter when:

- The air filter has been turned brown.
- The message is displayed even though the air filter has been cleaned.

#### <span id="page-87-2"></span>**F** How to replace the air filter

The air filter can be replaced even when the projector is suspended from a ceiling.

#### **Procedure**

![](_page_87_Picture_9.jpeg)

**Remove the air filter cover.** Grip the air filter cover tab between your fingers and pull it straight out.

![](_page_87_Figure_12.jpeg)

![](_page_87_Picture_13.jpeg)

**Remove the air filter.**<br>Remove the air filter by placing your finger into the groove as shown in the following illustration.

![](_page_87_Picture_16.jpeg)

![](_page_87_Picture_17.jpeg)

**Insert the new air filter into the air filter cover.**<br>Insert the projections on the air filter into the holes in the cover, and press it firmly into place.

![](_page_87_Figure_20.jpeg)

![](_page_88_Picture_1.jpeg)

**4 Replace the air filter cover.**<br>Press it in until you feel resistance.

![](_page_88_Picture_4.jpeg)

![](_page_88_Picture_5.jpeg)

q *Dispose of used air filters properly in accordance with your local regulations. Material quality of the frame section: Polypropylene*

*Material quality of the filter section: Polypropylene*

![](_page_88_Picture_8.jpeg)

# <span id="page-89-0"></span>**Optional Accessories and Consumables <sup>90</sup>**

![](_page_89_Picture_1.jpeg)

The following optional accessories and consumables are available. Please purchase these products as and when needed. The following list of optional accessories and consumables is current as of: 2008.05. Details of accessories are subject to change without notice and availability may vary depending on the country of purchase.

#### <span id="page-89-1"></span>f**Optional accessories**

60" portable screen ELPSC07 80" portable screen ELPSC08<br>100" screen FLPSC10  $100^{\degree}$  screen Portable roll-type screens (**Aspect ratio<sup>\*\*</sup>** 4:3)

50" portable screen ELPSC06 A compact screen that can be carried easily. (Aspect ratio 4:3)

HD-15 cable ELPKC02 (1.8 m - for mini D-Sub15-pin/mini D-Sub 15pin) This is the same as the computer cable supplied with the projector.

HD-15 cable ELPKC09(3 m - for mini D-Sub15-pin/mini D-Sub 15pin) HD-15 PC cable ELPKC10(20 m - for mini D-Sub15-pin/mini D-Sub 15pin) Use one of these longer cables if the computer cable supplied with the projector is too short.

Component video cable ELPKC19 (3 m - for mini D-Sub 15-pin/RCA male ^3) Use to connect a <u>component video</u> $\rightarrow$  source

Remote control cable set ELPKC28(10m 2 piece set) Use this to guarantee operation from the remote control from a distance.

Wireless mouse receiver ELPST16Use this to operate a computer's mouse pointer using the projector's remote control, or to operate page Up/Down while projecting a PowerPoint file.

Wireless LAN unit ELPAP03 (for EB-G5350/G5150) Use this to connect the projector to a computer by a wireless LAN and then project images.

Hard carrying case ELPKS58 Use this case if you need to travel with the projector.

Long focus zoom lens ELPLL06 (Projection distance ratio: For EB-G5350/G5300/G5150/G5100 Approx. 5.3 to 7.2For EB-G5200W approx. 5.2 to 7.1) Medium focus zoom lens FLPLM04 (Projection distance ratio: For EB-G5350/G5300/G5150/G5100 Approx. 2.4 to 3.6For EB-G5200W approx. 2.3 to 3.5) Medium focus zoom lens ELPLM05(Projection distance ratio: For EB-G5350/G5300/G5150/G5100 Approx. 3.5 to 5.4 For EB-G5200W approx. 3.5 to 5.3) Standard focus zoom lens ELPLS03(Projection distance ratio: For EB-G5350/G5300/G5150/G5100 Approx. 1.3 to 2.4For EB-G5200W approx. 1.3 to 2.3) Wide lens for rear projection ELPLR03 (Projection distance ratio: For EB-G5350/G5300/G5150/G5100 Approx. 0.78For EB-G5200W approx. 0.77) Projection distance ratio = projection distance/projection screen width The values are installation standards. They are subject to change depending on projection conditions.

### Ceiling mount<sup>\*</sup> ELPMB13

Use when installing the projector on a ceiling.

Ceiling plate<sup>\*</sup> ELPFC03 Pipe 370 (370 mm silver)<sup>\*</sup> ELPFP04 Pipe 570 (570 mm silver)<sup>\*</sup> ELPFP05 Pipe770 (770 mm silver)<sup>\*</sup> ELPFP06 Use when installing the projector on a ceiling.

A special method of installation is required to suspend the projector from a ceiling. Contact your dealer or the nearest address provided in the Support and Service Guide if you want to use this installation method. *Epson Projector [Contact List](#page-16-0)*

#### <span id="page-90-0"></span> $\blacksquare$  Consumables

Spare lamp ELPLP46 (EB-G5350/G5300/G5200W) Spare lamp ELPLP47 (EB-G5150/G5100) Use as a replacement for used lamps.

Air filter ELPAF17Use as a replacement for used air filters.

# <span id="page-91-0"></span>**Notes on Transportation 1920 and 1920 and 1930 and 1930 and 1930 and 1930 and 1930 and 1930 and 1930 and 1930 and 1930 and 1930 and 1930 and 1930 and 1930 and 1930 and 1930 and 1930 and 1930 and 1930 and 1930 and 1930 a**

There are many glass parts and precision components inside the projector. To prevent damage due to impacts when transporting, handle the projector as follows.

## <span id="page-91-1"></span>**Moving Nearby**

Checking the following points, and then carry carefully by the handle.

- Turn off the power to the projector and disconnect all cables.
- Attach the lens cover to the lens.
- Store the foot.

## <span id="page-91-2"></span>**When Transporting**

#### <span id="page-91-3"></span>**F** Preparing packaging

After checking the points in "Moving Nearby", prepare the following and then pack up the projector.

- Set the horizontal lens shift to the lowest position.
- Fit the protective lens pads that were used at the time of purchase.

### <span id="page-91-4"></span>**K** Notes when packing and transporting

When packing, use the original packaging materials that were used at the time of purchase, or use a similar box and packing material.

If you no longer have the packaging, enclose the projector securely in insulation material to protect it from shock, and place it into a strong cardboard container which is clearly labeled as containing fragile equipment before shipping it.

When shipping the projector, make sure that the carrier company is equipped to transport fragile equipment, and be sure to notify them that the contents are fragile.

# <span id="page-92-0"></span>**Saving a User's Logo <sup>93</sup>**

![](_page_92_Picture_1.jpeg)

You can save the image that is currently being projected as a user's logo.

![](_page_92_Picture_3.jpeg)

When a user's logo is saved, the previous user's logo is erased.

#### **Procedure**

![](_page_92_Picture_6.jpeg)

# A **Project the image you want to use as the user's logo, and then press the [Menu] button.**

#### Using the remote control Using the control panel

![](_page_92_Picture_9.jpeg)

![](_page_92_Picture_11.jpeg)

# Select "Extended" - "User's Logo" from the configuration menu.  $\bullet$  "Using the Configuration **[Menu" p.40](#page-39-0)**

Check the buttons you can use and the operations they perform in the guide under the menu.

![](_page_92_Picture_127.jpeg)

[Esc]:Return [♦]:Select [Enter]:Enter [Menu]:Exit

- q *• If "User's Logo Protect" from "Password Protect" is set to "On", a message is displayed and the user's logo cannot be changed. You can make changes after setting "User's Logo Protect" to "Off".*  $\bullet$  *[p.34](#page-33-0)*
- *• If "User's Logo" is selected when Keystone, E-Zoom, Aspect, or Progressive are being performed, the function currently being performed is cancelled.*

![](_page_92_Picture_18.jpeg)

When "Choose this image as the User's Logo?" is displayed, select "Yes".

![](_page_92_Picture_20.jpeg)

When you press the [Enter] button on the remote control or<br>the control panel, the screen size may change according to the<br>signal as it changes to the resolution of the image signal. The *image is recorded and a selection marquee box is displayed.* 

### **Saving a User's Logo <sup>94</sup>**

![](_page_93_Picture_1.jpeg)

Move the box to select the part of the image to use **EXP as the user's logo.** E as the user's logo.

![](_page_93_Picture_3.jpeg)

![](_page_93_Picture_5.jpeg)

![](_page_93_Picture_6.jpeg)

*You can save at up to 400*  $\times$  *300 dots in size.* 

![](_page_93_Picture_9.jpeg)

# Select the zoom factor from the zoom setting screen.

![](_page_93_Picture_98.jpeg)

[[Esc]:Return [♦]:Select [Enter]:Set [Menu]:Exit

# When the message "Save this image as the User's Logo?" is displayed, select "Yes".

The image is saved. After the image has been saved, the message "Completed." is displayed.

- q *• Saving the user's logo may take approximately 15 seconds. Do not use the projector or any connected equipment while it is saving, otherwise malfunctions may occur.*
	- *• Once a user's logo has been saved, the logo cannot be returned to the factory default.*

![](_page_93_Picture_20.jpeg)

# <span id="page-94-0"></span>**Making a WPS (Wi-Fi Protected Setup) Connection with a Wireless LAN Access Point (EB-G5350/G5150 only)**

There are two methods for setting WPS.

•Push Button Method

SSID and security are set automatically when the [Enter] button is pressed on the projector's control panel and the dedicated button on the access point equipment. This method is recommended when the projector and access point are close together.

•PIN Code Method

SSID and security are set automatically by inputting an 8-digit code that was assigned to the projector from the computer to the access point in advance. Make connection settings between the computer and the access point in advance. For details on how to make this connection, refer to the manual provided with the access point. This method is recommended when the projector is mounted on the ceiling.

# <span id="page-94-1"></span>**Connection Setup Method**

#### **Procedure**

![](_page_94_Picture_8.jpeg)

A **Press the [Menu] button on the projector, and then select "Network" - "Network Configuration" from the configuration menu.**

![](_page_94_Picture_123.jpeg)

The Network Configuration screen is displayed.

![](_page_94_Picture_12.jpeg)

B **From "Wireless LAN" select "Setup Wizard".**

![](_page_94_Picture_124.jpeg)

The following screen is displayed.

![](_page_94_Picture_16.jpeg)

When connecting using the Push Button Method, follow the steps given below.

Go to "Making a connection using the PIN Code Method" when connecting using the "PIN Code Method".  $\bullet$  [p.97](#page-96-0)

#### <span id="page-95-0"></span>**E** Making a Connection Using the Push Button Method

#### **Procedure**

![](_page_95_Picture_3.jpeg)

**Select "Push Button Method".** 

![](_page_95_Picture_5.jpeg)

The Push Button Method screen is displayed.

![](_page_95_Picture_7.jpeg)

Press the [Enter] button on the projector's control panel when prompted by the screen.

![](_page_95_Picture_9.jpeg)

Then, the Push Button Method screen is displayed.

![](_page_95_Picture_11.jpeg)

**B** Press the button on the access point when prompted by the screen.

![](_page_95_Picture_13.jpeg)

This completes the setup.

![](_page_95_Picture_15.jpeg)

### Press the [Enter] button or the [Esc] button.

![](_page_95_Picture_101.jpeg)

It returns to the Wireless LAN menu screen.

![](_page_96_Picture_1.jpeg)

![](_page_96_Picture_2.jpeg)

E **Select "Yes" from "Setup complete".**

![](_page_96_Picture_69.jpeg)

This completes the setup of the connection between the projector and the access point. Press the [Menu] button to close the configuration menu.

### <span id="page-96-0"></span>**E** Making a connection using the PIN Code Method

![](_page_96_Picture_7.jpeg)

q *Before you can make a connection using the "PIN Code Method", a connection must have already been setup between the computer and the access point.*

#### **Procedure**

![](_page_96_Picture_10.jpeg)

### Select "PIN Code Method".

![](_page_96_Picture_12.jpeg)

The PIN Code Method screen is displayed.

![](_page_97_Picture_1.jpeg)

B **Enter the PIN code displayed on the "PIN Code Method" screen from the computer to the access point, and then select "Start Setup".**

|                       | <b>Network settings</b>                                                                                      |
|-----------------------|----------------------------------------------------------------------------------------------------|
| Basic -               | 3 WPS : PIN Code Method                                                                                      |
| Wineless LAN          | To start, enter the PIN cade displayed by the projector for the access point,<br>and press the enter button. |
| Security              | 50380125                                                                                                    |
| WredLAN               | Start Setup<br>ு                                                                                             |
| <b>MATE</b>           |                                                                                                    |
| <b>Others</b>         |                                                                                                    |
| Reset:                |                                                                                                    |
| <b>Setup complete</b> |                                                                                                    |

The progress is displayed.

![](_page_97_Picture_64.jpeg)

![](_page_97_Picture_6.jpeg)

C **The message "Setup by WPS complete. " is displayed. Press the [Enter] button or the [Esc] button.**

![](_page_97_Picture_65.jpeg)

It returns to the Wireless LAN menu screen.

![](_page_97_Picture_10.jpeg)

This completes the setup of the connection between the projector and the access point. Press the [Menu] button to close the configuration menu.

**TOP** 

<span id="page-98-0"></span>The following table shows the projection distance when a standard lens is attached. When an optional lens is attached, check the projection distances in the "Optional User's Guide" supplied with optional lenses. See the following table to choose the best position for your projector. The values are only a guide.

## <span id="page-98-1"></span>**Projection Distance for EB-G5350/G5300/G5150/G5100**

![](_page_98_Picture_277.jpeg)

![](_page_98_Picture_278.jpeg)

![](_page_98_Figure_5.jpeg)

# Units:cm(in.) Units:cm(in.)

# **Screen** 90° I Center of lens  $\overline{\mathbf{f}}$   $\mathbf{B}$ **is the distance from the center of** the lens to the base of the screen $\overline{\mathbf{A}}$

![](_page_99_Picture_1.jpeg)

# <span id="page-99-0"></span>**Projection Distance for EB-G5200W**

![](_page_99_Picture_555.jpeg)

![](_page_99_Figure_4.jpeg)

![](_page_99_Figure_5.jpeg)

# <span id="page-100-1"></span>**Connecting to External Equipment** *rational and <b>rational Equipment rational and <b>rational rational and rational and rational and rational and rational and rational and rational and rational and rational and rati*

![](_page_100_Picture_1.jpeg)

# <span id="page-100-2"></span>**Connecting to an External Monitor**

<span id="page-100-0"></span>Computer images being input to the Computer1/2 or BNC input ports can be displayed on an external monitor and the screen at the same time when connected to the projector. This means that you can check projected images on an external monitor when giving presentations even if you cannot see the screen.

Connect to an external monitor using the cable supplied with the monitor.

![](_page_100_Picture_5.jpeg)

q *• Component video signals and equipment connected to the Video1/2, S-Video, and HDMI input ports cannot be output to an external monitor.*

*• Setting gauges such as Keystone, the configuration menu and help screens are not output to an external monitor.*

## <span id="page-100-3"></span>**Connecting to External Speakers**

You can connect speakers with built-in amplifiers to the projector's Audio Out port to enjoy a fuller quality of sound.

Connect with a commercially available audio cable (pin plug  $\leftrightarrow$  3.5 mm stereo mini plug and so on). Use an audio cable compatible with the connector on the external speakers.

![](_page_100_Picture_11.jpeg)

- q *• When an audio cable plug is inserted in the Audio Out port, the audio changes to the external destination, and audio is no longer emitted from the projector's built-in speaker.*
- *• When using a commercially available 2RCA(L•R)/stereo mini-pin audio cable, make sure it is labeled "No resistance".*

# <span id="page-101-0"></span>**Removing and Attaching the Projector Lens Unit <b>102 102 102 102**

## <span id="page-101-1"></span>**Removing**

### **Attention**

- *• Only remove the lens unit when necessary. If dust or garbage enter the projector, projection quality deteriorates and it could cause a malfunction.*
- *• Try not to touch the lens section with your hand or fingers. If fingerprints or oils are left on the surface of the lens, projection quality deteriorates.*
- *• If it is fixed in place, remove the Screw to fix the lens unit removal button.*

#### **Procedure**

![](_page_101_Picture_7.jpeg)

A **Hold down the lens unit removal button and turn the lens anti-clockwise until you hear it click.**

![](_page_101_Picture_9.jpeg)

![](_page_101_Picture_10.jpeg)

B **Remove the lens unit by pulling it straight out.**

## <span id="page-101-2"></span>**Attaching**

#### **Attention**

*Do not attach the lens unit when the projector's lens insertion section is facing up. Dust or garbage could enter the projector.*

#### **Procedure**

![](_page_101_Picture_16.jpeg)

Turn clockwise until the focus ring stops moving.

![](_page_101_Picture_18.jpeg)

**2** Insert the lens unit straight into the lens insertion section with the white circle on the lens on top, and **then turn clockwise until you hear it click into place.**

![](_page_102_Picture_3.jpeg)

![](_page_102_Picture_4.jpeg)

C **Check that the lens cannot be detached by turning it anti-clockwise.**

**TOP** 

# <span id="page-103-0"></span>**Connecting and Removing USB Devices (EB-G5350/G5150 only) <sup>104</sup>**

USB 2.0/1.1-compatible digital cameras, hard disk drives and USB storage devices can be connected to the projector. Image files that are stored inside the digital camera and scenarios, images and movies that are stored inside USB storage devices can be played back by EasyMP PC Free.

**SeasyMP Operation Guide "PC Free Basic Operations"** 

# <span id="page-103-1"></span>**Connecting USB Devices**

The following procedure describes how to connect USB devices, using a digital camera as an example.

Connect a digital camera to the projector using a USB cable provided with, or specified for use with your digital camera.

q *Use a USB cable less than 3m in length. If the cable exceeds 3m, PC Free may not function correctly.*

![](_page_103_Picture_7.jpeg)

#### **Attention**

- *• If you use a USB hub, the connection may not operate correctly. Devices such as digital cameras and USB storage devices should be connected to the projector directly.*
- *• When connecting and using a USB-compatible hard disk, make sure you connect the AC adaptor supplied with the hard disk.*

## <span id="page-103-2"></span>**Reading the USB Indicators**

The USB indicator colors are lit as follows to indicate the status of the USB device connected to the projector.

#### $\Box$ : Lit  $\Box$ : Off

![](_page_103_Picture_159.jpeg)

## <span id="page-103-3"></span>**Removing USB Devices**

After finishing projecting, use the following procedure to remove USB devices from the projector.

### **Procedure**

![](_page_103_Picture_18.jpeg)

A **Turn off power for the digital camera or USB storage device.**

![](_page_103_Picture_20.jpeg)

# <span id="page-104-0"></span>**Inserting and Ejecting SD Cards (EB-G5350/G5150 only)**

![](_page_104_Picture_1.jpeg)

You can project image/movie files saved on SD memory cards and SDHC (SD High Capacity) cards with PC Free in EasyMP by connecting those devices to the projector.  $\bullet$  EasyMP Operation Guide "PC Free Basic Operations"

From here on these are referred to as SD cards.The following explains how to insert and eject SD cards.

## <span id="page-104-1"></span>**Inserting**

### **Attention**

*Insert the SD card so that it faces the correct direction. Inserting a card in the wrong direction may result in malfunction or damage.*

#### **Procedure**

### **Insert the SD card into the card slot with its top surface facing up.**

Firmly insert the card as far as it can go.

![](_page_104_Figure_10.jpeg)

SD card (commercially available)

# <span id="page-104-2"></span>**Reading the SD Card Access Lamp**

The SD card access lamp is lit or flashing as follows to indicate the access status of the SD card.

![](_page_104_Picture_14.jpeg)

![](_page_104_Picture_100.jpeg)

## <span id="page-105-0"></span>**Removing**

### **Attention**

*Do not remove the card while its indicator light is green or is flashing. You may damage the card or projector.*

#### **Procedure**

![](_page_105_Picture_5.jpeg)

**Gently press the SD card.** The SD card springs out.

![](_page_105_Picture_8.jpeg)

![](_page_105_Picture_9.jpeg)

B **Remove the SD card by pulling it straight out.**

![](_page_105_Picture_11.jpeg)

# <span id="page-106-1"></span><span id="page-106-0"></span>**Connecting a LAN Cable 107 107 107 107 107 107 107**

Connect with a commercially available 100BASE-TX or 10BASE-T type LAN cable. The following illustration shows an example of the EB-G5350/5150. Depending on the model you are using, the interface may differ, for example there may not be an SD card slot.

![](_page_106_Figure_2.jpeg)

### **Attention**

*To prevent malfunctions, use a category 5 shielded LAN cable.*

# <span id="page-107-0"></span>**Connecting with a USB Cable and Projecting (USB Display EB-G5350/G5150 only)**

**108**

By using a commercially available USB cable to connect the projector to a Windows computer you can project images from the computer. This function is called USB Display. Simply by connecting via a USB cable, images from the computer can be displayed.

### **Attention**

*Connect the projector directly to the computer and not via a USB hub.*

# <span id="page-107-1"></span>**Connecting**

![](_page_107_Picture_6.jpeg)
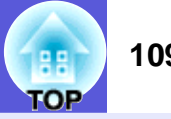

#### **E** Connecting for the first time

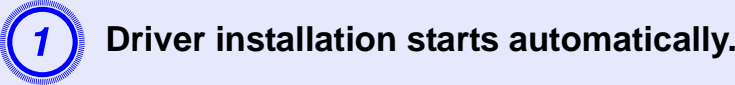

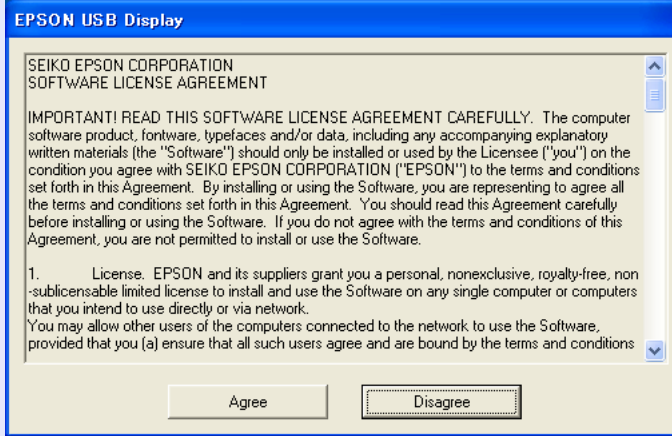

When using a computer running Windows 2000 under user authority, a Windows error message is displayed during installation and you may not be able to install the software. In this case, try updating Windows to the latest status, restart, and then try to connect again. For more details, contact the nearest address provided in the Support and Service Guide. **• [Epson Projector Contact List](#page-16-0)** 

**Click "Agree".**<br>If the driver is not installed, you cannot start USB Display. Select "Agree". If you want to cancel installation, click "Disagree".

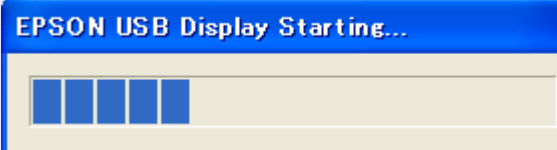

**Computer images are projected.**<br>It may take a while before computer images are projected. Until computer images are projected, leave the equipment as it is and do not disconnect the USB cable or turn off the power to the projector.

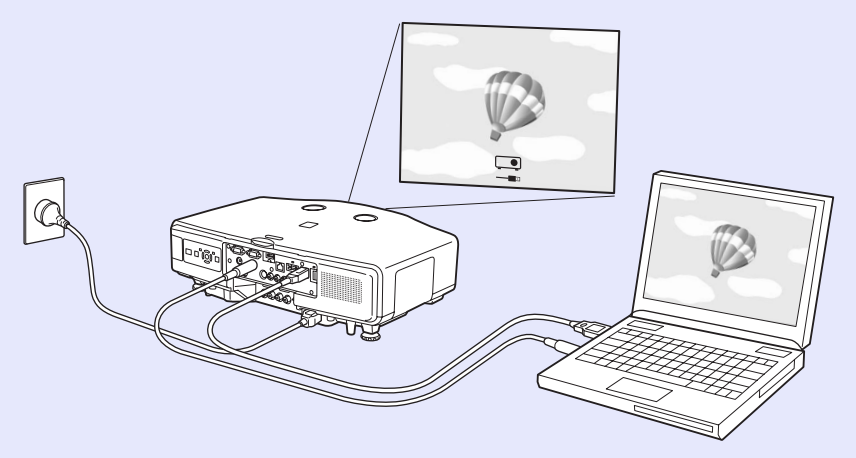

- q *• If for some reason nothing is projected, click "All Programs" "EPSON Projector" "EPSON USB Display" "EPSON USB Display Vx.x", on your computer.*
	- *• If it is not installed automatically, double-click "My Computer" - "EPSON\_PJ\_UD" - "EMP\_UDSE.EXE", on your computer.*
	- *• To uninstall the driver, click "Start" menu "EPSON USB Display" - "Remove EPSON USB Display", on your computer.*
	- *• Disconnecting*

*The projector can be disconnected simply by disconnecting the USB cable. There is no need to use the "Safely Remove Hardware" feature in Windows.*

#### **From the second time**

### **Computer images are projected.**

It may take a while before computer images are projected. Please wait.

# **Reading Problem Mail Notification Function 111 the CHS 111**

When the Mail Notification function is set to "On" and a problem/ warning occurs in the projector, the following e-mail is sent. Subject: EPSON Projector

Line 1: The name of the projector where the problem has occurred Line 2: The IP address set for the projector where the problem has occurred.

Line 3 and on: Details of the problem

The details of the problem are listed line by line. The following table shows the details that are given in the message for each item. To deal with problems/warnings, see "Reading the Indicators"  $($  [p.67](#page-66-0)).

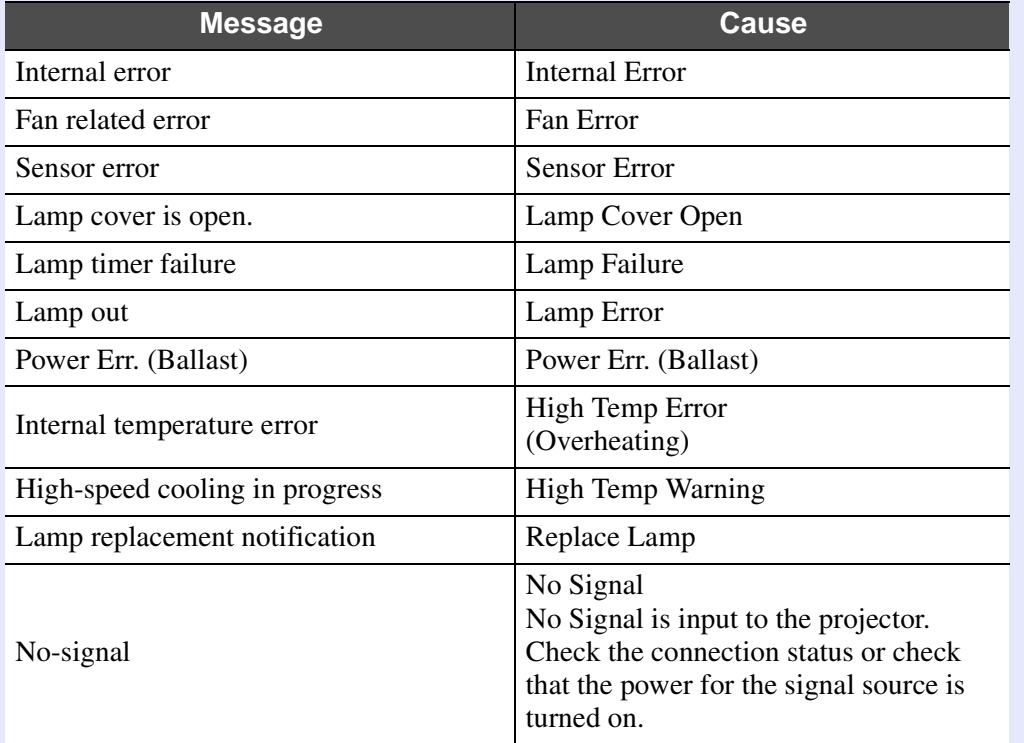

A (+) or (-) appears at the start of the message.

(+): A projector problem has occurred

(-): A projector problem has been dealt with

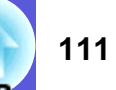

# **ESC/VP21 Commands**

### **Command List**

When the power ON command is transmitted to the projector, the power turns on and it enters warm-up mode. When the projector's power has turned on, a colon ":" (3Ah) is returned.

When a command is input, the projector executes the command and returns a ":", and then accepts the next command.

If the command being processed terminates abnormally, an error message is output and a ":" is returned.

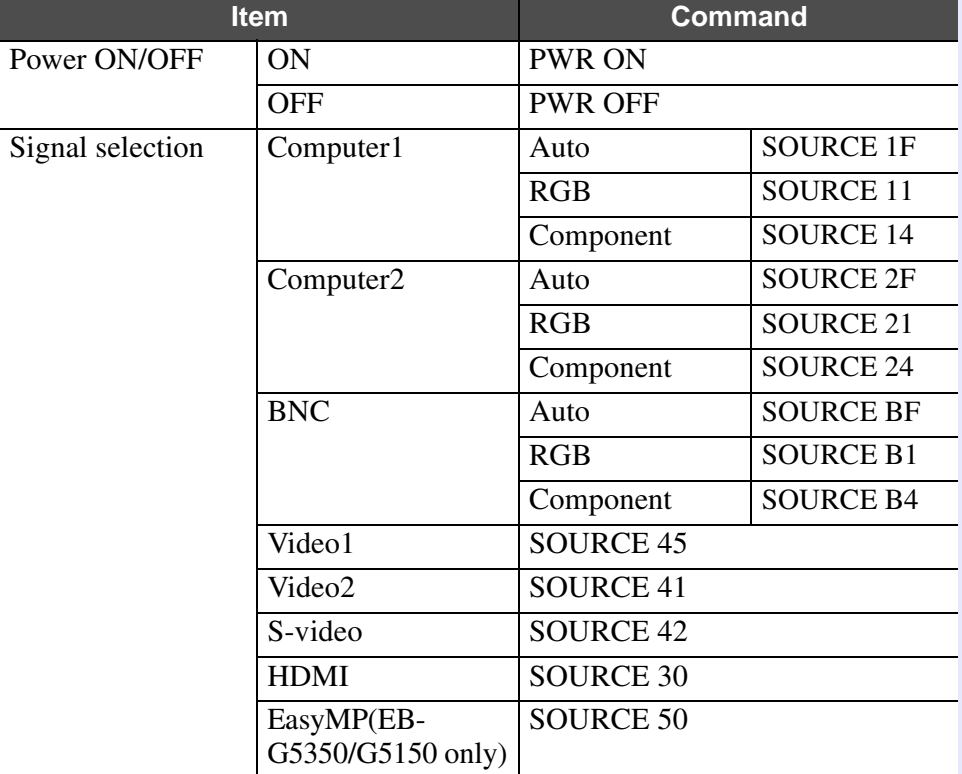

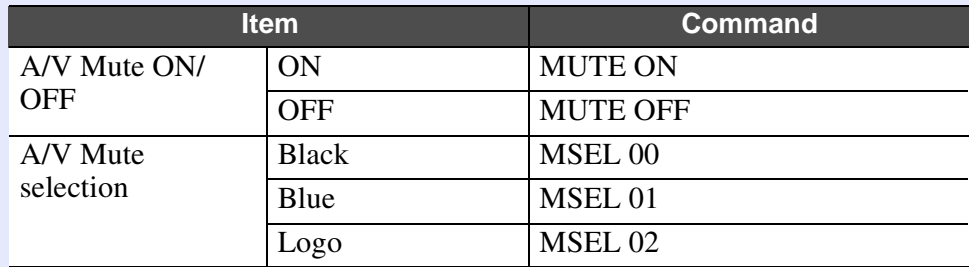

\* Add a Carriage Return (CR) code (0Dh) to the end of each command and transmit.

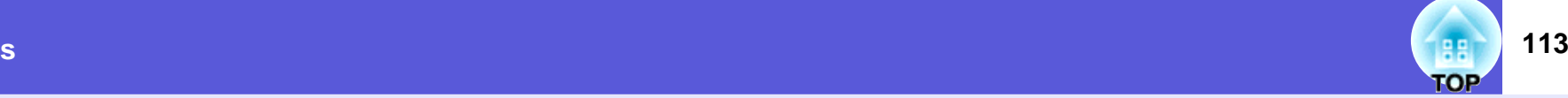

## **Cable Layouts**

#### **F** Serial connection

• Connector shape

- $: D-Sub 9-pin (male)$
- Projector input connector : RS-232C
- 

#### <At the projector> <At the computer>

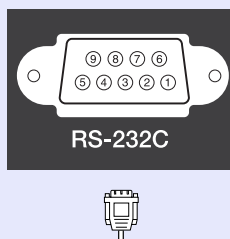

#### $[IOIO]$  $\begin{bmatrix} 0 & 0 & 0 & 0 \\ 0 & 0 & 0 & 0 \\ 0 & 0 & 0 & 0 \\ 0 & 0 & 0 & 0 \\ 0 & 0 & 0 & 0 \\ 0 & 0 & 0 & 0 \\ 0 & 0 & 0 & 0 \\ 0 & 0 & 0 & 0 \\ 0 & 0 & 0 & 0 \\ 0 & 0 & 0 & 0 \\ 0 & 0 & 0 & 0 \\ 0 & 0 & 0 & 0 \\ 0 & 0 & 0 & 0 \\ 0 & 0 & 0 & 0 \\ 0 & 0 & 0 & 0 & 0 \\ 0 & 0 & 0 & 0 & 0 \\ 0 & 0 & 0 & 0 & 0 \\$  $\circ$  $\circ$

O

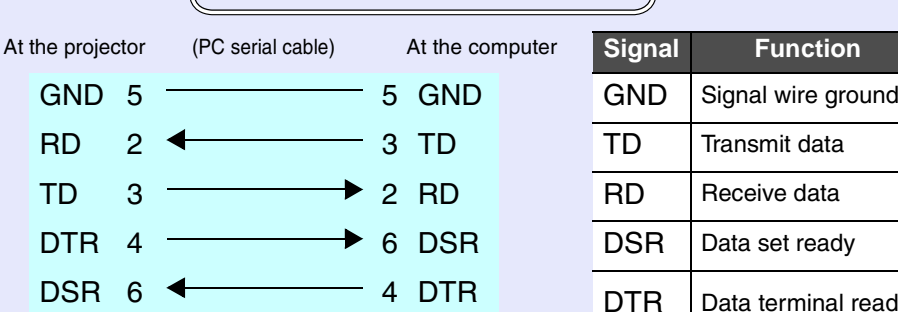

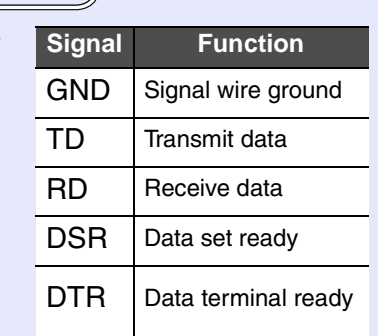

### **E** Communications protocol

- Default baud rate setting : 9600bps
- Data length : 8bit
- Parity
- Stop-bit : 1bit
- Flow control : None
- : None

: None

There are two methods connecting the projector to a computer via a network and project images from the computer screen.

• By "EMP NS Connection"

The EMP NS Connection application on the supplied EPSON Projector Software for Meeting&Presentation provides a wide range of features for use in meetings and presentations, such as a distribution function, multiscreen display, movie sending mode, and a presentation mode. By using "EMP NS Connection", you can not only project, but also hold successful meetings and make presentations simply by connecting the projector to a computer. **F** *EasyMP Operation Guide* 

### • By "Network Projector"

"Network projector" is a standard function in Windows Vista. Therefore, you can project images from the computer by detecting the projector on the network only by using a function of the OS without having to install any special software.

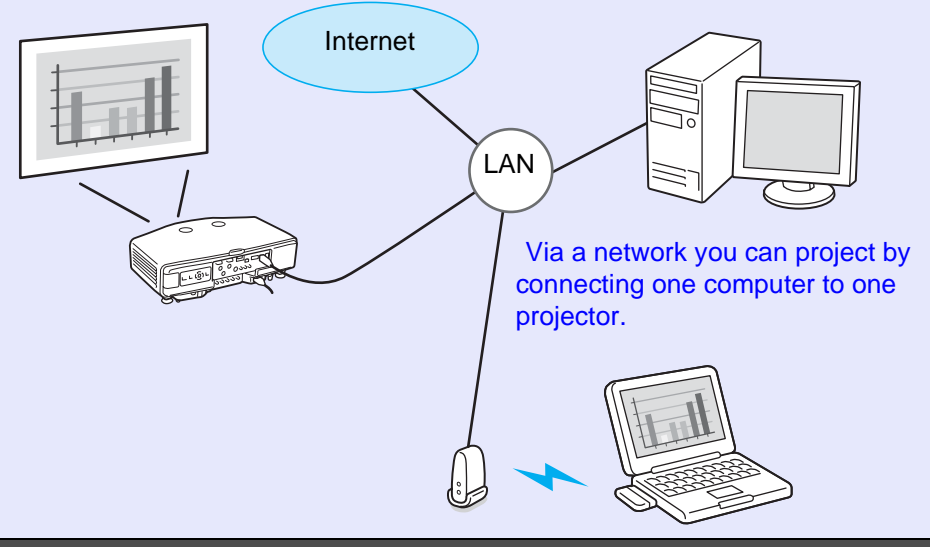

#### **Compatible OS**

Windows:Vista Home Premium/Vista Business/Vista Enterprise/Vista Ultimate

This section provides an easy explanation of "Network Projector".

Check that the projector and computer are connected to the network, and carry out the following operations.

### **Procedure**

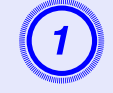

A **Turn the projector on, and then press the [EasyMP] button on the remote control.**

# B **On the computer, start Windows, and then click "Start" - "All programs" - "Accessories" - "Network projector".**

The connection setting screen is displayed.

The projector is identified by inputting its IP address, or by allowing the OS to automatically identify all of the connected projectors.

# C **Once the OS has identified all of the connected projectors, select the one that you want to use and click "Connect".**

When the projector password screen is displayed, enter the Projector keyword shown at the bottom of the EasyMP standby screen. **•** EasyMP Operation Guide "Preparing the Projector"

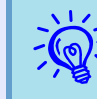

When using "Network Projector" from "Options" in<br>Windows Meeting Space, set the colors for the computer<br>screen you are using to the highest level (32bit). If it is not *capable of a 32bit display, a message is displayed and you cannot connect.*

# **About PJLink**

PJLink Class 1 was established by the JBMIA (Japan Business Machine and Information System Industries Association) as a standard protocol for controlling network-compatible projector's as part of their efforts to standardize projector control protocols.

The projector complies with the PJLink Class 1 standard established by the JBMIA.

It complies with all commands except for the following commands defined by PJLink Class 1, and agreement was confirmed by the PJLink standard adaptability verification.

URL<http://pjlink.jbmia.or.jp/english/>

#### $\blacksquare$  **Non-compatible commands**

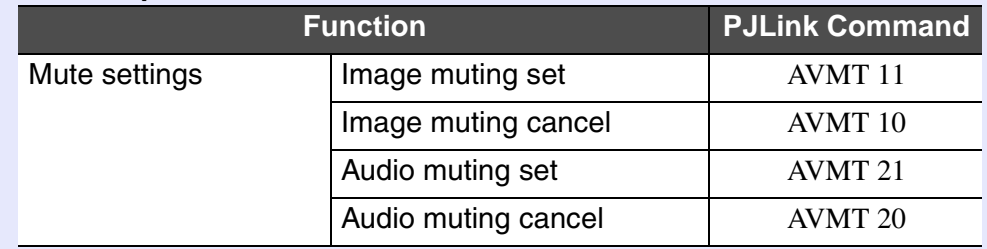

#### $\blacksquare$  **Input names defined by PJLink and corresponding projector connectors**

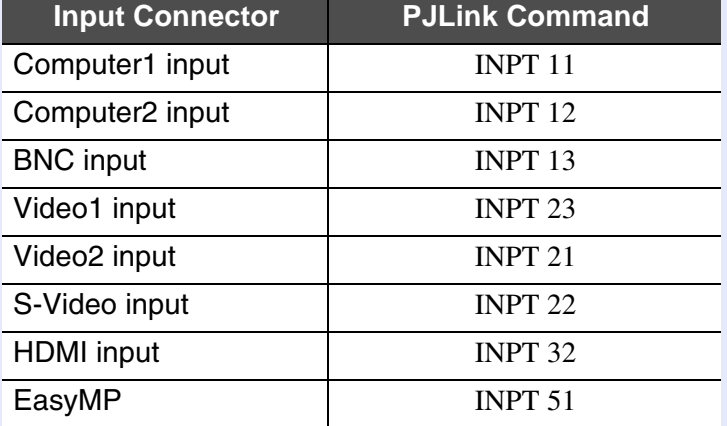

- **E** Manufacturer name displayed for "Manufacture name information **query"** EPSON
- **E** Model name displayed for "Product name information query" EB-G5350EB-G5300EB-G5200W

EB-G5150EB-G5100

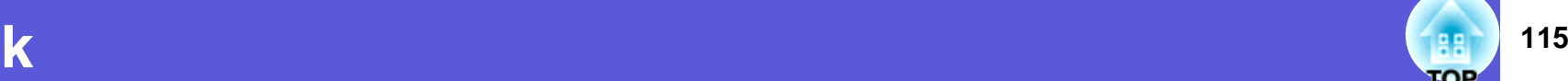

# **Supported Monitor Displays for EB-G5350/G5300/G5150/G5100**

#### f**Computer signals (analog RGB)**

Units: dots

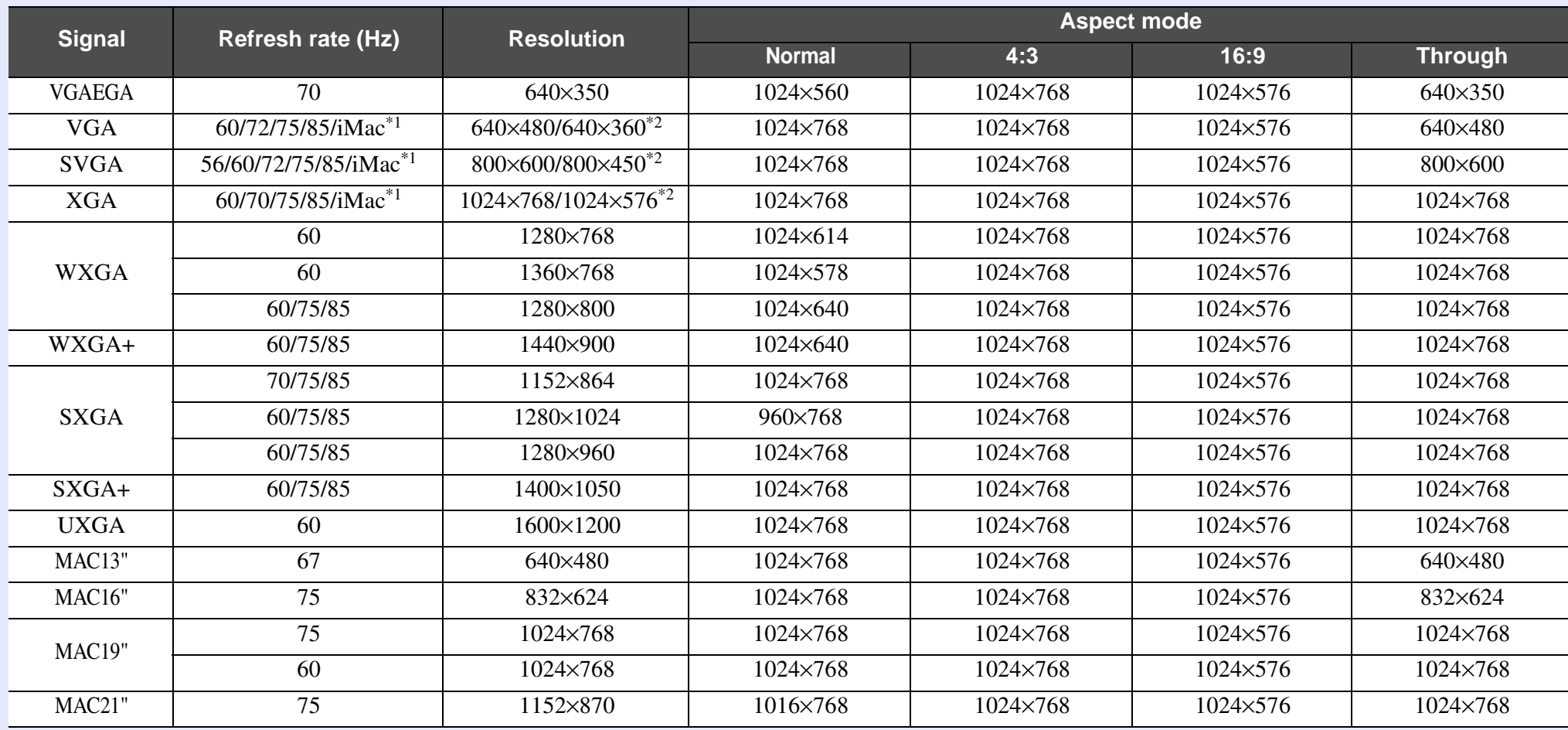

\*1 Connection is disabled if the equipment does not have a VGA output port.

\*2 Letterbox signal

Even when signals other than those mentioned above are input, it is likely that the image can be projected. However, not all functions may be supported.

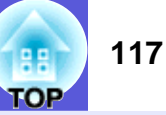

#### **F** Component Video

Units: dots

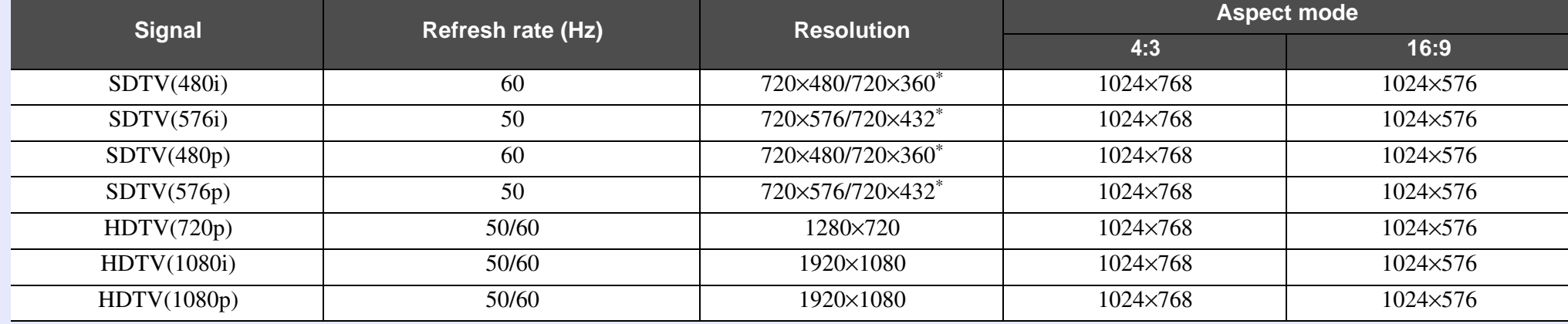

\* Letterbox signal

### **E** Composite video/S-video

Units: dots

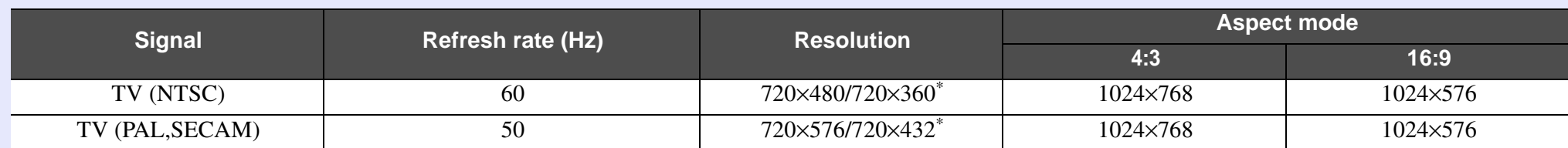

\* Letterbox signal

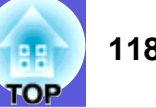

#### **E** Input signal from the HDMI input port

Units: dots

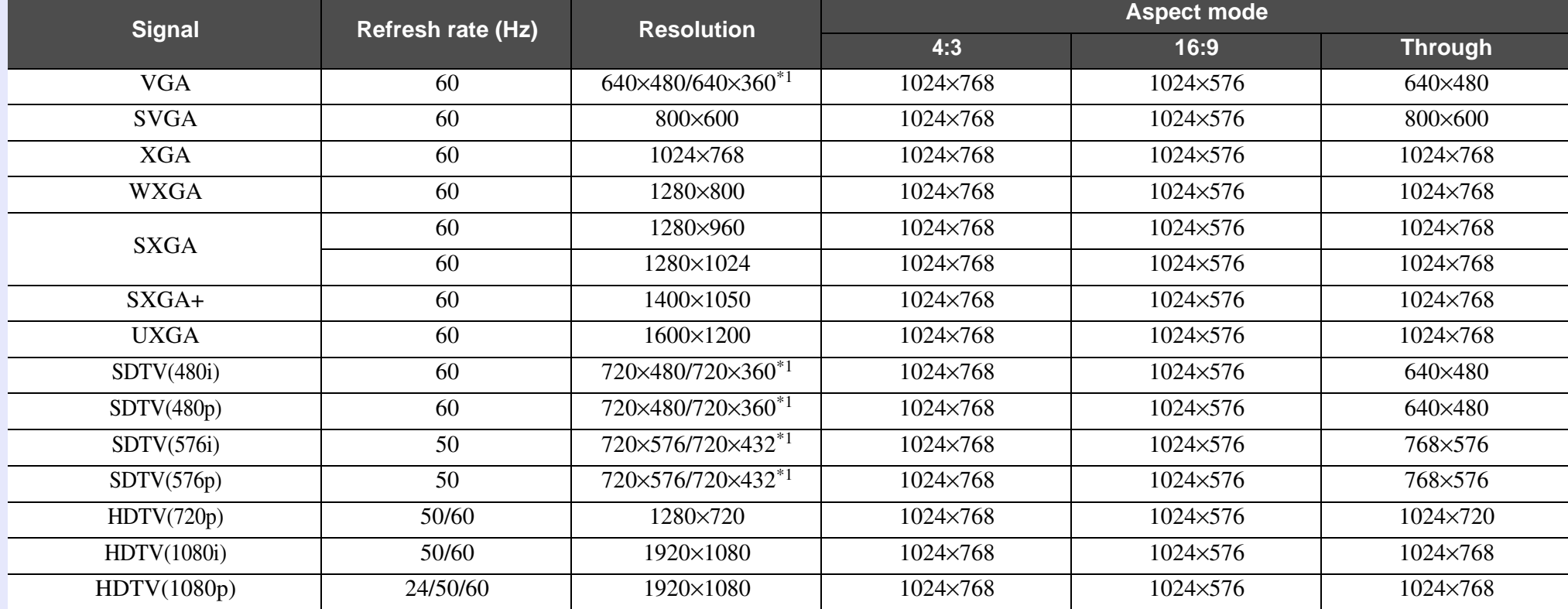

\*1 Letterbox signal

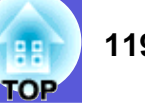

# **Supported Monitor Displays for EB-G5200W**

#### **E** Computer signals (analog RGB)

Units: dots

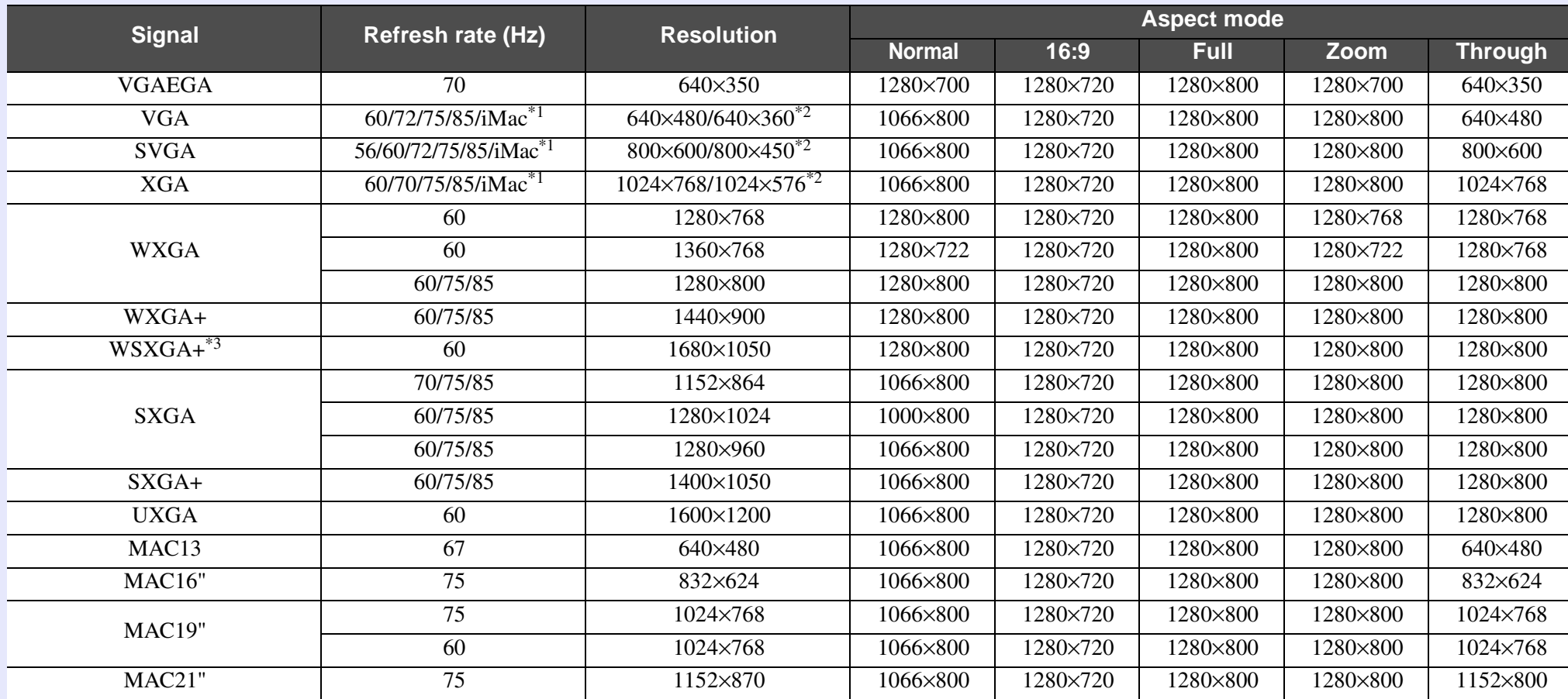

\*1 Connection is disabled if the equipment does not have a VGA output port.

\*2 Letterbox signal

\*3 Only compatible when "Wide" i[s](#page-41-0) selected as the "Resolution" from the configuration menu.  $\bullet$  p.42

Even when signals other than those mentioned above are input, it is likely that the image can be projected. However, not all functions may be supported.

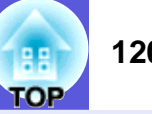

#### **F** Component Video

Units: dots

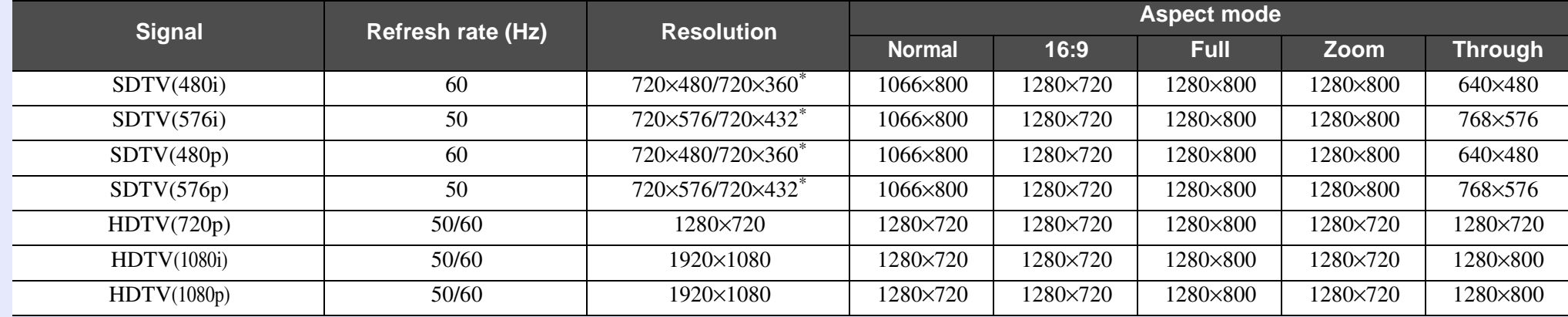

\* Letterbox signal

### **E** Composite video/S-video

Units: dots

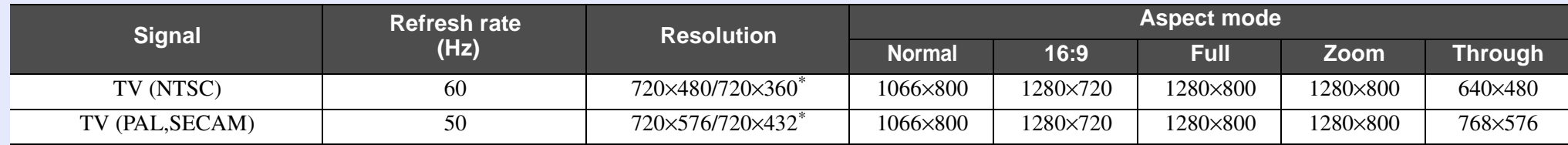

\* Letterbox signal

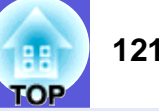

#### **E** Input signal from the HDMI input port

Units: dots

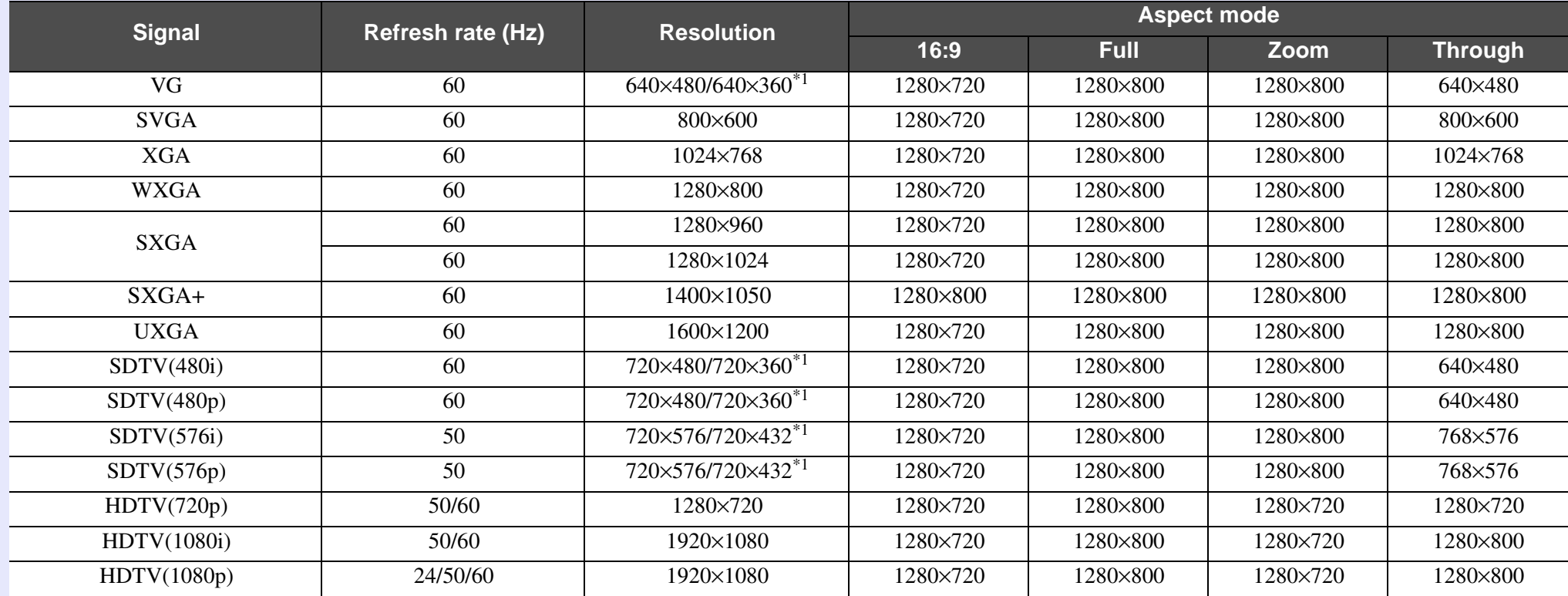

\*1 Letterbox signal

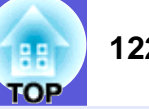

## **Projector General Specifications**

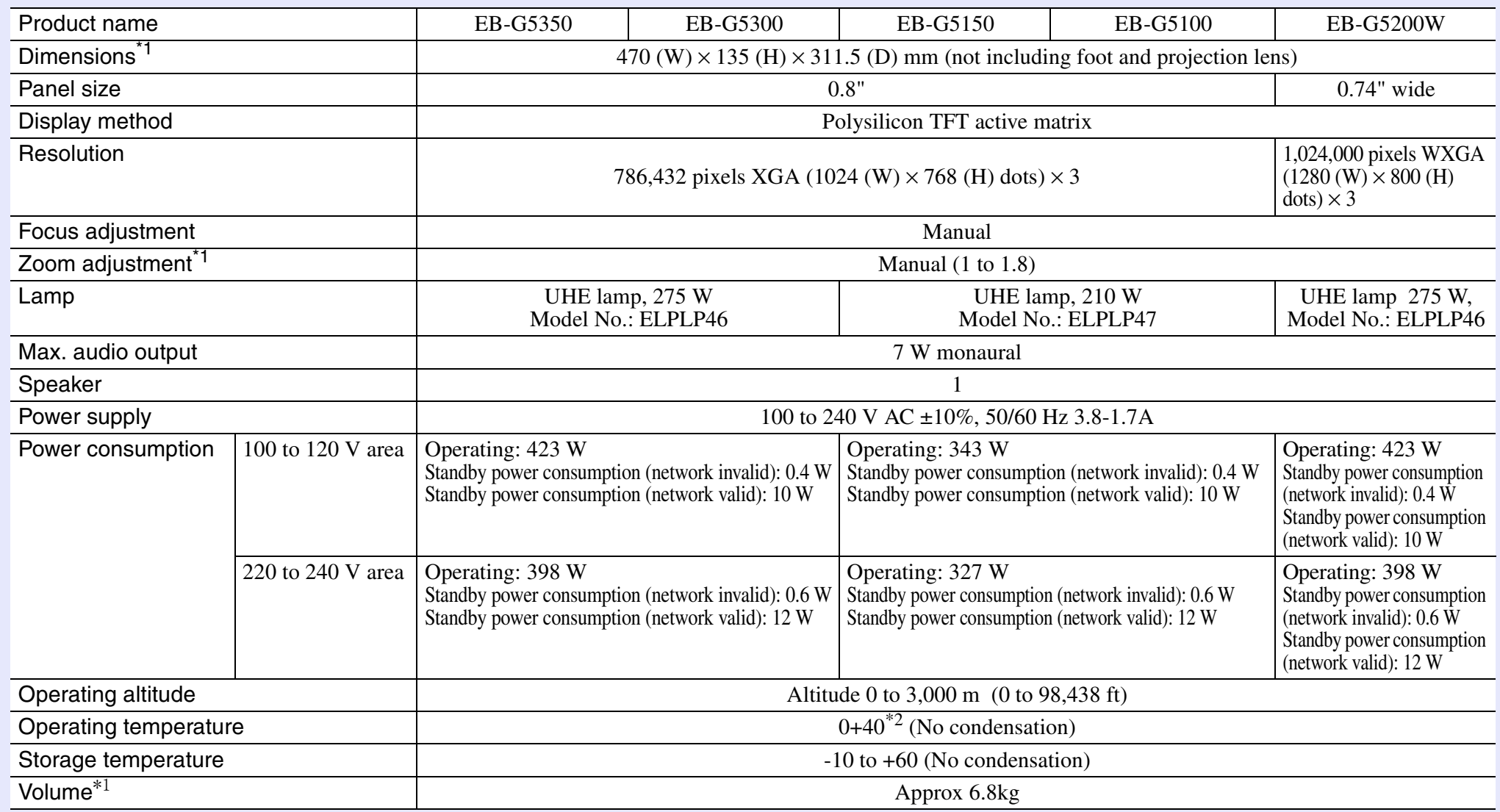

\*1 The specifications are when a standard lens is attached.When an optional lens is attached, check the "Optional User's Guide" supplied with the optional lenses.

\*2 When "Brightness Control" is set to "High Brightness" at an altitude of 1500 to 3000 m and a temperature of 0 to +35

This product is also designed for IT power distribution system with phase-to-phase voltage 230V.

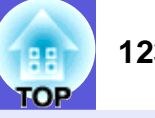

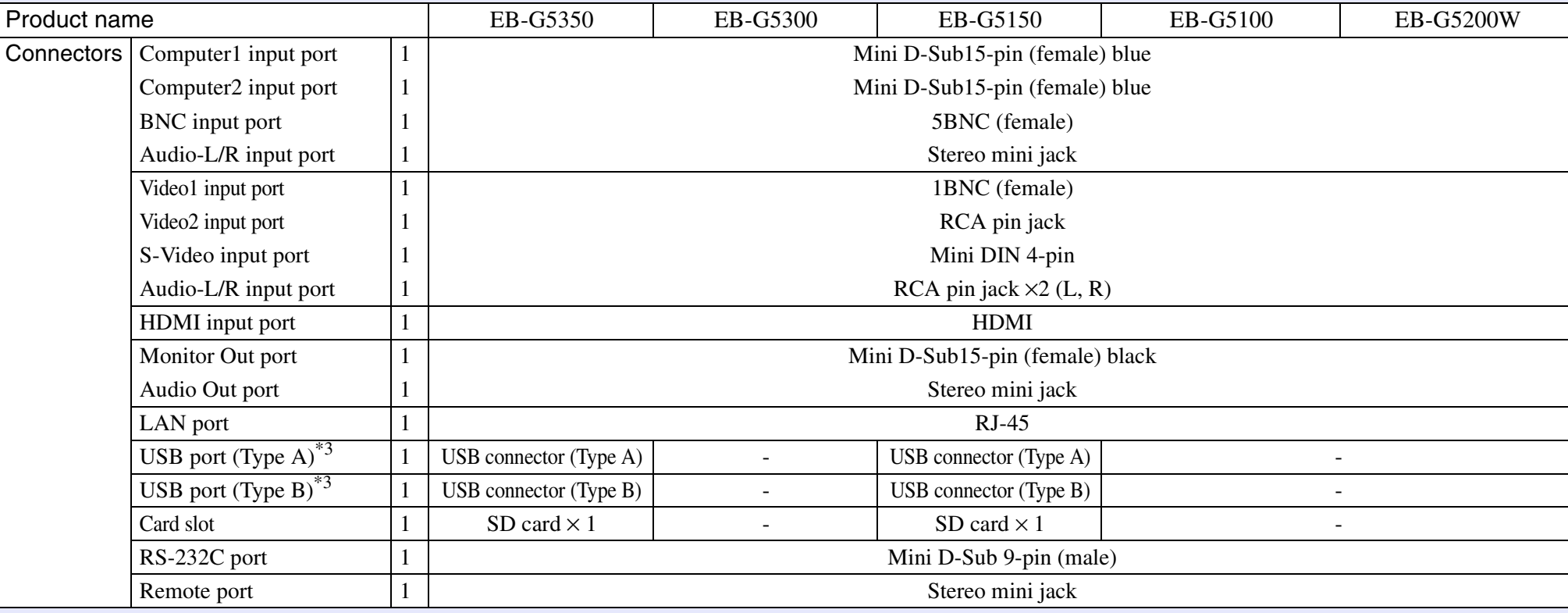

\*3 This supports USB2.0.USB ports are not guaranteed to operate all devices that support USB.

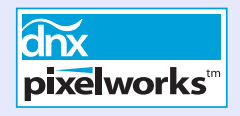

Pixelworks  $DNX^{TM}$  ICs are used in this projector. Angle of tilt

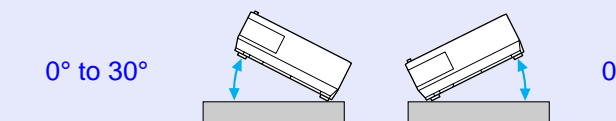

0° to 30°

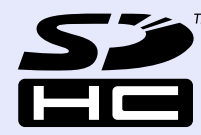

SDHC Logo is a trademark.

If you use the projector tilted at an angle of more than 30° it could be damaged and cause an accident.

# **Specifications 124 124**

## **Operating Conditions for the Supplied Software**

The software supplied with the projector runs on computers that meet the following requirements. EMP NS Connection, EMP SlideMaker2, and USB Display are only supplied with EB-G5350/G5150.

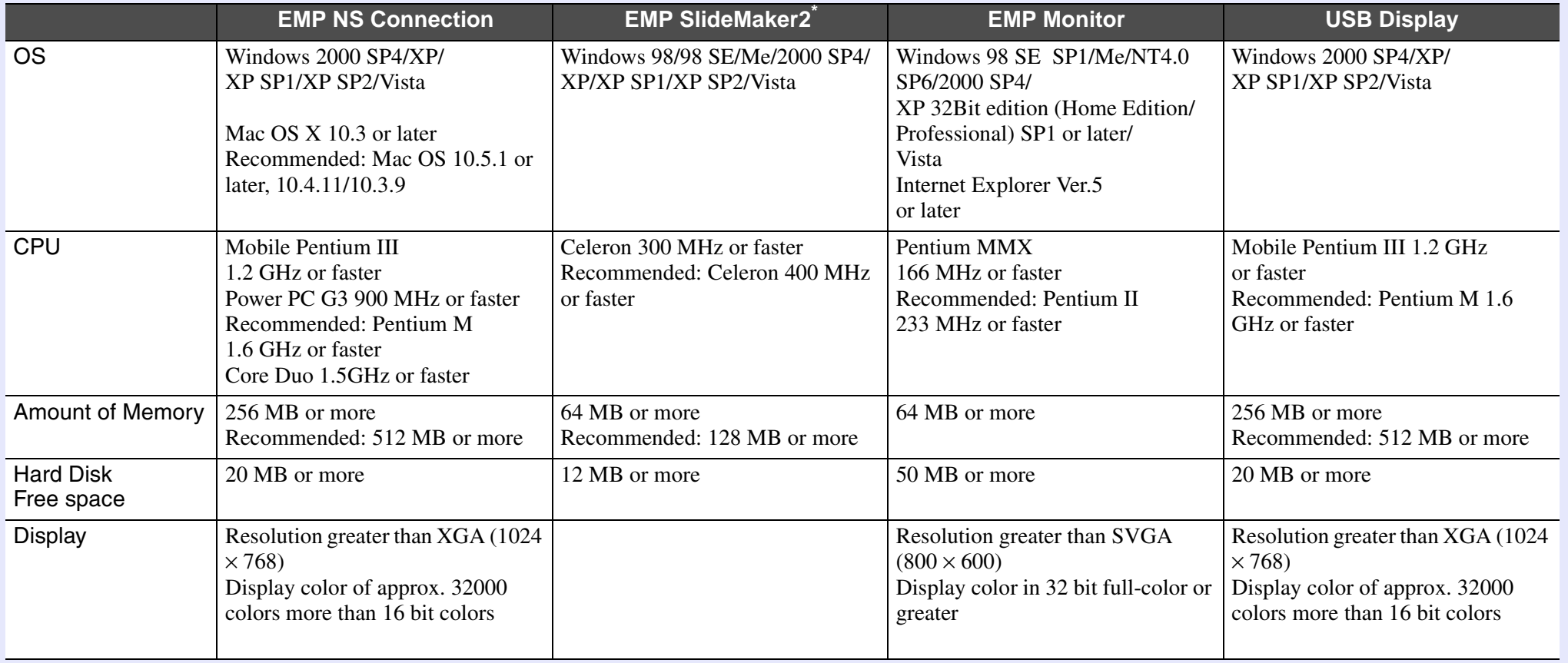

\* When using a PowerPoint file, you need either Office 2000/XP/2003/2007 or PowerPoint 2000/2002/2003/2007.

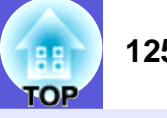

#### **DECLARATION of CONFORMITY**

According to 47CFR, Part 2 and 15 Class B Personal Computers and Peripherals; and/or CPU Boards and Power Supplies used with Class B Personal Computers

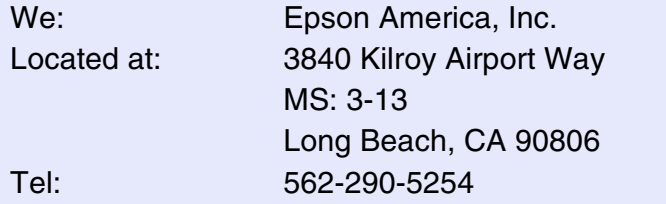

Declare under sole responsibility that the product identified herein, complies with 47CFR Part 2 and 15 of the FCC rules as a Class B digital device. Each product marketed, is identical to the representative unit tested and found to be compliant with the standards. Records maintained continue to reflect the equipment being produced can be expected to be within the variation accepted, due to quantity production and testing on a statistical basis as required by 47CFR 2.909. Operation is subject to the following two conditions :

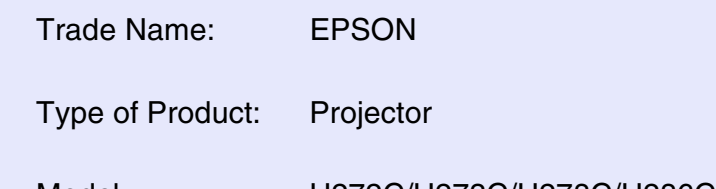

Model :H272C/H273C/H278C/H286C/H298C/H299C

#### **FCC Compliance Statement For United States Users**

This equipment has been tested and found to comply with the limits for a Class B digital device, pursuant to Part 15 of the FCC Rules. These limits are designed to provide reasonable protection against harmful interference in a residential installation. This equipment generates, uses, and can radiate radio frequency energy and, if not installed and used in accordance with the instructions, may cause harmful interference to radio or television reception. However, there is no guarantee that interference will not occur in a particular installation. If this equipment does cause interference to radio and television reception, which can be determined by turning the equipment off and on, the user is encouraged to try to correct the interference by one or more of the following measures.

- Reorient or relocate the receiving antenna.
- Increase the separation between the equipment and receiver.
- Connect the equipment into an outlet on a circuit different from that to which the receiver is connected.
- Consult the dealer or an experienced radio/TV technician for help.

#### **WARNING**

The connection of a non-shielded equipment interface cable to this equipment will invalidate the FCC Certification or Declaration of this device and may cause interference levels which exceed the limits established by the FCC for this equipment. It is the responsibility of the user to obtain and use a shielded equipment interface cable with this device. If this equipment has more than one interface connector, do not leave cables connected to unused interfaces. Changes or modifications not expressly approved by the manufacturer could void the userís authority to operate the equipment.

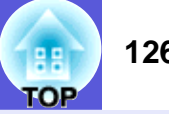

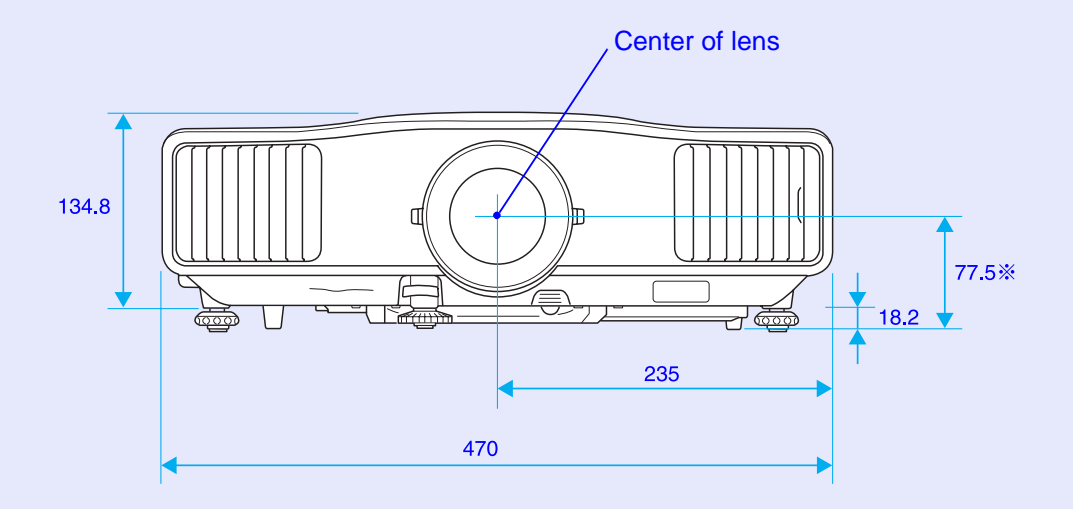

\* Distance from center of lens to suspension bracket fixing point

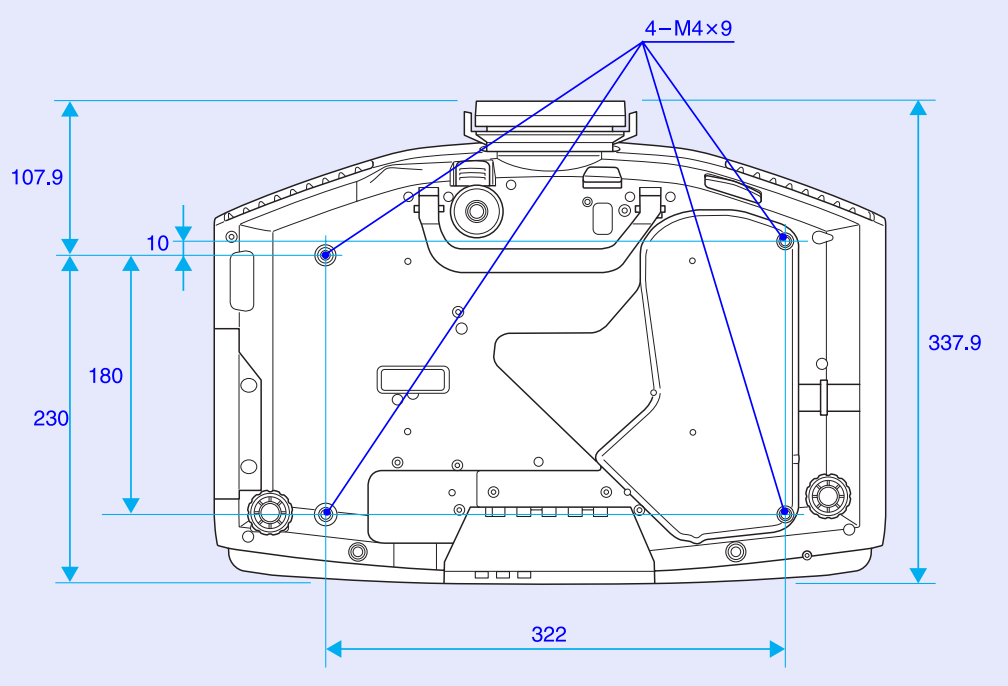

Units: mm